IBM Tivoli Storage Manager Version 7.1.6

# Single-Site Disk Solution Guide

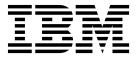

IBM Tivoli Storage Manager Version 7.1.6

# Single-Site Disk Solution Guide

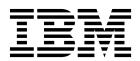

| <br> | ports, read the informa | <br> |
|------|-------------------------|------|
|      |                         |      |
|      |                         |      |
|      |                         |      |
|      |                         |      |
|      |                         |      |
|      |                         |      |
|      |                         |      |
|      |                         |      |
|      |                         |      |
|      |                         |      |
|      |                         |      |
|      |                         |      |
|      |                         |      |
|      |                         |      |
|      |                         |      |
|      |                         |      |
|      |                         |      |
|      |                         |      |
|      |                         |      |
|      |                         |      |
|      |                         |      |
|      |                         |      |
|      |                         |      |
|      |                         |      |
|      |                         |      |
|      |                         |      |
|      |                         |      |
|      |                         |      |

editions.

© Copyright IBM Corporation 1993, 2016. US Government Users Restricted Rights – Use, duplication or disclosure restricted by GSA ADP Schedule Contract with IBM Corp.

This edition applies to version 7, release 1, modification 6 of IBM Tivoli Storage Manager (product numbers 5608-E01, 5608-E02, 5608-E03), and to all subsequent releases and modifications until otherwise indicated in new

### **Contents**

| About this publication v                            | Installing prerequisite RPM files for the graphical     |
|-----------------------------------------------------|---------------------------------------------------------|
| Who should read this guide $\ldots \ldots v$        | wizard                                                  |
| Publications v                                      | Installing on Windows systems                           |
| What's new in Version 7.1.6 vii                     | Chapter 8. Configuring the Tivoli                       |
|                                                     | Storage Manager server and the                          |
| Part 1. Planning for a single-site disk             | Operations Center 47                                    |
|                                                     | Configuring the server instance                         |
| data protection solution 1                          | Installing the Tivoli Storage Manager                   |
| Chapter 1. Selecting a system size 3                | backup-archive client                                   |
| onapier in ociconing a dyotem oize                  | Setting options for the server                          |
| Chapter 2. System requirements for a                | Layer Security                                          |
|                                                     | Configuring the Operations Center                       |
| single-site disk solution 5                         | Securing communications between the                     |
| Hardware requirements 5                             | Operations Center and the hub server                    |
| Software requirements 6                             | Registering the product license                         |
|                                                     | Configuring data deduplication                          |
| Chapter 3. Planning worksheets 9                    | Defining data retention rules for your business         |
|                                                     | Defining schedules for server maintenance activities 56 |
| Chapter 4. Planning for storage 19                  | Defining client schedules                               |
| Planning the storage arrays                         | Zemang enem senemates v v v v v v v v v v v             |
|                                                     | Chapter 9. Installing and configuring                   |
| Chapter 5. Planning for security 21                 | clients                                                 |
| Planning for administrator roles                    | Registering and assigning clients to schedules 59       |
| Planning for secure communications                  | Installing the client management service                |
| Planning for storage of encrypted data              | Verifying that the client management service is         |
| Planning firewall access                            | installed correctly                                     |
| O                                                   | Configuring the Operations Center to use the            |
| Part 2. Tivoli Storage Manager                      | client management service 61                            |
|                                                     | chefte filanagement service                             |
| single-site disk implementation 25                  | Chapter 10. Completing the                              |
|                                                     |                                                         |
| Chapter 6. Setting up the system 27                 | implementation 63                                       |
| Configuring the storage hardware                    |                                                         |
| Installing the server operating system 27           | Part 3. Monitoring a single-site disk                   |
| Installing on AIX systems                           | solution                                                |
| Installing on Linux systems                         |                                                         |
| Installing on Windows systems                       | Chapter 11. Daily monitoring checklist 67               |
| Configuring multipath I/O                           | Onapter 11. Daily monitoring enecklist 07               |
| AIX systems                                         | Obantan 10 Daviadia manitanina                          |
| Linux systems                                       | Chapter 12. Periodic monitoring                         |
| Windows systems                                     | checklist 71                                            |
| Creating the user ID for the Tivoli Storage Manager |                                                         |
| server instance                                     | Chapter 13. Verifying license                           |
| Preparing file systems for the server               | compliance                                              |
| AIX systems                                         |                                                         |
| Linux systems                                       | Chapter 14. Tracking system status by                   |
| Windows systems 41                                  |                                                         |
| Observed Total Country T. C.O.                      | using email reports 79                                  |
| Chapter 7. Installing the Tivoli Storage            |                                                         |
| Manager server and Operations Center. 43            | Part 4. Managing operations 81                          |
| Installing on AIX and Linux systems                 | -                                                       |

| Chapter 15. Managing the Operations                                                                            | Managing administrators                                                                     |
|----------------------------------------------------------------------------------------------------|---------------------------------------------------------------------------------------------|
| Center83Adding and removing spoke servers83Adding a spoke server83Removing a spoke server84                    | Securing the Tivoli Storage Manager on the system 119 Restricting user access to the server |
| Starting and stopping the web server 84 Restarting the initial configuration wizard 85                         | Chapter 19. Stopping and starting the                                                       |
| Changing the hub server                                                                                        | <b>server</b>                                                                               |
| Chapter 16. Protecting applications,                                                                           | reconfiguration tasks                                                                       |
| virtual machines, and systems 89                                                                               | Chapter 20. Planning to upgrade the                                                         |
| Adding clients                                                                                                 | server                                                                                      |
| installation                                                                                                   | Chapter 21. Implementing a disaster recovery plan                                           |
| Managing client operations                                                                                     | Chapter 22. Recovering from system                                                          |
| Evaluating errors in client error logs 101 Stopping and restarting the client acceptor 102 Resetting passwords | outages                                                                                     |
| Modifying the scope of a client backup 104 Managing client upgrades                                            | Part 5. Appendixes 133                                                                      |
| Decommissioning a client node                                                                                  | Appendix. Accessibility features for the Tivoli Storage Manager product                     |
| Chapter 17. Managing data storage 109                                                                          | family                                                                                      |
| Auditing a storage pool container 109                                                                          |                                                                                             |
| Managing inventory capacity                                                                                    | Notices                                                                                     |
| Managing memory and processor usage 112                                                                        |                                                                                             |
| Tuning scheduled activities                                                                                    | Glossary 141                                                                                |
| Chapter 18. Securing the Tivoli Storage Manager server                                                         | Index                                                                                       |

### **About this publication**

This publication provides information about planning for, implementing, monitoring, and operating a data protection solution that uses IBM® Tivoli® Storage Manager best practices.

### Who should read this guide

This guide is intended for anyone who is registered as an administrator for Tivoli Storage Manager. A single administrator can manage Tivoli Storage Manager, or several people can share administrative responsibilities.

You should be familiar with the operating system on which the server resides and the communication protocols required for the client/server environment. You also need to understand the storage management practices of your organization, such as how you are currently backing up workstation files and how you are using storage devices.

#### **Publications**

The Tivoli Storage Manager product family includes IBM Tivoli Storage FlashCopy® Manager, IBM Tivoli Storage Manager for Space Management, IBM Tivoli Storage Manager for Databases, and several other storage management products from IBM.

To view IBM product documentation, see IBM Knowledge Center.

### What's new in Version 7.1.6

IBM Tivoli Storage Manager Version 7.1.6 introduces new features and updates.

For a list of new features and updates in this release and previous releases, see What's new.

New and changed information in this product documentation is indicated by a vertical bar (|) to the left of the change.

### Part 1. Planning for a single-site disk data protection solution

Plan for a single-site disk implementation that includes an IBM Tivoli Storage Manager server at a single site that uses data deduplication.

#### Implementation options

You can configure the Tivoli Storage Manager server for a single-site disk solution in the following ways:

## Configure the server by using the Operations Center and administrative commands

This documentation provides steps to configure a range of storage systems and the server software for your solution. Configuration tasks are completed by using wizards and options in the Operations Center and Tivoli Storage Manager commands. For information about getting started, see the "Planning roadmap."

#### Configure the server by using automated scripts

For detailed guidance on implementing a single-site disk solution with specific IBM Storwize<sup>®</sup> storage systems, and by using automated scripts to configure the Tivoli Storage Manager server, see the Tivoli Storage Manager blueprints. The documentation and scripts are available on IBM developerWorks<sup>®</sup> at: IBM Spectrum Protect<sup>™</sup> Blueprints.

The blueprint documentation does not include steps for installing and configuring the Operations Center, or setting up secure communications by using Transport Security Layer (TLS). An option for using Elastic Storage Server, based on IBM Spectrum Scale<sup>™</sup> technology, is included.

#### Planning roadmap

Plan for the single-site disk solution by reviewing the architecture layout in Figure 1 on page 2 and then completing the roadmap tasks that follow the diagram.

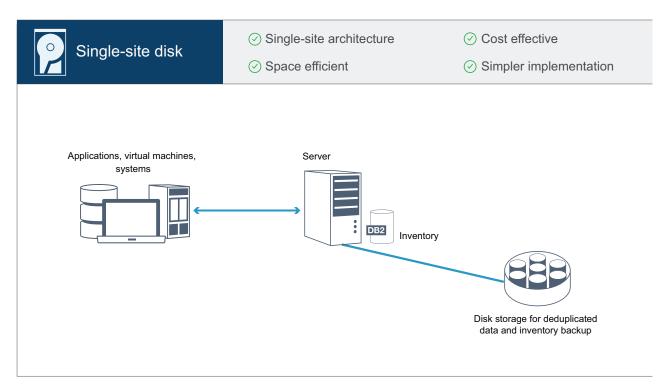

Figure 1. Single-site disk solution

The following steps are required to plan properly for a single-site disk environment.

- 1. Select your system size.
- 2. Meet system requirements for hardware and software.
- 3. Record values for your system configuration in the planning worksheets.
- 4. Plan for storage.
- 5. Plan for security.
  - a. Plan for administrator roles.
  - b. Plan for secure communications.
  - c. Plan for storage of encrypted data.
  - d. Plan for firewall access.

### Chapter 1. Selecting a system size

Select the size of the Tivoli Storage Manager server based on the amount of data that you manage and the systems to be protected.

#### About this task

You can use the information in the table to determine the size of Tivoli Storage Manager server that is required, based on the amount of data that you manage.

The following table describes the volume of data that a server manages. This amount includes all versions. The daily amount of data is how much new data you back up each day. Both the total managed data and daily amount of new data are measured as the size before any data reduction.

Table 1. Determining the size of the Tivoli Storage Manager server

| Total managed data | Daily amount of new data to back up | Required server size |
|--------------------|-------------------------------------|----------------------|
| 45 TB - 180 TB     | Up to 6 TB per day                  | Small                |
| 200 TB - 800 TB    | 6 - 20 TB per day                   | Medium               |
| 1000 TB - 4000 TB  | 20 - 100 TB per day                 | Large                |

The daily backup values in the table are based on test results with 128 MB sized objects, which are used by Tivoli Storage Manager for Virtual Environments. Workloads that consist of objects that are smaller than 128 KB might not be able to achieve these daily limits.

### Chapter 2. System requirements for a single-site disk solution

After you select the solution that best fits your data protection requirements, review the system requirements to plan for implementation of the data protection solution.

Ensure that your system meets the hardware and software prerequisites for the size of server that you plan to use.

#### Related information:

Tivoli Storage Manager Supported Operating Systems

### Hardware requirements

Hardware requirements are based on system size. Choose equivalent or better components than those items that are listed to ensure optimum performance for your environment.

For a definition of system sizes, see Chapter 1, "Selecting a system size," on page 3.

The following table includes minimum hardware requirements for the server and storage, based on the size of the server that you plan to build. If you are using local partitions (LPARs) or work partitions (WPARs), adjust the network requirements to take account of the partition sizes.

| Hardware component | Small system                                                                                                    | Medium system                                                                                                    | Large system                                                                                                    |
|--------------------|----------------------------------------------------------------------------------------------------|----------------------------------------------------------------------------------------------------|----------------------------------------------------------------------------------------------------|
| Server processor   | 6 processor cores, 3.42 GHz or faster                                                                                                    | AIX 8 processor cores, 3.42 GHz or faster                                                                                                    | AIX 20 processor cores, 3.42 GHz                                                                                                    |
|                    | processor cores, 1.9 GHz or faster                                                                                                    | Linux Windows 16 processor cores, 2.0 GHz or faster                                                                                                    | processor cores, 2.0 GHz or faster                                                                                                    |
| Server memory      | 64 GB RAM                                                                                                    | 128 GB RAM                                                                                                    | 192 GB RAM                                                                                                    |
| Network            | • 10 GB Ethernet (1 port) • 8 GB Fibre Channel adapter (2 ports)                                                                            | <ul><li>10 GB Ethernet (2 ports)</li><li>8 GB Fibre Channel<br/>adapter (2 ports)</li></ul>                                                                | • 10 GB Ethernet (4 ports) • 8 GB Fibre Channel adapter (4 ports)                                                                                           |
| Storage            | <ul> <li>1.3 TB inventory, plus space for Operations Center records</li> <li>46 TB deduplicated directory-container storage pool</li> </ul> | <ul> <li>2 TB inventory, plus<br/>space for Operations<br/>Center records</li> <li>200 TB deduplicated<br/>directory-container<br/>storage pool</li> </ul> | <ul> <li>4 TB inventory, plus<br/>space for Operations<br/>Center records</li> <li>1000 TB deduplicated<br/>directory-container<br/>storage pool</li> </ul> |

## Estimating database space requirements for the Operations Center

Hardware requirements for the Operations Center are included in the preceding table, except for the database and archive log space (inventory) that the Operations Center uses to hold records for managed clients.

If you do not plan to install the Operations Center on the same system as the server, you can estimate system requirements separately. To calculate system requirements for the Operations Center, see the system requirements calculator in technote 1641684.

Managing the Operations Center on the Tivoli Storage Manager server is a workload that requires extra space for database operations. The amount of space depends on the number of clients that are monitored on a server. Review the following guidelines to estimate how much space your server requires.

#### Database space

The Operations Center uses approximately 1.2 GB of database space for every 1000 clients that are monitored on a server. For example, consider a hub server with 2000 clients that also manages three spoke servers, each with 1500 clients. This configuration has a total of 6500 clients across the four Tivoli Storage Manager servers and requires approximately 8.4 GB of database space. This value is calculated by rounding the 6500 clients up to the next closest 1000, which is 7000:

7 x 1.2 GB=8.4 GB

#### Archive log space

The Operations Center uses approximately 8 GB of archive log space every 24 hours, for every 1000 clients. In the example of 6500 clients across the hub server and the spoke servers, 56 GB of archive log space is used over a 24-hour period for the hub server.

For each spoke server in the example, the archive log space that is used over 24 hours is approximately 16 GB. These estimates are based on the default status collection interval of 5 minutes. If you reduce the collection interval from once every 5 minutes to once every 3 minutes, the space requirements increase. The following examples show the approximate increase in the log space requirement with a collection interval of once every 3 minutes:

- Hub server: 56 GB to approximately 94 GB
- Each spoke server: 16 GB to approximately 28 GB

Increase the archive log space so that you have sufficient space available to support the Operations Center, without affecting the existing server operations.

### Software requirements

Documentation for the single-site disk solution includes installation and configuration tasks for the following operating systems. You must meet the minimum software requirements that are listed.

**Operating systems and versions:** The following tables show the operating systems that are chosen as the base for the implementation instructions for the solution. You can implement your solution with any of the operating systems and versions that are supported. However, if you use a different operating system, some of the implementation steps might differ, or might not apply for different operating system versions. For details about other operating systems and versions that are supported for the server, see technote 1243309.

### AIX<sup>®</sup> systems

| Type of software | Minimum software requirements                                                                                                    |
|------------------|----------------------------------------------------------------------------------------------------|
| Operating system | IBM AIX 7.1                                                                                                    |
| Gunzip utility   | The gunzip utility must be available on your system before you install or upgrade the Tivoli Storage Manager Version 7 server. Ensure that the gunzip utility is installed and the path to it is set in the PATH environment variable.                                                                                                    |
| File system type | JFS2 file systems                                                                                                    |
|                  | AIX systems can cache a large amount of file system data, which can reduce memory that is required for Tivoli Storage Manager server and DB2® processes. To avoid paging with the AIX server, use the rbrw mount option for the JFS2 file system. Less memory is used for the file system cache and more is available for Tivoli Storage Manager.                                                                                                    |
|                  | Do not use the file system mount options, Concurrent I/O (CIO), and Direct I/O (DIO), for file systems that contain the Tivoli Storage Manager database, logs, or storage pool volumes. These options can cause performance degradation of many server operations. Tivoli Storage Manager and DB2 can still use DIO where it is beneficial to do so, but Tivoli Storage Manager does not require the mount options to selectively take advantage of these techniques. |
| Other software   | Korn Shell (ksh)                                                                                                    |

### **Linux systems**

| Type of software | Minimum software requirements                                                                         |  |  |
|------------------|----------------------------------------------------------------------------------------------------|--|--|
| Operating system | Red Hat Enterprise Linux 7 (x86_64)                                                                   |  |  |
| Libraries        | GNU C libraries, Version 2.3.3-98.38 or later that is installed on the Tivoli Storage Manager system. |  |  |
|                  | Red Hat Enterprise Linux Servers:                                                                     |  |  |
|                  | • libaio                                                                                              |  |  |
|                  | • libstdc++.so.6 (32-bit and 64-bit packages are required)                                            |  |  |
|                  | • numact1.x86_64                                                                                      |  |  |
| File system type | Format database-related file systems with ext3 or ext4.                                               |  |  |
|                  | For storage pool-related file systems, use XFS.                                                       |  |  |
| Other software   | Korn Shell (ksh)                                                                                      |  |  |

### Windows systems

| Type of software | Minimum software requirements      |  |
|------------------|------------------------------------|--|
| Operating system | Microsoft Windows 2012 R2 (64-bit) |  |
| File system type | NTFS                               |  |

| Type of software | Minimum software requirements                                                                                                    |
|------------------|----------------------------------------------------------------------------------------------------|
| Other software   | Windows 2012 R2 with .NET Framework 4.5 is installed and enabled.                                                                                                    |
|                  | <ul><li>The following User Account Control policies must be disabled:</li><li>User Account Control: Admin Approval Mode for the Built-in Administrator account</li></ul> |
|                  | User Account Control: Run all administrators in Admin<br>Approval Mode                                                                                                   |

### Related tasks:

Setting AIX network options

### **Chapter 3. Planning worksheets**

Use the planning worksheets to record values that you use to set up your system and configure the Tivoli Storage Manager server. Use the best practice default values that are listed in the worksheets.

Each worksheet helps you prepare for different parts of the system configuration by using best practice values:

#### Server system preconfiguration

Use the preconfiguration worksheets to plan for the file systems and directories that you create when you configure file systems for Tivoli Storage Manager during system setup. All directories that you create for the Tivoli Storage Manager server must be empty.

#### Tivoli Storage Manager configuration

Use the Tivoli Storage Manager configuration worksheets when you configure the Tivoli Storage Manager server. Default values are recommended for most items, except where noted.

#### AIX

Table 2. Worksheet for preconfiguration of an AIX server system

| Item                                                                                         | Default value           | Your value | Minimum directory size                                   | Notes                                                                                                    |
|----------------------------------------------------------------------------------------------|-------------------------|------------|----------------------------------------------------------|----------------------------------------------------------------------------------------------------|
| TCP/IP port<br>address for<br>communications<br>with the Tivoli<br>Storage Manager<br>server | 1500                    |            | Not applicable                                           | Ensure that this port is available when you install and configure the operating system  The port number can be a number in the range 1024 - 32767. |
| Directory for the server instance                                                            | /home/tsminst1/tsminst1 |            | 50 GB                                                    | If you change the value for the server instance directory from the default, also modify the DB2 instance owner value in Table 3 on page 11.        |
| Directory for server installation                                                            | /                       |            | Available space that is required for the directory: 5 GB |                                                                                                    |
| Directory for server installation                                                            | /usr                    |            | Available space that is required for the directory: 5 GB |                                                                                                    |
| Directory for server installation                                                            | /var                    |            | Available space that is required for the directory: 5 GB |                                                                                                    |

Table 2. Worksheet for preconfiguration of an AIX server system (continued)

| Item                              | Default value                                                                                            | Your value | Minimum directory size                                                                                                 | Notes                                                                                                    |
|-----------------------------------|----------------------------------------------------------------------------------------------------|------------|----------------------------------------------------------------------------------------------------|----------------------------------------------------------------------------------------------------|
| Directory for server installation | /tmp                                                                                                    |            | Available space that is required for the directory: 5 GB                                                               |                                                                                                    |
| Directory for server installation | /opt                                                                                                    |            | Available space that is required for the directory: 10 GB                                                              |                                                                                                    |
| Directory for the active log      | /tsminst1/TSMalog                                                                                        |            | <ul><li>Small and medium:<br/>140 GB</li><li>Large: 300 GB</li></ul>                                                   | When you create<br>the active log<br>during the initial<br>configuration of the<br>server, set the size<br>to 128 GB.                                                                                                    |
| Directory for the archive log     | /tsminst1/TSMarchlog                                                                                     |            | <ul><li>Small: 1 TB</li><li>Medium: 3 TB</li><li>Large: 4 TB</li></ul>                                                 |                                                                                                    |
| Directories for the database      | /tsminst1/TSMdbspace00<br>/tsminst1/TSMdbspace01<br>/tsminst1/TSMdbspace02<br>/tsminst1/TSMdbspace03<br> |            | Minimum total space for all directories:  • Small: At least 1 TB  • Medium: At least 2 TB  • Large: 4 TB               | Create a minimum number of file systems for the database, depending on the size of your Tivoli Storage Manager system:  • Small: At least 4 file systems  • Medium: At least 4 file systems  • Large: At least 8 file systems |
| Directories for storage           | /tsminst1/TSMfile00<br>/tsminst1/TSMfile01<br>/tsminst1/TSMfile02<br>/tsminst1/TSMfile03<br>             |            | Minimum total space for all directories:  • Small: At least 38 TB  • Medium: At least 180 TB  • Large: At least 980 TB | Create a minimum number of file systems for storage, depending on the size of your Tivoli Storage Manager system:  • Small: At least 10 file systems  • Medium: At least 20 file systems  • Large: At least 40 file systems   |

Table 2. Worksheet for preconfiguration of an AIX server system (continued)

| Item                            | Default value                                                                            | Your value | Minimum directory size                                                                                              | Notes                                                                                                    |
|---------------------------------|------------------------------------------------------------------------------------------|------------|----------------------------------------------------------------------------------------------------|----------------------------------------------------------------------------------------------------|
| Directories for database backup | /tsminst1/TSMbkup00<br>/tsminst1/TSMbkup01<br>/tsminst1/TSMbkup02<br>/tsminst1/TSMbkup03 |            | Minimum total space for all directories:  • Small: At least 3 TB  • Medium: At least 10 TB  • Large: At least 16 TB | Create a minimum number of file systems for backing up the database, depending on the size of your Tivoli Storage Manager system:  • Small: At least 2 file systems  • Medium: At least 4 file systems  • Large: At least 4 file systems  Note: The first database backup directory is also used for the archive log failover directory. |

Table 3. Worksheet for Tivoli Storage Manager configuration

| Item                                           | Default value                                                  | Your value | Notes                                                                                                    |
|------------------------------------------------|----------------------------------------------------------------|------------|----------------------------------------------------------------------------------------------------|
| DB2 instance owner                             | tsminst1                                                       |            | If you changed the value for the server instance directory in Table 2 on page 9 from the default, also modify the value for the DB2 instance owner. |
| DB2 instance owner password                    | passw0rd                                                       |            | Select a different value for<br>the instance owner<br>password than the default.<br>Ensure that you record this<br>value in a secure location.      |
| Primary group for<br>the DB2 instance<br>owner | tsmsrvrs                                                       |            |                                                                                                    |
| Server name                                    | The default value for the server name is the system host name. |            |                                                                                                    |
| Server password                                | passw0rd                                                       |            | Select a different value for<br>the server password than<br>the default. Ensure that you<br>record this value in a secure<br>location.              |

Table 3. Worksheet for Tivoli Storage Manager configuration (continued)

| Item                                                                                             | Default value | Your value | Notes                                                                                                    |
|--------------------------------------------------------------------------------------------------|---------------|------------|----------------------------------------------------------------------------------------------------|
| Tivoli Storage Manager administrator ID (user ID for the Tivoli Storage Manager server instance) | admin         |            |                                                                                                    |
| Tivoli Storage<br>Manager<br>administrator ID<br>password                                        | passw0rd      |            | Select a different value for<br>the administrator password<br>than the default. Ensure<br>that you record this value<br>in a secure location.                                                                                                    |
| Schedule start time                                                                              | 22:00         |            | The default schedule start time begins the client workload phase, which is predominantly the client backup and archive activities. During the client workload phase, server resources support client operations. Normally, these operations are completed during the nightly schedule window.  Schedules for server maintenance operations are defined to begin 10 hours after the start of the client backup window. |

#### Linux

Table 4. Worksheet for preconfiguration of a Linux server system

| Item                                                                                         | Default value           | Your value | Minimum directory size | Notes                                                                                                    |
|----------------------------------------------------------------------------------------------|-------------------------|------------|------------------------|----------------------------------------------------------------------------------------------------|
| TCP/IP port<br>address for<br>communications<br>with the Tivoli<br>Storage Manager<br>server | 1500                    |            | Not applicable         | Ensure that this port is available when you install and configure the operating system  The port number can be a number in the range 1024 - 32767. |
| Directory for the server instance                                                            | /home/tsminst1/tsminst1 |            | 25 GB                  | If you change the value for the server instance directory from the default, also modify the DB2 instance owner value in Table 5 on page 14.        |

Table 4. Worksheet for preconfiguration of a Linux server system (continued)

| Item                          | Default value                                                                                            | Your value | Minimum directory size                                                                                                 | Notes                                                                                                    |
|-------------------------------|----------------------------------------------------------------------------------------------------|------------|----------------------------------------------------------------------------------------------------|----------------------------------------------------------------------------------------------------|
| Directory for the active log  | /tsminst1/TSMalog                                                                                        |            | <ul><li>Small and medium:<br/>140 GB</li><li>Large: 300 GB</li></ul>                                                   |                                                                                                    |
| Directory for the archive log | /tsminst1/TSMarchlog                                                                                     |            | <ul><li>Small: 1 TB</li><li>Medium: 3 TB</li><li>Large: 4 TB</li></ul>                                                 |                                                                                                    |
| Directories for the database  | /tsminst1/TSMdbspace00<br>/tsminst1/TSMdbspace01<br>/tsminst1/TSMdbspace02<br>/tsminst1/TSMdbspace03<br> |            | Minimum total space for all directories:  • Small: At least 1 TB  • Medium: At least 2 TB  • Large: 4 TB               | Create a minimum number of file systems for the database, depending on the size of your Tivoli Storage Manager system:  • Small: At least 4 file systems  • Medium: At least 4 file systems  • Large: At least 8 file systems |
| Directories for storage       | /tsminst1/TSMfile00<br>/tsminst1/TSMfile01<br>/tsminst1/TSMfile02<br>/tsminst1/TSMfile03<br>             |            | Minimum total space for all directories:  • Small: At least 38 TB  • Medium: At least 180 TB  • Large: At least 980 TB | Create a minimum number of file systems for storage, depending on the size of your Tivoli Storage Manager system:  • Small: At least 10 file systems  • Medium: At least 20 file systems  • Large: At least 40 file systems   |

Table 4. Worksheet for preconfiguration of a Linux server system (continued)

| Item                               | Default value                                                                            | Your value | Minimum directory size                                                                                              | Notes                                                                                                    |
|------------------------------------|------------------------------------------------------------------------------------------|------------|----------------------------------------------------------------------------------------------------|----------------------------------------------------------------------------------------------------|
| Directories for<br>database backup | /tsminst1/TSMbkup00<br>/tsminst1/TSMbkup01<br>/tsminst1/TSMbkup02<br>/tsminst1/TSMbkup03 |            | Minimum total space for all directories:  • Small: At least 3 TB  • Medium: At least 10 TB  • Large: At least 16 TB | Create a minimum number of file systems for backing up the database, depending on the size of your Tivoli Storage Manager system:  • Small: At least 2 file systems  • Medium: At least 4 file systems  • Large: At least 4 file systems  Note: The first database backup directory is also used for the archive log failover directory. |

Table 5. Worksheet for Tivoli Storage Manager configuration

| Item                                           | Default value                                                  | Your value | Notes                                                                                                    |
|------------------------------------------------|----------------------------------------------------------------|------------|----------------------------------------------------------------------------------------------------|
| DB2 instance owner                             | tsminst1                                                       |            | If you changed the value for the server instance directory in Table 4 on page 12 from the default, also modify the value for the DB2 instance owner. |
| DB2 instance owner password                    | passw0rd                                                       |            | Select a different value for<br>the instance owner<br>password than the default.<br>Ensure that you record this<br>value in a secure location.       |
| Primary group for<br>the DB2 instance<br>owner | tsmsrvrs                                                       |            |                                                                                                    |
| Server name                                    | The default value for the server name is the system host name. |            |                                                                                                    |
| Server password                                | passw0rd                                                       |            | Select a different value for<br>the server password than<br>the default. Ensure that you<br>record this value in a secure<br>location.               |

Table 5. Worksheet for Tivoli Storage Manager configuration (continued)

| Item                                                                                             | Default value | Your value | Notes                                                                                                    |
|--------------------------------------------------------------------------------------------------|---------------|------------|----------------------------------------------------------------------------------------------------|
| Tivoli Storage Manager administrator ID (user ID for the Tivoli Storage Manager server instance) | admin         |            |                                                                                                    |
| Tivoli Storage<br>Manager<br>administrator ID<br>password                                        | passw0rd      |            | Select a different value for<br>the administrator password<br>than the default. Ensure<br>that you record this value<br>in a secure location.                                                                                                    |
| Schedule start time                                                                              | 22:00         |            | The default schedule start time begins the client workload phase, which is predominantly the client backup and archive activities. During the client workload phase, server resources support client operations. Normally, these operations are completed during the nightly schedule window.  Schedules for server maintenance operations are |
|                                                                                                  |               |            | defined to begin 10 hours after the start of the client backup window.                                                                                                    |

#### **Windows**

Because many volumes are created for the Tivoli Storage Manager server, configure the server by using the Windows feature of mapping disk volumes to directories rather than to drive letters.

For example, C:\tsminst1\TSMdbpsace00 is a mount point to a volume with its own space. It is mapped to a directory under the C: drive, but does not take up space from the C: drive. The exception is the server instance directory, C:\tsminst1, which can be a mount point or a regular directory.

Table 6. Worksheet for preconfiguration of a Windows server system

| Item                                                                                         | Default value                                                                                       | Your value | Minimum directory size                                                                                                    | Notes                                                                                                    |
|----------------------------------------------------------------------------------------------|----------------------------------------------------------------------------------------------------|------------|----------------------------------------------------------------------------------------------------|----------------------------------------------------------------------------------------------------|
| TCP/IP port<br>address for<br>communications<br>with the Tivoli<br>Storage Manager<br>server | 1500                                                                                                |            | Not applicable                                                                                                    | Ensure that this port is available when you install and configure the operating system                                                                          |
| SCITCE                                                                                       |                                                                                                    |            |                                                                                                    | The port number can be a number in the range 1024 - 32767.                                                                                                    |
| Directory for the server instance                                                            | C:\tsminst1                                                                                         |            | 25 GB                                                                                                    | If you change the value for the server instance directory from the default, also modify the DB2 instance owner value in Table 7 on page 17.                     |
| Directory for the active log                                                                 | C:\tsminst1\TSMalog                                                                                 |            | <ul><li>Small and medium:<br/>140 GB</li><li>Large: 300 GB</li></ul>                                                            |                                                                                                    |
| Directory for the archive log                                                                | C:\tsminst1\TSMarchlog                                                                              |            | • Small: 1 TB • Medium: 3 TB • Large: 4 TB                                                                                      |                                                                                                    |
| Directories for the database                                                                 | C:\tsminst1\TSMdbspace00 C:\tsminst1\TSMdbspace01 C:\tsminst1\TSMdbspace02 C:\tsminst1\TSMdbspace03 |            | Minimum total space for all directories:  • Small: At least 1 TB  • Medium: At least 2 TB  • Large: 4 TB                        | Create a minimum<br>number of file<br>systems for the<br>database,<br>depending on the<br>size of your Tivoli<br>Storage Manager<br>system: • Small: At least 4 |
|                                                                                              |                                                                                                    |            |                                                                                                    | file systems  • Medium: At least 4 file systems  • Large: At least 8 file systems                                                                               |
| Directories for storage                                                                      | C:\tsminst1\TSMfile00 C:\tsminst1\TSMfile01 C:\tsminst1\TSMfile02 C:\tsminst1\TSMfile03             |            | Minimum total space<br>for all directories:  • Small: At least 38 TB  • Medium: At least 180<br>TB  • Large: At least 980<br>TB | Create a minimum<br>number of file<br>systems for storage,<br>depending on the<br>size of your Tivoli<br>Storage Manager<br>system:                             |
|                                                                                              |                                                                                                    |            |                                                                                                    | <ul><li>Small: At least 10 file systems</li><li>Medium: At least 20 file systems</li></ul>                                                                      |
|                                                                                              |                                                                                                    |            |                                                                                                    | • Large: At least 40 file systems                                                                                                    |

Table 6. Worksheet for preconfiguration of a Windows server system (continued)

| Item                            | Default value                                                                           | Your value | Minimum directory size                                                                                              | Notes                                                                                                    |
|---------------------------------|-----------------------------------------------------------------------------------------|------------|----------------------------------------------------------------------------------------------------|----------------------------------------------------------------------------------------------------|
| Directories for database backup | C:\tsminst1\TSMbkup00 C:\tsminst1\TSMbkup01 C:\tsminst1\TSMbkup02 C:\tsminst1\TSMbkup03 |            | Minimum total space for all directories:  • Small: At least 3 TB  • Medium: At least 10 TB  • Large: At least 16 TB | Create a minimum number of file systems for backing up the database, depending on the size of your Tivoli Storage Manager system:  • Small: At least 2 file systems  • Medium: At least 4 file systems  • Large: At least 4 file systems  Note: The first database backup directory is also used for the archive log failover directory. |

Table 7. Worksheet for Tivoli Storage Manager configuration

| Item                                                                                             | Default value                                                  | Your value | Notes                                                                                                    |
|--------------------------------------------------------------------------------------------------|----------------------------------------------------------------|------------|----------------------------------------------------------------------------------------------------|
| DB2 instance owner                                                                               | tsminst1                                                       |            | If you changed the value for the server instance directory in Table 6 on page 16 from the default, also modify the value for the DB2 instance owner. |
| DB2 instance owner password                                                                      | pAssW0rd                                                       |            | Select a different value for<br>the instance owner<br>password than the default.<br>Ensure that you record this<br>value in a secure location.       |
| Server name                                                                                      | The default value for the server name is the system host name. |            |                                                                                                    |
| Server password                                                                                  | passw0rd                                                       |            | Select a different value for<br>the server password than<br>the default. Ensure that you<br>record this value in a secure<br>location.               |
| Tivoli Storage Manager administrator ID (user ID for the Tivoli Storage Manager server instance) | admin                                                          |            |                                                                                                    |

Table 7. Worksheet for Tivoli Storage Manager configuration (continued)

| Item                                                      | Default value | Your value | Notes                                                                                                    |
|-----------------------------------------------------------|---------------|------------|----------------------------------------------------------------------------------------------------|
| Tivoli Storage<br>Manager<br>administrator ID<br>password | passw0rd      |            | Select a different value for<br>the administrator password<br>than the default. Ensure<br>that you record this value<br>in a secure location.                                                                                                    |
| Schedule start time                                       | 22:00         |            | The default schedule start time begins the client workload phase, which is predominantly the client backup and archive activities. During the client workload phase, server resources support client operations. Normally, these operations are completed during the nightly schedule window.  Schedules for server maintenance operations are defined to begin 10 hours after the start of the client backup window. |

### **Chapter 4. Planning for storage**

Choose the most effective storage technology for Tivoli Storage Manager components to ensure efficient server performance and operations.

Storage hardware devices have different capacity and performance characteristics, which determine how they can be used effectively with Tivoli Storage Manager. For general guidance on selecting the appropriate storage hardware and set up for your solution, review the following guidelines.

#### Database and active log

- Use a fast disk for the Tivoli Storage Manager database and active log, for example with the following characteristics:
  - High performance, 15k rpm disk with Fibre Channel or serial-attached SCSI (SAS) interface
  - Solid-state disk (SSD)
- Isolate the active log from the database unless you use SSD or flash hardware
- When you create arrays for the database, use RAID level 5

#### Storage pool

- You can use less expensive and slower disks for the storage pool
- The storage pool can share disks for the archive log and database backup storage
- Use RAID level 6 for storage pool arrays to add protection against double drive failures when you use large disk types

#### Related reference:

Storage system requirements and reducing the risk of data corruption

### Planning the storage arrays

Prepare for disk storage configuration by planning for RAID arrays and volumes, according to your system size.

You design storage arrays with size and performance characteristics that are suitable for one of the Tivoli Storage Manager server storage components, such as the server database or a storage pool. The storage planning activity must take account of drive type, RAID level, number of drives, the number of spare drives, and so on. In the solution configurations, storage groups contain internal-storage RAID arrays and consist of multiple physical disks that are presented as logical volumes to the system. When you configure the disk storage system, you create storage groups, or data storage pools, and then create storage arrays in the groups.

You create volumes, or LUNs, from the storage groups. The storage group defines which disks provide the storage that makes up the volume. When you create volumes, make them fully allocated. Faster disks types are used to hold the database volumes and active log volumes. Slower disk types can be used for the storage pool volumes, archive log, and database backup volumes.

Table 8 on page 20 and Table 9 on page 20 describe the layout requirements for storage groups and volume configuration.

Table 8. Components of storage group configuration

| Component                               | Details                                                                                                    |  |  |
|-----------------------------------------|----------------------------------------------------------------------------------------------------|--|--|
| Server storage requirement              | How the storage is used by the Tivoli Storage Manager server.                                                                                          |  |  |
| Disk type                               | Size and speed for the disk type that is used for the storage requirement.                                                                             |  |  |
| Disk quantity                           | Number of each disk type that is needed for the storage requirement.                                                                                   |  |  |
| Hot spare capacity                      | Number of disks that are reserved as spares to take over if disk failures occur.                                                                       |  |  |
| RAID level                              | Level of RAID array that is used for logical storage. The RAID level defines the type of redundancy that is provided by the array, for example 5 or 6. |  |  |
| RAID array quantity                     | Number of RAID arrays to be created.                                                                                                    |  |  |
| DDMs per RAID array                     | How many disk drive modules (DDMs) are to be used in each of the RAID arrays.                                                                          |  |  |
| Usable size per RAID array              | Size that is available for data storage in each RAID array after accounting for space that is lost due to redundancy.                                  |  |  |
| Total usable size                       | Total size that is available for data storage in the RAID arrays: [Quantity x Usable size].                                                            |  |  |
| Suggested storage group and array names | Preferred name to use for MDisks and MDisk groups.                                                                                                    |  |  |
| Usage                                   | Tivoli Storage Manager server component that uses part of the physical disk.                                                                           |  |  |

Table 9. Components of volume configuration

| Component                   | Details                                                                                                    |  |  |
|-----------------------------|----------------------------------------------------------------------------------------------------|--|--|
| Server storage requirement  | Requirement for which the physical disk is used.                                                                                               |  |  |
| Volume name                 | Unique name that is given to a specific volume.                                                                                                |  |  |
| Storage group               | Name of the storage group from which the space is obtained to create the volume.                                                               |  |  |
| Size                        | Size of each volume.                                                                                                    |  |  |
| Intended server mount point | Directory on the Tivoli Storage Manager server system where the volume is mounted.                                                             |  |  |
| Quantity                    | Number of volumes to create for a specific requirement. Use the same naming standard for each volume that is created for the same requirement. |  |  |
| Usage                       | Tivoli Storage Manager server component that uses part of the physical disk.                                                                   |  |  |

#### **Examples**

Configuration examples for storage groups and volumes are available at the following link: Examples of worksheets for planning storage arrays. The examples show how to plan the storage for different server sizes. In the example configurations, there is a one-to-one mapping between disks and storage groups. You can download the examples and edit the worksheets to plan the storage configuration for your server.

### **Chapter 5. Planning for security**

Plan to protect the security of systems in the Tivoli Storage Manager solution with access and authentication controls, and consider encrypting data and password transmission.

### Planning for administrator roles

Define the authority levels that you want to assign to administrators who have access to the Tivoli Storage Manager solution.

You can assign one of the following levels of authority to administrators:

#### **System**

Administrators who have system authority have the highest level of authority. Administrators with this level of authority can complete any task. They can manage all policy domains and storage pools, and grant authority to other administrators.

**Policy** Administrators who have policy authority can manage all of the tasks that are related to policy management. This privilege can be unrestricted, or can be restricted to specific policy domains.

#### Storage

Administrators who have Storage authority can allocate and control storage resources for the server.

#### Operator

Administrators who have Operator authority can control the immediate operation of the server and the availability of storage media such as tape libraries and drives.

The scenarios in Table 10 provide examples about why you might want to assign varying levels of authority so that administrators can perform tasks:

Table 10. Scenarios for administrator roles

| Scenario                                                                                                    | Type of administrator ID to set up                                                                                                    |
|----------------------------------------------------------------------------------------------------|----------------------------------------------------------------------------------------------------|
| An administrator at a small company manages the server and is responsible for all server activities.                                                                                                    | System authority: 1 administrator ID                                                                                                    |
| An administrator for multiple servers also manages the overall system. Several other administrators manage their own storage pools.                                                                                                    | <ul> <li>System authority on all servers: 1 administrator ID for<br/>the overall system administrator</li> <li>Storage authority for designated storage pools: 1<br/>administrator ID for each of the other administrators</li> </ul> |
| An administrator manages 2 servers. Another person helps with the administration tasks. Two assistants are responsible for helping to ensure that important systems are backed up. Each assistant is responsible for monitoring the scheduled backups on one of the Tivoli Storage Manager servers. | <ul> <li>System authority on both servers: 2 administrator IDs</li> <li>Operator authority: 2 administrator IDs for the assistants with access to the server that each person is responsible for</li> </ul>                           |

### Planning for secure communications

Plan for protecting communications among the solution components.

Determine the level of protection that is required for your data, based on regulations and business requirements under which your company operates.

If your business requires a high level of security for passwords and data transmission, plan on implementing secure communication with Transport Layer Security (TLS) or Secure Sockets Layer (SSL) protocols.

TLS and SSL provide secure communications between the server and client, but can affect system performance. TLS, a form of SSL, is required for all LDAP password communications. If you decide to use TLS or SSL, use the protocol only for sessions where it is necessary and add processor resources on the server to manage the increased requirements. You can also try other options, such as networking devices such as routers and switches that provide the TLS or SSL function.

You can use TLS and SSL to protect some or all of the different possible communication paths, for example:

- · Operations Center: browser to hub; hub to spoke
- Client to server
- · Server to server: node replication

#### Related tasks:

Securing communications

### Planning for storage of encrypted data

Determine whether your company requires stored data to be encrypted, and choose the option that best suits your needs.

If your company requires the data in storage pools to be encrypted, then you have the option of using Tivoli Storage Manager encryption, or an external device such as tape for encryption.

If you choose Tivoli Storage Manager to encrypt the data, extra computing resources are required at the client that might affect the performance for the backing up and restore processes.

#### Related information:

Data encryption considerations for cloud-container storage pools, technote 1963635

### Planning firewall access

Determine the firewalls that are set and the ports that must be open for the Tivoli Storage Manager solution to work.

Table 11 describes the ports that are used by the Tivoli Storage Manager server, client, and Tivoli Storage Manager Operations Center.

Table 11. Ports that are used by the server, client, and Operations Center

| Item                       | Default    | Direction             | Description                                                                                                    |
|----------------------------|------------|-----------------------|----------------------------------------------------------------------------------------------------|
| Base port (TCPPORT)        | 1500       | Outbound /<br>Inbound | Each Tivoli Storage Manager server instance requires a unique TCP port. You can specify an alternative TCP port number. You can use the TCPADMINPORT option and ADMINONCLIENTPORT option to set TCP port values.                                                                                                    |
| SSL Base Port (SSLTCPPORT) | No default | Outbound /<br>Inbound | This port is used only if SSL communication is enabled. A server can support both SSL and non-SSL communication if both TCPPORT and SSLTCPPORT are specified.                                                                                                    |
| SMB                        | 45         | Inbound /<br>Outbound | This port is used by configuration wizards that communicate by using native protocols with multiple hosts.                                                                                                    |
| SSH                        | 22         | Inbound /<br>Outbound | This port is used by configuration wizards that communicate by using native protocols with multiple hosts.                                                                                                    |
| SMTP                       | 25         | Outbound              | This port is used to send email alerts from the server.                                                                                                    |
| NDMP                       | No default | Inbound /<br>Outbound | The Tivoli Storage Manager server must be able to open an outbound NDMP control port connection to the NAS device. The outbound control port is the Low-Level Address in the data mover definition for the NAS device.                                                                                                    |
|                            |            |                       | During an NDMP filer-to-server restore, the server must be able to open an outbound NDMP data connection to the NAS device. The data connection port that is used during a restore can be configured on the NAS device.                                                                                                    |
|                            |            |                       | During NDMP filer-to-server backups, the NAS device must be able to open outbound data connections to the server and the server must be able to accept inbound NDMP data connections. You can use the server option NDMPPORTRANGE to restrict the set of ports available for use as NDMP data connections. You can configure a firewall for connections to these ports. |

Table 11. Ports that are used by the server, client, and Operations Center (continued)

| Item                                 | Default                   | Direction             | Description                                                                                                    |
|--------------------------------------|---------------------------|-----------------------|----------------------------------------------------------------------------------------------------|
| Replication                          | No default                | Outbound /<br>Inbound | The port and protocol for the outbound port for replication are set by the <b>DEFINE SERVER</b> command that is used to set up replication.  The inbound ports for replication are the TCP ports and SSL ports that the source server names in the <b>DEFINE SERVER</b> command.                                               |
| Client<br>schedule port              | Client port:<br>1501      | Outbound              | The client listens on the port that is named and communicates the port number to the server. The server contacts the client if server prompted scheduling is used. You can specify an alternative port number in the client options file.                                                                                      |
| Long running sessions                | KEEPALIVE<br>setting: YES | Outbound              | When the <b>KEEPALIVE</b> option is enabled, keepalive packets are sent during client-server sessions to prevent the firewall software from closing long-running, inactive connections.                                                                                                    |
| Operations<br>Center                 | HTTPS: 11090              | Inbound               | These ports are used for the Operations<br>Center web browser. You can specify an<br>alternative port number.                                                                                                    |
| Client<br>management<br>service port | Client port:<br>9028      | Inbound               | The client management service port must be accessible from the Tivoli Storage Manager Operations Center. Ensure there are no firewalls that can prevent connections. The client management service uses the TCP port of the client node's Tivoli Storage Manager server for authentication by using an administrative session. |

### Part 2. Tivoli Storage Manager single-site disk implementation

The single-site disk solution is configured at one site and uses Tivoli Storage Manager data deduplication.

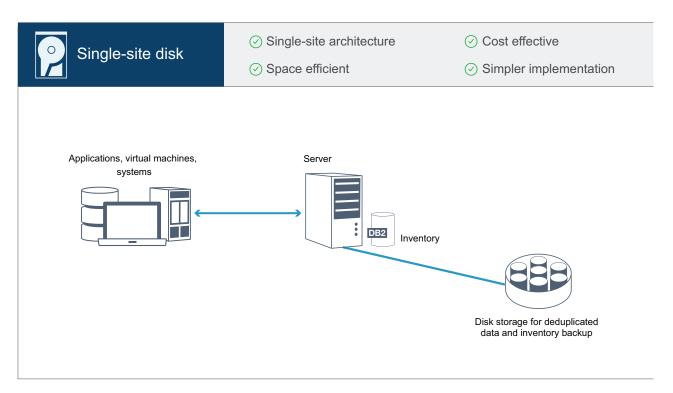

#### Implementation roadmap

The following steps are required to set up the Tivoli Storage Manager single-site disk environment.

- 1. Set up the system.
  - a. Configure the storage hardware and set up storage arrays for your environment size.
  - b. Install the server operating system.
  - c. Configure multipath I/O.
  - d. Create the user ID for the Tivoli Storage Manager server instance.
  - e. Prepare file systems for Tivoli Storage Manager.
- 2. Install the Tivoli Storage Manager server and Operations Center.
- 3. Configure the Tivoli Storage Manager server and Operations Center.
  - a. Complete the initial configuration of the server.
  - b. Set server options.
  - c. Configure Secure Sockets Layer for the server and client.
  - d. Configure the Operations Center.
  - e. Register your Tivoli Storage Manager license.
  - f. Configure data deduplication.

- g. Define data retention rules for your business.
- h. Define server maintenance schedules.
- i. Define client schedules.
- 4. Install and configure clients.
  - a. Register and assign clients to schedules.
  - b. Install and verify the client management service.
  - c. Configure the Operations Center to use the client management service.
- 5. Complete the implementation.

# Chapter 6. Setting up the system

To set up the system, you must first configure your disk storage hardware and the server system for Tivoli Storage Manager.

# Configuring the storage hardware

To configure your storage hardware, review general guidance for disk systems and Tivoli Storage Manager.

#### **Procedure**

- 1. Provide a connection between the Tivoli Storage Manager server and the storage.
  - Use a switch or direct connection for Fibre Channel connections.
  - Consider the number of ports that are connected and account for the amount of bandwidth that is needed.
  - Consider the number of ports on the Tivoli Storage Manager server and the number of host ports on the disk system that are connected.
- 2. Verify that device drivers and firmware for the server system, adapters, and operating system are current and at the recommended levels.
- 3. Configure storage arrays. Make sure that you planned properly to ensure optimal performance. See Chapter 4, "Planning for storage," on page 19 for more information.
- 4. Ensure that the Tivoli Storage Manager server system has access to disk volumes that are created. Complete the following steps:
  - a. If the system is connected to a Fibre Channel switch, zone the server to see the disks.
  - b. Map all of the volumes to tell the disk system that this specific server is allowed to see each disk.

# Installing the server operating system

Install the operating system on the server system and ensure that Tivoli Storage Manager server requirements are met. Adjust operating system settings as directed.

# **Installing on AIX systems**

Complete the following steps to install AIX on the server system.

#### **Procedure**

- 1. Install AIX Version 7.1 TL3, SP4 or later according to the manufacturer instructions.
- 2. Configure your TCP/IP settings according to the operating system installation instructions.
- 3. Open the /etc/hosts file and complete the following actions:
  - Update the file to include the IP address and host name for the server. For example:

192.0.2.7 server.yourdomain.com server

• Verify that the file contains an entry for localhost with an address of 127.0.0.1. For example:

```
127.0.0.1 localhost
```

- 4. Enable AIX I/O completion ports by issuing the following command: chdev -1 iocp0 -P
- 5. Optional: Tivoli Storage Manager server performance can be affected by the Olson time zone definition. If performance is a factor in your environment, you can change your system time zone format from Olson to POSIX. Complete the following steps:
  - a. Use the following command format to update the time zone setting: chtz=local timezone,date/time,date/time

For example, if you lived in Tucson, Arizona, where Mountain Standard Time is used, you would issue the following command to change to the POSIX format:

```
chtz MST7MDT, M3.2.0/2:00:00, M11.1.0/2:00:00
```

b. Add an entry in the .profile of the instance user so that the following environment is set:

```
export MALLOCOPTIONS=multiheap:16
```

**c**. Set the system to create full application core files. Issue the following command:

```
chdev -1 sys0 -a fullcore=true -P
```

- 6. For communications with the Tivoli Storage Manager server and Operations Center, make sure that the following ports are open on any firewalls that might exist:
  - For communications with the server, open port 1500
  - For secure communications with the Operations Center, open port 11090 on the hub server

If you are not using the default port values, make sure that the ports you are using are open.

- 7. Enable TCP high performance enhancements. Issue the following command: no -p -o rfc1323=1
- 8. For optimal throughput and reliability, bond four 10 Gb Ethernet ports together. Through SMIT, bond the ports together by using Etherchannel. The following settings were used during testing:

| mode            | 8023ad       |                                           |
|-----------------|--------------|-------------------------------------------|
| auto_recovery   | yes          | Enable automatic recovery after failover  |
| backup_adapter  | NONE         | Adapter used when whole channel fails     |
| hash_mode       | src_dst_port | Determines how outgoing adapter is chosen |
| interval        | long         | Determines interval value for IEEE        |
|                 |              | 802.3ad mode                              |
| mode            | 8023ad       | EtherChannel mode of operation            |
| netaddr         | 0            | Address to ping                           |
| noloss_failover | yes          | Enable lossless failover after ping       |
| _               |              | failure                                   |
| num_retries     | 3            | Times to retry ping before failing        |
| retry time      | 1            | Wait time (in seconds) between pings      |
| use_alt_addr    | no           | Enable Alternate EtherChannel Address     |
| use_jumbo_frame | no           | Enable Gigabit Ethernet Jumbo Frames      |

9. Verify that user process resource limits, also known as *ulimits*, are set according to guidelines in Table 12 on page 29. If ulimit values are not set correctly, you might experience server instability or a failure of the server to respond.

Table 12. User limits (ulimit) values

| User limit type                              | Setting | Value     | Command to query value |
|----------------------------------------------|---------|-----------|------------------------|
| Maximum size of core files created           | core    | Unlimited | ulimit -Hc             |
| Maximum size of a data segment for a process | data    | Unlimited | ulimit -Hd             |
| Maximum file size                            | fsize   | Unlimited | ulimit -Hf             |
| Maximum number of open files                 | nofile  | 65536     | ulimit -Hn             |
| Maximum amount of processor time in seconds  | сри     | Unlimited | ulimit -Ht             |
| Maximum number of user processes             | nproc   | 16384     | ulimit -Hu             |

If you need to modify any user limit values, follow the instructions in the documentation for your operating system.

### Installing on Linux systems

Complete the following steps to install Linux x86\_64 on the server system.

### Before you begin

The operating system is installed on the internal hard disks. Configure the internal hard disks by using a hardware RAID 1 array. For example, if you are configuring a small system, the two 300 GB internal disks are mirrored in RAID 1 so that a single 300 GB disk appears available to the operating system installer.

#### **Procedure**

- 1. Install Red Hat Enterprise Linux Version 7.1 or later, according to the manufacturer instructions. Obtain a bootable DVD that contains Red Hat Enterprise Linux Version 7.1 and start your system from this DVD. See the following guidance for installation options. If an item is not mentioned in the following list, leave the default selection.
  - a. After you start the DVD, choose **Install or upgrade an existing system** from the menu.
  - b. On the Welcome screen, select **Test this media & install Red Hat Enterprise** Linux 7.1.
  - c. Select your language and keyboard preferences.
  - d. Select your location to set the correct time zone.
  - e. Select **Software Selection** and then on the next screen, select **Server with GUL**
  - f. From the installation summary page, click **Installation Destination** and verify the following items:
    - The local 300 GB disk is selected as the installation target.
    - Under Other Storage Options, Automatically configure partitioning is selected.

Click Done.

g. Click **Begin Installation**. After the installation starts, set the root password for your root user account.

After the installation is completed, restart the system and log in as the root user. Issue the **df** command to verify your basic partitioning. For example, on a test system, the initial partitioning produced the following result:

```
[root@tvapp02]# df -h
                    Size Used Avail Use% Mounted on
Filesystem
/dev/mapper/rhel-root 50G 3.0G 48G 6% /
                         0 32G 0%/dev
                    32G
devtmpfs
                    32G 92K 32G 1% /dev/shm
tmpfs
                    32G 8.8M 32G 1% /run
tmpfs
tmpfs
                    32G
                         0 32G 0%/sys/fs/cgroup
                         37M 220G 1% /home
/dev/mapper/rhel-home 220G
                    497M 124M 373M 25% /boot
/dev/sda1
```

Configure your TCP/IP settings according to the operating system installation instructions.

For optimal throughput and reliability, consider bonding multiple network ports together. This can be accomplished by creating a Link Aggregation Control Protocol (LACP) network connection, which aggregates several subordinate ports into a single logical connection. Configuration recommendations include using a bond mode of 802.3ad, mimon setting of 100, and a xmit\_hash\_policy setting of layer3+4.

For additional instructions about configuring bonded network connections with Red Hat Enterprise Linux Version 7, see Create a Channel Bonding Interface.

- 3. Open the /etc/hosts file and complete the following actions:
  - Update the file to include the IP address and host name for the server. For example:

```
192.0.2.7 server.yourdomain.com server
```

 Verify that the file contains an entry for localhost with an address of 127.0.0.1. For example:

```
127.0.0.1 localhost
```

- 4. Install components that are required for Tivoli Storage Manager server installation. Complete the following steps to create a Yellowdog Updater Modified (YUM) repository and install the prerequisite packages.
  - a. Mount your Red Hat Enterprise Linux installation DVD to a system directory. For example, to mount it to the /mnt directory, issue the following command:

```
mount -t iso9660 -o ro /dev/cdrom /mnt
```

b. Verify that the DVD mounted by issuing the **mount** command. You should see output similar to the following example:

```
/dev/sr0 on /mnt type iso9660
```

 c. Change to the YUM repository directory by issuing the following command: cd /etc/yum/repos.d

If the repos.d directory does not exist, create it.

d. List directory contents:

```
ls rhel-source.repo
```

- e. Rename the original repo file by issuing the **mv** command. For example: mv rhel-source.repo rhel-source.repo.orig
- f. Create a new repo file by using a text editor. For example, to use the vi editor, issue the following command:

```
vi rhel71 dvd.repo
```

g. Add the following lines to the new repo file. The **baseurl** parameter specifies your directory mount point:

```
[rhel71_dvd]
name=DVD Redhat Enterprise Linux 7.1
baseurl=file:///mnt
enabled=1
gpgcheck=0
```

h. Install the prerequisite package ksh.x86\_64, which is required for Tivoli Storage Manager, by issuing the **yum** command. For example: yum install ksh.x86\_64

**Note:** You do not need to install the compat-libstdc++-33-3.2.3-69.el6.i686 and libstdc++.i686 libraries for Red Hat Enterprise Linux Version 7.1

- 5. When the software installation is complete, you can restore the original YUM repository values by completing the following steps:
  - a. Unmount the Red Hat Enterprise Linux installation DVD by issuing the following command:

unmount /mnt

- b. Change to the YUM repository directory by issuing the following command:
   cd /etc/yum/repos.d
- c. Rename the repo file that you created: mv rhel71\_dvd.repo rhel71\_dvd.repo.orig
- d. Rename the original file to the original name:mv rhel-source.repo.orig rhel-source.repo
- 6. Determine whether kernel parameter changes are required. Complete the following steps:
  - a. Use the **sysct1 -a** command to list the parameter values.
  - b. Analyze the results by using the guidelines in Table 13 to determine whether any changes are required.
  - c. If changes are required, set the parameters in the /etc/sysctl.conf file. The file changes are applied when the system is started.

#### Tips:

- Kernel parameter values that are listed in Table 13 include commas for ease
  of reading. Do not include commas for any value that you update in the
  /etc/sysctl.conf file.
- On Linux, the DB2 product might automatically increase interprocess communication (IPC) kernel parameter values to the preferred settings. If the DB2 product updates the values that you set, you do not need to change them back to the values that are listed in Table 13.

Table 13. Linux kernel parameter optimum settings

| Parameter     | Description                     | Preferred value                                                               |
|---------------|---------------------------------|-------------------------------------------------------------------------------|
| kernel.shmmni | The maximum number of segments. | 256 x size of RAM in GB                                                       |
|               |                                 | Values for each system size: • Small: 16,384 • Medium: 32,768 • Large: 49,152 |

Table 13. Linux kernel parameter optimum settings (continued)

| Parameter                                                         | Description                                                                                                    | Preferred value                                                                                            |
|-------------------------------------------------------------------|----------------------------------------------------------------------------------------------------|----------------------------------------------------------------------------------------------------|
| kernel.shmmax                                                     | The maximum size of a shared memory segment (bytes).                                                                                                    | Size of RAM in bytes                                                                                       |
|                                                                   | This parameter must be set before automatically starting the Tivoli Storage Manager server on system startup.                                                                                                    | Values for each system size:  • Small: 68,719,476,736  • Medium: 137,438,953,472  • Large: 206,158,430,208 |
| kernel.shmall                                                     | The maximum allocation of shared memory pages (pages)                                                                                                    | 2 x size of RAM in bytes (setting is in 4 KB pages)                                                        |
|                                                                   |                                                                                                    | Value for all system sizes: 4,294,967,296                                                                  |
|                                                                   |                                                                                                    | Changes to the factory settings for this parameter are not required.                                       |
| kernel.sem                                                        | (SEMMSL)                                                                                                    | 250                                                                                                    |
| You must specify four values for                                  | The maximum semaphores per array                                                                                                    |                                                                                                    |
| the <b>kernel.sem</b> parameter. When you update this parameter,  | (SEMMNS)                                                                                                    | 256,000                                                                                                    |
| include all values on one line in the following order:            | The maximum semaphores per system                                                                                                    |                                                                                                    |
| kernel.sem = SEMMSL                                               | (SEMOPM)                                                                                                    | 32                                                                                                    |
| SEMMNS SEMOPM SEMMNI                                              | The maximum operations per semaphore call                                                                                                    |                                                                                                    |
| For example, to update the                                        | (SEMMNI)                                                                                                    | 256 x size of RAM in GB                                                                                    |
| parameter for a medium system, enter the following on one line in | The maximum number of arrays                                                                                                    | Values for each system size: • Small: 16,384                                                               |
| the /etc/sysctl.conf file:<br>kernel.sem = 250                    |                                                                                                    | • Medium: 32,768                                                                                           |
| 256000 32 32768                                                   |                                                                                                    | • Large: 49,152                                                                                            |
| kernel.msgmni                                                     | The maximum number of system-wide                                                                                                    | 1024 x size of RAM in GB                                                                                   |
|                                                                   | message queues                                                                                                    | Values for each system size:  • Small: 65,536  • Medium: 131,072  • Large: 196,608                         |
| kernel.msgmax                                                     | The maximum size of messages (bytes)                                                                                                    | 65,536                                                                                                    |
| kernel.msgmnb                                                     | The default maximum size of queue (bytes)                                                                                                    | 65,536                                                                                                    |
| kernel.randomize_va_space                                         | The kernel.randomize_va_space parameter configures the use of memory ASLR for the kernel. Disable ASLR because it can cause errors for the DB2 software. To learn more details about the Linux ASLR and DB2, see technote 1365583. | 0                                                                                                    |
| vm.swappiness                                                     | The vm.swappiness parameter defines whether the kernel can swap application memory out of physical random access memory (RAM). For more information about kernel parameters, see the DB2 product information.                      | 0                                                                                                    |

Table 13. Linux kernel parameter optimum settings (continued)

| Parameter            | Description                                                                                                    | Preferred value |
|----------------------|----------------------------------------------------------------------------------------------------|-----------------|
| vm.overcommit_memory | The vm.overcommit_memory parameter influences how much virtual memory the kernel permits allocating. For more information about kernel parameters, see the DB2 product information. | 0               |

- 7. Open firewall ports that Tivoli Storage Manager will use. Complete the following steps:
  - a. Determine the zone that is used by the network interface. The zone is public, by default.

Issue the following command:

# firewall-cmd --get-active-zones
public

interfaces: ens4f0

b. To use the default port address for communications with the Tivoli Storage Manager server, open TCP/IP port 1500 in the Linux firewall.

Issue the following command:

firewall-cmd --zone=public --add-port=1500/tcp --permanent

If you want to use a value other than the default, you can specify a number in the range 1024 - 32767. If you open a port other than the default, you will need to specify that port when you run the configuration script.

c. If you plan to use this system as a Tivoli Storage Manager Operations Center hub, open port 11090, which is the default port for secure (https) communications.

Issue the following command:

firewall-cmd --zone=public --add-port=11090/tcp --permanent

d. Reload the firewall definitions for the changes to take effect.

Issue the following command:

firewall-cmd --reload

8. Verify that user process resource limits, also known as *ulimits*, are set according to guidelines in Table 14. If ulimit values are not set correctly, you might experience server instability or a failure of the server to respond.

Table 14. User limits (ulimit) values

| User limit type                              | Setting | Value     | Command to query value |
|----------------------------------------------|---------|-----------|------------------------|
| Maximum size of core files created           | core    | Unlimited | ulimit -Hc             |
| Maximum size of a data segment for a process | data    | Unlimited | ulimit -Hd             |
| Maximum file size                            | fsize   | Unlimited | ulimit -Hf             |
| Maximum number of open files                 | nofile  | 65536     | ulimit -Hn             |
| Maximum amount of processor time in seconds  | сри     | Unlimited | ulimit -Ht             |
| Maximum number of user processes             | nproc   | 16384     | ulimit -Hu             |

If you need to modify any user limit values, follow the instructions in the documentation for your operating system.

# Installing on Windows systems

Install Microsoft Windows Server 2012 Standard Edition on the server system and prepare the system for installation and configuration of the Tivoli Storage Manager server.

#### **Procedure**

- 1. Install Microsoft Windows Server 2012 R2 Standard Edition, according to the manufacturer instructions.
- 2. Change the Windows account control policies by completing the following steps.
  - a. Open the Local Security Policy editor by running secpol.msc.
  - b. Click **Local Policies** > **Security Options** and ensure that the following User Account Control policies are disabled:
    - Admin Approval Mode for the Built-in Administrator account
    - Run all administrators in Admin Approval Mode
- **3**. Configure your TCP/IP settings according to installation instructions for the operating system.
- 4. Apply Windows updates and enable optional features by completing the following steps:
  - a. Apply the latest Windows 2012 R2 updates.
  - b. Install and enable the Windows 2012 R2 feature Microsoft .NET Framework 3.5 from the Windows Server Manager.
  - **c**. If required, update the FC and Ethernet HBA device drivers to newer levels.
  - d. Install the multipath I/O driver that is appropriate for the disk system that you are using.
- 5. Open the default TCP/IP port, 1500, for communications with the Tivoli Storage Manager server. For example, issue the following command:

  netsh advfirewall firewall add rule name="Backup server port 1500"
  dir=in action=allow protocol=TCP localport=1500
- 6. On the Operations Center hub server, open the default port for secure (https) communications with the Operations Center. The port number is 11090. For example, issue the following command:
  - netsh advfirewall firewall add rule name="Operations Center port 11090" dir=in action=allow protocol=TCP localport=11090

# Configuring multipath I/O

Complete the following steps to enable and configure multipathing for disk storage. Use the documentation that is provided with your hardware for detailed instructions.

### AIX systems

#### **Procedure**

- 1. Determine the Fibre Channel port address that you must use for the host definition on the disk subsystem. Issue the **1scfg** command for every port.
  - On small and medium systems, issue the following commands:

```
lscfg -vps -l fcs0 | grep "Network Address" lscfg -vps -l fcs1 | grep "Network Address"
```

• On large systems, issue the following commands:

```
lscfg -vps -l fcs0 | grep "Network Address" | grep "Network Address" | grep "Network Address" | grep "Network Address" | grep "Network Address" | grep "Network Address" | grep "Network Address"
```

- 2. Ensure that the following AIX file sets are installed:
  - devices.common.IBM.mpio.rte
  - devices.fcp.disk.array.rte
  - devices.fcp.disk.rte
- 3. Issue the **cfgmgr** command to have AIX rescan the hardware and discover available disks. For example:

```
cfgmgr
```

4. To list the available disks, issue the following command:

```
1sdev -Ccdisk
```

You should see output similar to the following:

```
hdisk0 Available 00-00-00 SAS Disk Drive
hdisk1 Available 00-00-00 SAS Disk Drive
hdisk2 Available 01-00-00 SAS Disk Drive
hdisk3 Available 01-00-00 SAS Disk Drive
hdisk4 Available 06-01-02 MPIO IBM 2076 FC Disk
hdisk5 Available 07-01-02 MPIO IBM 2076 FC Disk
```

5. Use the output from the **1sdev** command to identify and list device IDs for each disk device.

For example, hdisk4. Save the list of device IDs to use when you create file systems for the Tivoli Storage Manager server.

6. Correlate the SCSI device IDs to specific disk LUNs from the disk system by listing detailed information about all physical volumes in the system. Issue the following command:

```
lspv -u
```

On an IBM Storwize system, the following information is an example of what is shown for each device:

```
hdisk4 00f8cf083fd97327 None active 33213600507630081010578000000000003004214503IBMfcp
```

In the example, 60050763008101057800000000000030 is the UID for the volume, as reported by the Storwize management interface.

To verify disk size in MB and compare with what is listed for the system, issue the following command:

```
bootinfo -s hdisk4
```

### Linux systems

#### **Procedure**

1. Edit the /etc/multipath.conf file to enable multipathing for Linux hosts. If the multipath.conf file does not exist, you can create it by issuing the following command:

```
mpathconf --enable
```

The following parameters were set in multipath.conf for testing on an IBM Storwize system:

```
defaults {
         user_friendly_names no
}

devices {
         device {
               vendor "IBM "
                    product "2145"
                    path_grouping_policy group_by_prio user_friendly_names no
          }
}
```

2. Set the multipath option to start when the system is started. Issue the following commands:

```
systemctl enable multipathd.service systemctl start multipathd.service
```

3. To verify that disks are visible to the operating system and are managed by multipath, issue the following command:

```
multipath -1
```

4. Ensure that each device is listed and that it has as many paths as you expect. You can use size and device ID information to identify which disks are listed.

For example, the following output shows that a 2 TB disk has two path groups and four active paths. The 2 TB size confirms that the disk corresponds to a pool file system. Use part of the long device ID number (12, in this example) to search for the volume on the disk-system management interface.

```
[root@tapsrv01 code]# multipath -1
36005076802810c50980000000000012 dm-43 IBM,2145
size=2.0T features='1 queue_if_no_path' hwhandler='0' wp=rw
|-+- policy='round-robin 0' prio=0 status=active
|- 2:0:1:18 sdcw 70:64 active undef running
|- 4:0:0:18 sdgb 131:112 active undef running
|--- policy='round-robin 0' prio=0 status=enabled
|- 1:0:1:18 sdat 66:208 active undef running
|--- 3:0:0:18 sddy 128:0 active undef running
```

a. If needed, correct disk LUN host assignments and force a bus rescan. For example:

```
echo "- - -" > /sys/class/scsi_host/host0/scan
echo "- - -" > /sys/class/scsi_host/host1/scan
echo "- - -" > /sys/class/scsi_host/host2/scan
```

You can also restart the system to rescan disk LUN host assignments.

- b. Confirm that disks are now available for multipath I/O by reissuing the **multipath -1** command.
- 5. Use the multipath output to identify and list device IDs for each disk device. For example, the device ID for your 2 TB disk is 36005076802810c50980000000000012.

Save the list of device IDs to use in the next step.

### Windows systems

#### **Procedure**

- 1. Ensure that the Multipath I/O feature is installed. If needed, install additional vendor-specific multipath drivers.
- 2. To verify that disks are visible to the operating system and are managed by multipath I/O, issue the following command:
  - c:\program files\IBM\SDDDSM\datapath.exe query device
- 3. Review the multipath output and ensure that each device is listed and that it has as many paths as you expect. You can use size and device serial information to identify which disks are listed.

For example, by using part of the long device serial number (34, in this example) you can search for the volume on the disk-system management interface. The 2 TB size confirms that the disk corresponds to a storage pool file system.

```
        DEV#:
        4 DEVICE NAME: Disk5 Part0
        TYPE: 2145
        POLICY: OPTIMIZED

        SERIAL:
        60050763008101057800000000000034
        LUN SIZE: 2.0TB

        Path# Adapter/Hard Disk State Mode Select Errors

        0 Scsi Port2 Bus0/Disk5 Part0 OPEN NORMAL 1 Scsi Port2 Bus0/Disk5 Part0 OPEN NORMAL 27176
        0 OPEN NORMAL 27176
        0 OPEN NORMAL 28494
        0 OPEN NORMAL 28494
        0 OPEN NORMAL 28494
        0 OPEN NORMAL 28494
        0 OPEN NORMAL 28494
        0 OPEN NORMAL 28494
        0 OPEN NORMAL 28494
        0 OPEN NORMAL 28494
        0 OPEN NORMAL 28494
        0 OPEN NORMAL 28494
        0 OPEN NORMAL 28494
        0 OPEN NORMAL 28494
        0 OPEN NORMAL 28494
        0 OPEN NORMAL 28494
        0 OPEN NORMAL 28494
        0 OPEN NORMAL 28494
        0 OPEN NORMAL 28494
        0 OPEN NORMAL 28494
        0 OPEN NORMAL 28494
        0 OPEN NORMAL 28494
        0 OPEN NORMAL 28494
        0 OPEN NORMAL 28494
        0 OPEN NORMAL 28494
        0 OPEN NORMAL 28494
        0 OPEN NORMAL 28494
        0 OPEN NORMAL 28494
        0 OPEN NORMAL 28494
        0 OPEN NORMAL 28494
        0 OPEN NORMAL 28494
        0 OPEN NORMAL 28494
        0 OPEN NORMAL 28494
        0 OPEN NORMAL 28494
        0 OPEN NORMAL 28494
        0 OPEN NORMAL 28494
        0 OPEN NORMAL 28494
        0 OPEN NORMAL 28494
        0 OPEN NORMAL 28494
        0 OPEN NORMAL 28494
        0 OPEN NORMAL 28494
        0 OPEN NORMAL 28494
        0 OPEN NORMAL 28494
```

4. Create a list of disk device IDs by using the serial numbers that are returned from the multipath output in the previous step.

For example, the device ID for your 2 TB disk is 60050763008101057800000000000034

Save the list of device IDs to use in the next step.

5. After the new disks are added, you might need to bring them online and clear the read-only attribute. Run diskpart.exe with the following commands. Repeat for each of the disks:

```
diskpart
select Disk 1
online disk
attribute disk clear readonly
select Disk 2
online disk
attribute disk clear readonly
< ... >
select Disk 49
online disk
attribute disk clear readonly
exit
```

# Creating the user ID for the Tivoli Storage Manager server instance

Create the user ID that will own the Tivoli Storage Manager server instance. You specify this user ID when you create the server instance during initial configuration of the server.

#### About this task

You can specify only lowercase letters (a-z), numerals (0-9), and the underscore character ( \_ ) for the user ID. The user ID and group name must comply with the following rules:

- The length must be 8 characters or less.
- The user ID and group name cannot start with *ibm*, *sql*, *sys*, or a numeral.
- The user ID and group name cannot be *user*, *admin*, *guest*, *public*, *local*, or any SQL reserved word.

#### **Procedure**

- 1. Use operating system commands to create a user ID.
  - Linux Create a group and user ID in the home directory of the user that will own the Tivoli Storage Manager server instance.

For example, to create the user ID tsminst1 in group tsmsrvrs with a password of tsminst1, issue the following commands from an administrative user ID:

#### AIX

mkgroup id=1001 tsmsrvrs mkuser id=1002 pgrp=tsmsrvrs home=/home/tsminst1 tsminst1 passwd tsminst1

#### Linux

groupadd tsmsrvrs
useradd -d /home/tsminst1 -m -g tsmsrvrs -s /bin/bash tsminst1
passwd tsminst1

Log off, and then log in to your system. Change to the user account that you created. Use an interactive login program, such as telnet, so that you are prompted for the password and can change it if necessary.

• Windows Create a user ID and then add the new ID to the Administrators groups. For example, to create the user ID tsminst1, issue the following command:

```
net user tsminst1 * /add
```

After you create and verify a password for the new user, add the user ID to the Administrators group by issuing the following commands:

```
net localgroup Administrators tsminst1 /add
net localgroup DB2ADMNS tsminst1 /add
```

2. Log off the new user ID.

# Preparing file systems for the server

You must complete file system configuration for the disk storage to be used by the server.

### AIX systems

You must create volume groups, logical volumes, and file systems for the Tivoli Storage Manager server by using the AIX Logical Volume Manager.

#### **Procedure**

1. Increase the queue depth and maximum transfer size for all of the available *hdiskX* disks that were listed in the previous step. Issue the following commands for each disk:

```
chdev -1 hdisk4 -a max_transfer=0x100000
chdev -1 hdisk4 -a queue_depth=32
chdev -1 hdisk4 -a reserve_policy=no_reserve
chdev -1 hdisk4 -a algorithm=round_robin
```

Do not run these commands for operating system internal disks, for example, *hdisk0*.

Create volume groups for the Tivoli Storage Manager database, active log, archive log, database backup, and storage pool. Issue the mkvg command, specifying the device IDs for corresponding disks that you previously identified.

For example, if the device names *hdisk4*, *hdisk5*, and *hdisk6* correspond to database disks, include them in the database volume group and so on.

**Note:** The following commands are based on the medium system configuration. The syntax issued for small and large systems will require minor adjustments.

```
mkvg -S -y tsmdb hdisk2 hdisk3 hdisk4
mkvg -S -y tsmactlog hdisk5
mkvg -S -y tsmarchlog hdisk6
mkvg -S -y tsmdbback hdisk7 hdisk8 hdisk9 hdisk10
mkvg -S -y tsmstgpool hdisk11 hdisk12 hdisk13 hdisk14 ... hdisk49
```

3. Determine the physical volume names and the number of free physical partitions to use when you create logical volumes. Issue the lsvg for each volume group that you created in the previous step.

For example:

```
lsvg -p tsmdb
```

The output is similar to the following. The *FREE PPs* column represents the free physical partitions:

4. Create logical volumes in each volume group by using the **mklv** command. The volume size, volume group, and device names vary, depending on the size of your system and variations in your disk configuration.

For example, to create the volumes for the Tivoli Storage Manager database on a medium system, issue the following commands:

```
mklv -y tsmdb00 -t jfs2 -u 1 -x 1631 tsmdb 1631 hdisk2 mklv -y tsmdb01 -t jfs2 -u 1 -x 1631 tsmdb 1631 hdisk3 mklv -y tsmdb02 -t jfs2 -u 1 -x 1631 tsmdb 1631 hdisk4
```

5. Format file systems in each logical volume by using the **crfs** command.

For example, to format file systems for the database on a medium system, issue the following commands:

```
crfs -v jfs2 -d tsmdb00 -p rw -a logname=INLINE -a options=rbrw -a agblksize=4096 -m /tsminst1/TSMdbspace00 -A yes crfs -v jfs2 -d tsmdb01 -p rw -a logname=INLINE -a options=rbrw -a agblksize=4096 -m /tsminst1/TSMdbspace01 -A yes crfs -v jfs2 -d tsmdb02 -p rw -a logname=INLINE -a options=rbrw -a agblksize=4096 -m /tsminst1/TSMdbspace02 -A yes
```

- 6. Mount all of the newly created file systems by issuing the following command: mount -a
- 7. List all file systems by issuing the **df** command. Verify that file systems are mounted at the correct LUN and correct mount point. Also, verify the available space.

The following example of command output shows that the amount of used space is typically one percent:

8. Verify that the user ID you created in "Creating the user ID for the Tivoli Storage Manager server instance" on page 38 has read and write access to the directories for the Tivoli Storage Manager server.

### Linux systems

You must format ext4 or xfs file systems on each of the disk LUNs to be used by the Tivoli Storage Manager server.

#### **Procedure**

Using the list of device IDs that you generated in the previous step, issue the mkfs command to create and format a file system for each storage LUN device. Specify the device ID in the command. See the following examples. For the database, format ext4 file systems:

```
mkfs -t ext4 -T largefile -m 2 /dev/mapper/36005076802810c50980000000000012
```

For storage pool LUNs, format xfs file systems:

```
mkfs -t xfs /dev/mapper/3600507630081010578000000000002c3
```

You might issue the **mkfs** command as many as 50 times, depending on how many different devices you have.

2. Create mount point directories for Tivoli Storage Manager file systems.

Issue the **mkdir** command for each Tivoli Storage Manager directory that you must create. Use the directory values that you recorded in the planning worksheets. For example, to create the server instance directory by using the default value, issue the following command:

```
mkdir /tsminst1
```

Repeat the **mkdir** command for each file system.

3. Add an entry in the /etc/fstab file for each file system so that file systems are mounted automatically when the server is started.

For example:

/dev/mapper/36005076802810c50980000000000012 /tsminst1/TSMdbspace00 ext4 defaults 0 0

- Mount the file systems that you added to the /etc/fstab file by issuing the mount -a command.
- 5. List all file systems by issuing the **df** command. Verify that file systems are mounted at the correct LUN and correct mount point. Also, verify the available space.

The following example on an IBM Storwize system shows that the amount of used space is typically one percent:

6. Verify that the user ID you created in "Creating the user ID for the Tivoli Storage Manager server instance" on page 38 has read and write access to the directories for the Tivoli Storage Manager server.

### Windows systems

You must format NTFS file systems on each of the disk LUNs to be used by the Tivoli Storage Manager server.

#### **Procedure**

1. Create mount point directories for Tivoli Storage Manager file systems.

Issue the **md** command for each Tivoli Storage Manager directory that you must create. Use the directory values that you recorded in the planning worksheets.

For example, to create the server instance directory by using the default value.

For example, to create the server instance directory by using the default value, issue the following command:

```
md c:\tsminst1
```

Repeat the **md** command for each file system.

2. Create a volume for every disk LUN that is mapped to a directory under the server instance directory by using the Windows volume manager.

Go to **Server Manager** > **File and Storage Services** and complete the following steps for each disk that corresponds to the LUN mapping that was created in the previous step:

- a. Bring the disk online.
- b. Initialize the disk to the GPT basic type, which is the default.
- c. Create a simple volume that occupies all of the space on the disk. Format the file system by using NTFS, and assign a label that matches the purpose of the volume, such as TSMfile00. Do not assign the new volume to a drive letter. Instead, map the volume to a directory under the instance directory, such as C:\tsminst1\TSMfile00.

**Tip:** Determine the volume label and directory mapping labels based on the size of the disk that is reported.

3. Verify that file systems are mounted at the correct LUN and correct mount point. List all file systems by issuing the **mountvol** command and then review the output. For example:

```
\\?\Volume{8ffb9678-3216-474c-a021-20e420816a92}\
C:\tsminst1\TSMdbspace00\
```

4. After the disk configuration is complete, restart the system.

#### What to do next

You can confirm the amount of free space for each volume by using Windows Explorer.

# Chapter 7. Installing the Tivoli Storage Manager server and Operations Center

Use the IBM Installation Manager graphical wizard to install the components.

# Installing on AIX and Linux systems

Install the Tivoli Storage Manager server and the Operations Center on the same system.

### Before you begin

Verify that the operating system is set to the language that you require. By default, the language of the operating system is the language of the installation wizard.

#### **Procedure**

- 1. Verify that the required RPM files are installed on your system. See "Installing prerequisite RPM files for the graphical wizard" on page 44 for details.
- 2. Before you download the installation package, verify that you have enough space to store the installation files when they are extracted from the product package. For space requirements, see the download document at technote 4042271.
- 3. Go to Passport Advantage® and download the package file to an empty directory of your choice.
- 4. Ensure that executable permission is set for the package. If necessary, change the file permissions by issuing the following command: chmod a+x package name.bin
- 5. Extract the package by issuing the following command:
  - ./package\_name.bin

where package\_name is the name of the downloaded file.

6. Ensure that the following command is enabled so that the wizards work properly:

1suser

By default, the command is enabled.

- 7. Change to the directory where you placed the executable file.
- 8. Start the installation wizard by issuing the following command:

./install.sh

When you select the packages to install, choose both the server and Operations Center.

#### What to do next

• If errors occur during the installation process, the errors are recorded in log files that are stored in the IBM Installation Manager logs directory.

To view installation log files from the Installation Manager tool, click **File** > **View Log**. To collect these log files from the Installation Manager tool, click **Help** > **Export Data for Problem Analysis**.

 After you install the server and before you customize it for your use, go to the Tivoli Storage Manager support site. Click Support and downloads and apply any applicable fixes.

#### Related tasks:

- Other methods for installing Tivoli Storage Manager components (AIX)
- Other methods for installing Tivoli Storage Manager components (Linux)

# Installing prerequisite RPM files for the graphical wizard

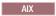

RPM files are required for the IBM Installation Manager graphical wizard.

#### **Procedure**

1. Verify that the following files are installed on your system. If the files are not installed, go to Step 2.

```
atk-1.12.3-2.aix5.2.ppc.rpm
                                           libpng-1.2.32-2.aix5.2.ppc.rpm
cairo-1.8.8-1.aix5.2.ppc.rpm
                                           libtiff-3.8.2-1.aix5.2.ppc.rpm
expat-2.0.1-1.aix5.2.ppc.rpm
                                           pango-1.14.5-4.aix5.2.ppc.rpm
fontconfig-2.4.2-1.aix5.2.ppc.rpm
                                           pixman-0.12.0-3.aix5.2.ppc.rpm
freetype2-2.3.9-1.aix5.2.ppc.rpm
                                           xcursor-1.1.7-3.aix5.2.ppc.rpm
gettext-0.10.40-6.aix5.1.ppc.rpm
                                           xft-2.1.6-5.aix5.1.ppc.rpm
glib2-2.12.4-2.aix5.2.ppc.rpm
                                           xrender-0.9.1-3.aix5.2.ppc.rpm
gtk2-2.10.6-4.aix5.2.ppc.rpm
                                           zlib-1.2.3-3.aix5.1.ppc.rpm
libjpeg-6b-6.aix5.1.ppc.rpm
```

- 2. Ensure that there is at least 150 MB of free space in the /opt file system.
- 3. From the directory where the installation package file is extracted, go to the gtk directory.
- 4. Download the RPM files to the current working directory from the IBM AIX Toolbox for Linux Applications website by issuing the following command: download-prerequisites.sh
- 5. From the directory that contains the RPM files that you downloaded, install them by issuing the following command:

```
rpm -Uvh *.rpm
```

# **Installing on Windows systems**

Install the Tivoli Storage Manager server and the Operations Center on the same system.

#### Before you begin

Make sure that the following prerequisites are met:

- Verify that the operating system is set to the language that you require. By default, the language of the operating system is the language of the installation wizard.
- Ensure that the user ID that you plan to use during the installation is a user with local Administrator authority.

#### **Procedure**

- 1. Before you download the installation package, verify that you have enough space to store the installation files when they are extracted from the product package. For space requirements, see the download document at technote 4042272.
- 2. Go to Passport Advantage and download the package file to an empty directory of your choice.
- 3. Change to the directory where you placed the executable file.
- 4. Double-click the executable file to extract to the current directory.
- 5. In the directory where the installation files were extracted, start the installation wizard by double-clicking the install.bat file. When you select the packages to install, choose both the server and Operations Center.

#### What to do next

- If errors occur during the installation process, the errors are recorded in log files that are stored in the IBM Installation Manager logs directory.
  - To view installation log files from the Installation Manager tool, click **File** > **View Log**. To collect these log files from the Installation Manager tool, click **Help** > **Export Data for Problem Analysis**.
- After you install the server and before you customize it for your use, go to the Tivoli Storage Manager support site. Click Support and downloads and apply any applicable fixes.

#### Related tasks:

Deliver Manager Components Other methods for installing Tivoli Storage Manager components

# **Chapter 8. Configuring the Tivoli Storage Manager server and the Operations Center**

After you install the components, complete the configuration for the server and the Operations Center.

# Configuring the server instance

Use the Tivoli Storage Manager server instance configuration wizard to complete the initial configuration of the server.

### Before you begin

Ensure that the following requirements are met:

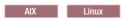

- The system where you installed Tivoli Storage Manager must have the X Window System client. You must also be running an X Window System server on your desktop.
- The system must have the Secure Shell (SSH) protocol enabled. Ensure that the port is set to the default value, 22, and that the port is not blocked by a firewall. You must enable password authentication in the sshd\_config file in the /etc/ssh/directory. Also, ensure that the SSH daemon service has access rights to connect to the system by using the *localhost* value.
- You must be able to log in to Tivoli Storage Manager with the user ID that you created for the server instance, by using the SSH protocol. When you use the wizard, you must provide this user ID and password to access that system.
- If you changed any settings in the preceding steps, restart the server before you proceed with the configuration wizard.

Windows Verify that the remote registry service is started by completing the following steps:

- 1. Click **Start** > **Administrative Tools** > **Services**. In the Services window, select **Remote Registry**. If it is not started, click **Start**.
- 2. Ensure port 137, 139, and 445 are not blocked by a firewall:
  - a. Click Start > Control Panel > Windows Firewall.
  - b. Select Advanced Settings.
  - c. Select Inbound Rules.
  - d. Select New Rule.
  - **e**. Create a port rule for TCP ports 137, 139, and 445 to allow connections for domain and private networks.
- 3. Configure the user account control by accessing the local security policy options and completing the following steps.
  - a. Click Start > Administrative Tools > Local Security Policy. Expand Local Policies > Security Options.
  - b. If not already enabled, enable the built-in administrator account by selecting Accounts: Administrator account status > Enable > OK.

- c. If not already disabled, disable user account control for all Windows administrators by selecting User Account Control: Run all administrators in Admin Approval Mode > Disable > OK.
- d. If not already disabled, disable the User Account Control for the built-in Administrator account by selecting User Account Control: Admin Approval Mode for the Built-in Administrator Account > Disable > OK.
- 4. If you changed any settings in the preceding steps, restart the server before you proceed with the configuration wizard.

#### **About this task**

The wizard can be stopped and restarted, but the server is not operational until the entire configuration process is complete.

#### **Procedure**

- 1. Start the local version of the wizard.
  - Linux Open the dsmicfgx program in the /opt/tivoli/tsm/ server/bin directory. This wizard can be only run as a root user.
  - Windows Click Start > All Programs > Tivoli Storage Manager > Configuration Wizard.
- 2. Follow the instructions to complete the configuration. Use the information that you recorded in Chapter 3, "Planning worksheets," on page 9 during Tivoli Storage Manager system set up to specify directories and options in the wizard.
  - On the Server Information window, set the server to start automatically by using the instance user ID when the system boots.
  - Windows By using the configuration wizard, the server is set to start automatically when rebooted.

# Installing the Tivoli Storage Manager backup-archive client

As a best practice, install the Tivoli Storage Manager backup-archive client on the server system so that the administrative command-line client and scheduler are available.

#### **Procedure**

To install the Tivoli Storage Manager backup-archive client, follow the installation instructions for your operating system.

- Installing the UNIX and Linux backup-archive clients
- Installing the Windows backup-archive client

# Setting options for the server

Review the server options file that is installed with the Tivoli Storage Manager server to verify that the correct values are set for your system.

#### **Procedure**

- 1. Go to the server instance directory and open the dsmserv.opt file.
- 2. Review the following table values and verify your server option settings, based on system size.

| Server option       | Small system value                                     | Medium system value                                    | Large system value                                              |
|---------------------|--------------------------------------------------------|--------------------------------------------------------|-----------------------------------------------------------------|
| ACTIVELOGDIRECTORY  | Directory path that was specified during configuration | Directory path that was specified during configuration | Directory path that<br>was specified<br>during<br>configuration |
| ACTIVELOGSIZE       | 131072                                                 | 131072                                                 | 262144                                                          |
| ARCHLOGCOMPRESS     | Yes                                                    | No                                                     | No                                                              |
| ARCHLOGDIRECTORY    | Directory path that was specified during configuration | Directory path that was specified during configuration | Directory path that<br>was specified<br>during<br>configuration |
| СОМММЕТНОД          | TCPIP                                                  | TCPIP                                                  | TCPIP                                                           |
| COMMTIMEOUT         | 3600                                                   | 3600                                                   | 3600                                                            |
| DEDUPREQUIRESBACKUP | No                                                     | No                                                     | No                                                              |
| DEVCONFIG           | devconf.dat                                            | devconf.dat                                            | devconf.dat                                                     |
| EXPINTERVAL         | 0                                                      | 0                                                      | 0                                                               |
| IDLETIMEOUT         | 60                                                     | 60                                                     | 60                                                              |
| MAXSESSIONS         | 250                                                    | 500                                                    | 1000                                                            |
| NUMOPENVOLSALLOWED  | 20                                                     | 20                                                     | 20                                                              |
| TCPADMINPORT        | 1500                                                   | 1500                                                   | 1500                                                            |
| TCPPORT             | 1500                                                   | 1500                                                   | 1500                                                            |
| VOLUMEHISTORY       | volhist.dat                                            | volhist.dat                                            | volhist.dat                                                     |

Update server option settings if necessary, to match the values in the table. To make updates, close the dsmserv.opt file and use the **SETOPT** command from the administrative command-line interface to set the options.

For example, to update the IDLETIMEOUT option to 60, issue the following command:

setopt idletimeout 60

3. To configure secure communications for the server, clients, and the Operations Center, verify the options in the following table.

| Server option       | All system sizes                                                                                                    |
|---------------------|----------------------------------------------------------------------------------------------------|
| SSLDISABLELEGACYTLS | YES                                                                                                    |
| SSLFIPSMODE         | NO                                                                                                    |
| SSLTCPPORT          | Specify the SSL port number. The server TCP/IP communication driver waits for requests on this port for SSL-enabled sessions from the client. |
| SSLTCPADMINPORT     | Specify the port address on which the server waits for requests for SSL-enabled sessions from the command-line administrative client.         |
| SSLTLS12            | YES                                                                                                    |

If any of the option values must be updated, edit the dsmserv.opt file by using the following guidelines:

- Remove the asterisk at the beginning of a line to enable an option.
- On each line, enter only one option and the specified value for the option.

• If an option occurs in multiple entries in the file, the server uses the last entry.

Save your changes and close the file. If you edit the dsmserv.opt file directly, you must restart the server for the changes to take effect.

#### Related reference:

- Server options reference
- SETOPT (Set a server option for dynamic update)

# Configuring secure communications with Transport Layer Security

If your environment requires secure communications, you can set up Secure Sockets Layer (SSL) and Transport Layer Security (TLS) on the Tivoli Storage Manager server and backup-archive client to encrypt data. An SSL certificate is used to verify communication requests between the server and client.

#### About this task

As shown in the following figure, you can configure SSL/TLS communications between the server and backup-archive client by setting options in the server and client options files, and then transferring the self-signed certificate that is generated on the server to the client.

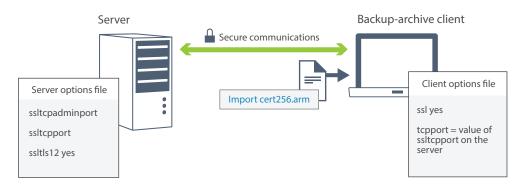

When you updated the server options file in "Setting options for the server" on page 48, the **SSLTLS12** and **SSLDISABLELEGACYTLS** server options were set to restrict secure communications to use TLS 1.2. This setting prevents the use of previous TLS protocol levels, which are less secure.

#### **Procedure**

To configure the server and clients for SSL or TLS, complete the following steps:

1. Create the key database file, dsmcert.kdb, on each client. Issue the following command in the bin directory on the client:

```
gsk8capicmd_64 -keydb -create -populate
-db dsmcert.kdb -pw password -stash
```

Change the default certificate in the cert.kdb key ring database file to the "TSM Server SelfSigned SHA Key" label. Issue the following command from the server instance directory:

```
gsk8capicmd_64 -cert -setdefault -db cert.kdb -stashed -label "TSM Server SelfSigned SHA Key"
```

Manually transfer the Tivoli Storage Manager server cert256.arm file to the client computers.

The cert256.arm is created in the server instance directory when the **SSLTCPPORT** server option is specified.

- 4. Specify the following options in the client options file:
  - Set the ssl option to yes.
  - Set the tcpport option value to match the value of the SSLTCPPORT option that is set on the server.

# **Configuring the Operations Center**

After you install the Operations Center, complete the following configuration steps to start managing your storage environment.

### Before you begin

When you connect to the Operations Center for the first time, you must provide the following information:

- Connection information for the Tivoli Storage Manager server that you want to designate as a hub server
- Login credentials for an administrator ID that is defined for that server

#### **Procedure**

 Designate the hub server. In a web browser, enter the following address: https://hostname:secure\_port/oc

#### where:

- *hostname* represents the name of the computer where the Operations Center is installed
- *secure\_port* represents the port number that the Operations Center uses for HTTPS communication on that computer

For example, if your host name is tsm.storage.mylocation.com and you are using the default secure port for the Operations Center, which is 11090, the address is:

https://tsm.storage.mylocation.com:11090/oc

When you log in to the Operations Center for the first time, a wizard guides you through an initial configuration to set up a new administrator with system authority on the server.

- 2. Set up secure communications between the Operations Center and the hub server by configuring the Secure Sockets Layer (SSL) protocol.
  - Follow the instructions in "Securing communications between the Operations Center and the hub server" on page 52.
- 3. Optional: To receive a daily email report that summarizes system status, configure your email settings in the Operations Center.
  - Follow the instructions in Chapter 14, "Tracking system status by using email reports," on page 79.

## Securing communications between the Operations Center and the hub server

To secure communications between the Operations Center and the hub server by using the Secure Sockets Layer (SSL) protocol, you must add the SSL certificate of the hub server to the truststore file of the Operations Center.

### Before you begin

The truststore file of the Operations Center is a container for SSL certificates that the Operations Center can access. It contains the SSL certificate that the Operations Center uses for HTTPS communication with web browsers.

During the installation of the Operations Center, you create a password for the truststore file. To set up SSL communication between the Operations Center and the hub server, you must use the same password to add the SSL certificate of the hub server to the truststore file. If you do not remember this password, you can reset it.

Figure 2 illustrates the components for setting up SSL between the Operations Center and the hub server.

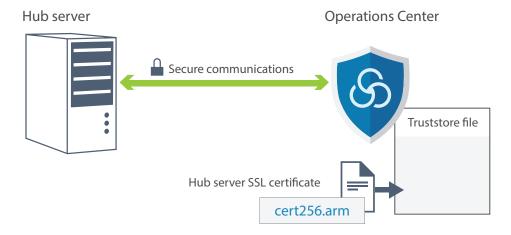

Figure 2. Configuring SSL between the Operations Center and the hub server

#### About this task

This procedure provides steps to implement secure communications by using self-signed certificates. To use certificate authority (CA) certificates, follow the instructions in Configuring SSL and TLS by using CA-signed certificates.

#### **Procedure**

To set up SSL communication by using self-signed certificates, complete the following steps.

- 1. Specify the cert256.arm certificate as the default certificate in the key database file of the hub server:
  - a. Issue the following command from the hub server instance directory: gsk8capicmd 64 -cert -setdefault -db cert.kdb -stashed -label "TSM Server SelfSigned SHA Key"

- b. Restart the hub server so that it can receive the changes to the key database file.
- c. Verify that the cert256.arm certificate is set as the default. Issue the following command:

```
gsk8capicmd 64 -cert -list -db cert.kdb -stashed
```

- 2. Stop the Operations Center web server.
- 3. Open the operating system command-line on the system where the Operations Center is installed, and change to the following directory:
  - AIX Linux installation dir/ui/jre/bin
  - Windows installation dir\ui\jre\bin

Where *installation\_dir* represents the directory in which the Operations Center is installed.

- 4. Open the IBM Key Management window by issuing the following command: ikeyman
- 5. Click **Key Database File > Open**.
- 6. Click **Browse**, and go to the following directory, where *installation\_dir* represents the directory in which the Operations Center is installed:
  - Inux installation\_dir/ui/Liberty/usr/servers/guiServer
  - Windows installation\_dir\ui\Liberty\usr\servers\guiServer
- 7. In the guiServer directory, select the gui-truststore.jks file.
- 8. Click **Open**, and click **OK**.
- 9. Enter the password for the truststore file, and click **OK**.
- 10. In the Key database content area of the IBM Key Management window, click the arrow, and select **Signer Certificates** from the list. Click **Add**.
- 11. In the Open window, click **Browse**, and go to the hub server instance directory:
  - AIX Linux /opt/tivoli/tsm/server/bin
  - Windows c:\Program Files\Tivoli\TSM\server1

The directory contains the following SSL certificates:

cert.arm cert256.arm

If you cannot access the hub server instance directory from the Open window, complete the following steps:

- a. Use FTP or another file-transfer method to copy the cert256.arm files from the hub server to the following directory on the computer where the Operations Center is installed:
  - AIX installation\_dir/ui/Liberty/usr/servers/ guiServer
  - Windows installation\_dir\ui\Liberty\usr\servers\guiServer
- b. In the Open window, go to the guiServer directory.
- 12. Select the cert256.arm certificate as the SSL certificate.
- 13. Click Open, and click OK.
- 14. Enter a label for the certificate. For example, enter the name of the hub server.

- 15. Click **OK**. The SSL certificate of the hub server is added to the truststore file, and the label is displayed in the Key database content area of the IBM Key Management window.
- 16. Close the IBM Key Management window.
- 17. Start the Operations Center web server.
- **18**. Complete the following steps in the login window of the configuration wizard:
  - a. In the **Connect to** field, enter the value of the **SSLTCPADMINPORT** server option as the port number.
  - b. Select Use SSL.

#### Related tasks:

"Starting and stopping the web server" on page 84

# Registering the product license

To register your license for the Tivoli Storage Manager product, use the **REGISTER LICENSE** command.

#### About this task

Licenses are stored in enrollment certificate files, which contain licensing information for the product. The enrollment certificate files are on the installation media, and are placed on the server during installation. When you register the product, the licenses are stored in a NODELOCK file within the current directory.

#### **Procedure**

Register a license by specifying the name of the enrollment certificate file that contains the license. To use the Operations Center command builder for this task, complete the following steps.

- 1. Open the Operations Center.
- 2. Open the Operations Center command builder by hovering over the settings icon and clicking Command Builder.
- 3. Issue the **REGISTER LICENSE** command. For example, to register a base Tivoli Storage Manager license, issue the following command: register license file=tsmbasic.lic

#### What to do next

Save the installation media that contains your enrollment certificate files. You might need to register your license again if, for example, one of the following conditions occur:

- The server is moved to a different computer.
- The NODELOCK file is corrupted. The server stores license information in the NODELOCK file, which is in the directory from which the server is started.
- Linux If you change the processor chip that is associated with the server on which the server is installed.

#### Related reference:

REGISTER LICENSE (Register a new license)

# Configuring data deduplication

Create a directory-container storage pool and at least one directory to use inline data deduplication.

### Before you begin

Use the storage pool directory information that you recorded in Chapter 3, "Planning worksheets," on page 9 for this task.

#### **Procedure**

- 1. Open the Operations Center.
- 2. On the Operations Center menu bar, hover over **Storage**.
- 3. From the list that is displayed, click **Storage Pools**.
- 4. Click the **+Storage Pool** button.
- 5. Complete the steps in the Add Storage Pool wizard:
  - To use inline data deduplication, select a **Directory** storage pool under Container-based storage.
  - When you configure directories for the directory-container storage pool, specify the directory paths that you created for storage during system setup.
- 6. After you configure the new directory-container storage pool, click **Close & View Policies** to update a management class and start using the storage pool.

# Defining data retention rules for your business

After you create a directory-container storage pool for data deduplication, update the default server policy to use the new storage pool. The Add Storage Pool wizard opens the Services page in the Operations Center to complete this task.

#### **Procedure**

- 1. On the Services page of the Operations Center, select the STANDARD domain and click **Details**.
- 2. On the Summary page for the policy domain, click the **Policy Sets** tab. The Policy Sets page indicates the name of the active policy set and lists all of the management classes for that policy set.
- 3. Click the **Configure** toggle, and make the following changes:
  - Change the backup destination for the STANDARD management class to the directory-container storage pool.
  - Change the value for the Backups column to **No limit**.
  - Change the retention period. Set the Keep Extra Backups column to 30 days or more, depending on your business requirements.
- 4. Save your changes and click the **Configure** toggle again so that the policy set is no longer editable.
- 5. Activate the policy set by clicking **Activate**.

# Defining schedules for server maintenance activities

Create schedules for each server maintenance operation by using the **DEFINE SCHEDULE** command in the Operations Center command builder.

#### About this task

Schedule server maintenance operations to run after client backups. You can control the timing of schedules for maintenance tasks by setting the start time in combination with the duration time for each operation.

The following example shows how you can schedule server maintenance processes in combination with the client backup schedule for a single-site disk solution.

| Operation                                           | Schedule                                                                                                    |  |
|-----------------------------------------------------|----------------------------------------------------------------------------------------------------|--|
| Client backup                                       | Starts at 22:00.                                                                                                    |  |
| Processing for database and disaster recovery files | Database backup starts at 11:00, or 13 hours after the beginning of the client backup. This process runs until completion.           |  |
|                                                     | Device configuration information and volume history<br>backup starts at 17:00, or 6 hours after the start of the<br>database backup. |  |
|                                                     | Volume history deletion starts at 20:00, or 9 hours after<br>the start of the database backup.                                       |  |
| Inventory expiration                                | Starts at 12:00, or 14 hours after the beginning of the client backup. This process runs until completion.                           |  |

#### **Procedure**

After you configure the device class for the database backups, create schedules for database backup and other required maintenance operations by using the **DEFINE SCHEDULE** command. Depending on the size of your environment, you might need to adjust the start times for each schedule in the example.

 Define a device class for the backup operation before you create the schedule for database backups. Use the **DEFINE DEVCLASS** command to create a device class that is named DBBACK\_FILEDEV:

```
define devclass dbback_filedev devtype=file
  directory=db backup directories
```

where *db\_backup\_directories* is a list of the directories that you created for the database backup.

For example, if you have four directories for database backups, starting with /tsminst1/TSMbkup00, issue the following command:

```
define devclass dbback_filedev devtype=file
  directory=/tsminst1/TSMbkup00,
  /tsminst1/TSMbkup01,/tsminst1/TSMbkup02,
  /tsminst1/TSMbkup03"
```

Windows For example, if you have four directories for database backups, starting with C:\tsminst1\TSMbkup00, issue the following command:

```
define devclass dbback_filedev devtype=file
  directory="c:\tsminst1\TSMbkup00,
  c:\tsminst1\TSMbkup01,c:\tsminst1\TSMbkup02,
  c:\tsminst1\TSMbkup03"
```

- 2. Set the device class for automatic database backups. Use the **SET DBRECOVERY** to specify the device class that you created for the database backup in the preceding step. For example, if the device class is dbback\_filedev, issue the following command:
  - $set \ dbrecovery \ dbback\_filedev$
- 3. Create schedules for the maintenance operations by using the **DEFINE SCHEDULE** command. See the following table for the required operations with examples of the commands.

| Operation                            | Example command                                                                                                    |
|--------------------------------------|----------------------------------------------------------------------------------------------------|
| Back up the database.                | Create a schedule to run the <b>BACKUP DB</b> command. If you are configuring a small system, set the <b>COMPRESS</b> parameter to YES.                                                                                          |
|                                      | For example, on a small system, issue the following command to create a backup schedule that uses the new device class:                                                                                                    |
|                                      | define schedule DBBACKUP type=admin cmd="backup db devclass=dbback_filedev type=full numstreams=3 wait=yes compress=yes" active=yes desc="Back up the database." startdate=today starttime=11:00:00 duration=45 durunits=minutes |
| Back up the device configuration     | Create a schedule to run the BACKUP DEVCONFIG command:                                                                                                    |
| information.                         | define schedule DEVCONFIGBKUP type=admin cmd="backup devconfig filenames=devconfig.dat" active=yes desc="Backup the device configuration file." startdate=today starttime=17:00:00 duration=45 durunits=minutes                  |
| Back up the volume history.          | Create a schedule to run the BACKUP VOLHISTORY command:                                                                                                    |
|                                      | define schedule VOLHISTBKUP type=admin cmd="backup volhistory filenames=volhist.dat" active=yes desc="Back up the volume history." startdate=today starttime=17:00:00 duration=45 durunits=minutes                               |
| Remove older versions of database    | Create a schedule to run the <b>DELETE VOLHISTORY</b> command:                                                                                                    |
| backups that are no longer required. | define schedule DELVOLHIST type=admin cmd="delete volhistory type=dbb todate=today-6 totime=now" active=yes desc="Remove old database backups." startdate=today starttime=20:00:00 duration=45 durunits=minutes                  |
| Remove objects that exceed their     | Create a schedule to run the EXPIRE INVENTORY command.                                                                                                    |
| allowed retention.                   | Set the <b>RESOURCE</b> parameter based on the system size that you are configuring:                                                                                                    |
|                                      | • Small systems: 10                                                                                                    |
|                                      | Medium systems: 30                                                                                                    |
|                                      | • Large systems: 40                                                                                                    |
|                                      | For example, on a medium-sized system, issue the following command to create a schedule that is named EXPINVENTORY:                                                                                                    |
|                                      | define schedule EXPINVENTORY type=admin cmd="expire inventory wait=yes resource=30 duration=120" active=yes desc="Remove expired objects." startdate=today starttime=12:00:00 duration=45 durunits=minutes                       |

#### What to do next

After you create schedules for the server maintenance tasks, you can view them in the Operations Center by completing the following steps:

- 1. On the Operations Center menu bar, hover over **Servers**.
- 2. Click Maintenance.

#### Related reference:

DEFINE SCHEDULE (Define a schedule for an administrative command)

# **Defining client schedules**

Use the Operations Center to create schedules for client operations.

#### **Procedure**

- 1. On the Operations Center menu bar, hover over Clients.
- 2. Click Schedules.
- 3. Click +Schedule.
- 4. Complete the steps in the Create Schedule wizard. Set client backup schedules to start at 22:00, based on the server maintenance activities that you scheduled in "Defining schedules for server maintenance activities" on page 56.

# Chapter 9. Installing and configuring clients

Following the successful setup of your server system, install and configure client software to begin backing up data.

#### **Procedure**

To install the Tivoli Storage Manager backup-archive client, follow the installation instructions for your operating system.

- Installing the UNIX and Linux backup-archive clients
- Installing the Windows backup-archive client

#### What to do next

Register and assign your clients to schedules.

# Registering and assigning clients to schedules

Add and register your clients through the Operations Center by using the Add Client wizard.

#### **Procedure**

- 1. On the Operations Center menu bar, click Clients.
- 2. In the Clients table, click +Client.
- 3. Complete the steps in the Add Client wizard:
  - a. Optional: Specify that redundant data can be eliminated on both the client and server. In the Client-side deduplication area, select the **Enable** check box.
  - b. In the Configuration window, copy the TCPSERVERADDRESS, TCPPORT, NODENAME, and DEDUPLICATION option values.

**Tip:** Record the option values and keep them in a safe place. After you complete the client registration and install the software on the client node, use the values to configure the client.

- **c**. Follow the instructions in the wizard to specify the policy domain, schedule, and option set.
- d. Optional: Set how risks are displayed for the client by specifying the at-risk setting.
- e. Click Add Client.

# Installing the client management service

Install the client management service for backup-archive clients that run on Linux and Windows operating systems. The client management service collects diagnostic information about IBM Tivoli Storage Manager backup-archive clients and makes the information available to the Operations Center for basic monitoring capability.

#### **Procedure**

Install the client management service on the same computer as the backup-archive client by completing the following steps:

- 1. Obtain the installation package for the client management service from the product DVD. Alternatively, you can download the installation package for the client management service from an IBM download site such as IBM Passport Advantage® or IBM Fix Central. Look for a file name that is similar to version-TIV-TSMCMS-operating system.bin.
- 2. Create a directory on the client system that you want to manage, and copy the installation package there.
- 3. Extract the contents of the installation package file.
- 4. Run the installation batch file from the directory where you extracted the installation and associated files. This is the directory that you created in step 2.
- To install the client management service, follow the instructions in the IBM Installation Manager wizard. If IBM Installation Manager is not already installed on the client system, you must select both IBM Installation Manager and IBM Tivoli Storage Manager Client Management Services.

#### Related tasks:

Configuring the client management service for custom client installations

# Verifying that the client management service is installed correctly

Before you use the client management service to collect diagnostic information about a backup-archive client, you can verify that the client management service is correctly installed and configured.

#### **Procedure**

On the client system, at the command line, run the following commands to view the configuration of the client management service:

• On Linux client systems, issue the following command:

```
client_install_dir/cms/bin/CmsConfig.sh list
```

where *client\_install\_dir* is the directory where the backup-archive client is installed. For example, with the default client installation, issue the following command:

/opt/tivoli/tsm/cms/bin/CmsConfig.sh list

The output is similar to the following text:

Listing CMS configuration

server1.example.com:1500 NO\_SSL HOSTNAME
Capabilities: [LOG QUERY]

Opt Path: /opt/tivoli/tsm/client/ba/bin/dsm.sys

```
Log File: /opt/tivoli/tsm/client/ba/bin/dsmerror.log
en_US MM/dd/yyyy HH:mm:ss Windows-1252
Log File: /opt/tivoli/tsm/client/ba/bin/dsmsched.log
en US MM/dd/yyyy HH:mm:ss Windows-1252
```

• On Windows client systems, issue the following command:

```
client_install_dir\cms\bin\CmsConfig.bat list
```

where *client\_install\_dir* is the directory where the backup-archive client is installed. For example, with the default client installation, issue the following command:

```
C:\"Program Files"\Tivoli\TSM\cms\bin\CmsConfig.bat list
```

The output is similar to the following text:

```
Listing CMS configuration
```

```
server1.example.com:1500 NO_SSL HOSTNAME
Capabilities: [LOG_QUERY]
   Opt Path: C:\Program Files\Tivoli\TSM\baclient\dsm.opt

Log File: C:\Program Files\Tivoli\TSM\baclient\dsmerror.log
        en_US MM/dd/yyyy HH:mm:ss Windows-1252

Log File: C:\Program Files\Tivoli\TSM\baclient\dsmsched.log
        en US MM/dd/yyyy HH:mm:ss Windows-1252
```

If the client management service is correctly installed and configured, the output displays the location of the error log file.

The output text is extracted from the following configuration file:

- On Linux client systems: client\_install\_dir/cms/Liberty/usr/servers/cmsServer/client-configuration.xml
- On Windows client systems:
   client install dir\cms\Liberty\usr\server\client-configuration.xml

If the output does not contain any entries, you must configure the client-configuration.xml file. For instructions to configure this file, see Configuring the client management service for custom client installations. You can use the <code>CmsConfig verify</code> command to verify that a node definition is correctly created in the client-configuration.xml file.

# Configuring the Operations Center to use the client management service

If you did not use the default configuration for the client management service, you must configure the Operations Center to access the client management service.

### Before you begin

Ensure that the client management service is installed and started on the client system. Verify whether the default configuration is used. The default configuration is not used if either of the following conditions is met:

- The client management service does not use the default port number, 9028.
- The backup-archive client is not accessed by the same IP address as the client system where the backup-archive client is installed. For example, a different IP address might be used in the following situations:

- The computer system has two network cards. The backup-archive client is configured to communicate on one network, while the client management service communicates on the other network.
- The client system is configured with the Dynamic Host Configuration Protocol (DHCP). As a result, the client system is dynamically assigned an IP address, which is saved on the Tivoli Storage Manager server during the previous backup-archive client operation. When the client system is restarted, the client system might be assigned a different IP address. To ensure that the Operations Center can always find the client system, you specify a fully qualified domain name.

#### **Procedure**

To configure the Operations Center to use the client management service, complete the following steps:

- 1. On the Clients page of the Operations Center, select the client.
- 2. Click **Details** > **Properties**.
- 3. In the Remote diagnostics URL field in the General section, specify the URL for the client management service on the client system. The address must start with https. The following table shows examples of the remote diagnostics URL.

| Type of URL                               | Example                         |
|-------------------------------------------|---------------------------------|
| With DNS host name and default port, 9028 | https://server.example.com      |
| With DNS host name and non-default port   | https://server.example.com:1599 |
| With IP address and non-default port      | https://192.0.2.0:1599          |

4. Click Save.

#### What to do next

You can access client diagnostic information such as client log files from the **Diagnosis** tab in the Operations Center.

# Chapter 10. Completing the implementation

After the solution is configured and running, test backup operations and set up monitoring to ensure that everything runs smoothly.

### **Procedure**

- 1. Test backup operations to verify that your data is protected in the way that you expect.
  - a. On the Clients page of the Operations Center, select the clients that you want to back up, and click **Back Up**.
  - b. On the Servers page of the Operations Center, select the server for which you want to back up the database. Click **Back Up**, and follow the instructions in the Back Up Server Database window.
  - **c.** Verify that the backups completed successfully with no warning or error messages.
- 2. Set up monitoring for your solution by following the instructions in Part 3, "Monitoring a single-site disk solution," on page 65.

# Part 3. Monitoring a single-site disk solution

After you implement a Tivoli Storage Manager single-site disk solution, monitor the solution to ensure that it operates correctly. By monitoring the solution on a daily and periodic basis, you can identify existing and potential issues. The information that you gather can be used to troubleshoot problems and optimize system performance.

### About this task

The preferred way to monitor a solution is by using the Operations Center, which provides overall and detailed system status in a graphical user interface. In addition, you can configure the Operations Center to generate a daily email report that summarizes system status.

In some cases, you might want to use advanced monitoring tools to complete specific monitoring or troubleshooting tasks. To select and configure advanced monitoring tools, see Selecting, configuring, and using monitoring tools.

**Tip:** If you plan to diagnose issues with backup-archive clients on Linux or Windows operating systems, install Tivoli Storage Manager client management services on each computer where a backup-archive client is installed. In this way, you can ensure that the **Diagnose** button is available in the Operations Center for diagnosing issues with backup-archive clients. To install the client management service, follow the instructions in "Installing the client management service" on page 60.

#### **Procedure**

- 1. Complete daily monitoring tasks. For instructions, see Chapter 11, "Daily monitoring checklist," on page 67.
- 2. Complete periodic monitoring tasks. For instructions, see Chapter 12, "Periodic monitoring checklist," on page 71.
- 3. To verify that your Tivoli Storage Manager solution complies with licensing requirements, follow the instructions in Chapter 13, "Verifying license compliance," on page 77.

### What to do next

Resolve any issues that you detect. To resolve an issue by changing the configuration of your solution, follow the instructions in Part 4, "Managing operations," on page 81. The following additional resources are available:

- To resolve performance issues, see Performance.
- To resolve other types of issues, see Troubleshooting.

# Chapter 11. Daily monitoring checklist

To ensure that you are completing the daily monitoring tasks for your solution, review the daily monitoring checklist.

Complete the daily monitoring tasks from the Operations Center Overview page. You can access the Overview page by opening the Operations Center and clicking **Overviews**.

The following figure shows the location for completing each task.

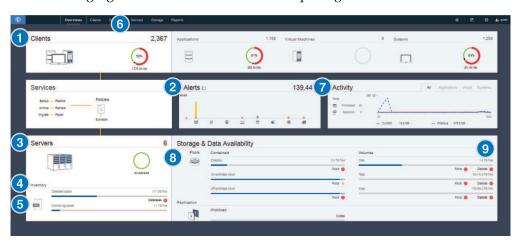

**Tip:** To run administrative commands for advanced monitoring tasks, use the Operations Center command builder. The command builder provides a type-ahead function to guide you as you enter commands. To open the command builder, go to the Operations Center Overview page. On the menu bar, hover over the settings icon and click **Command Builder**.

The following table lists the daily monitoring tasks and provides instructions for completing each task.

Table 15. Daily monitoring tasks

| Task                                                                                                  | Basic procedures                                                                                                    | Advanced procedures and troubleshooting information                                                                             |
|----------------------------------------------------------------------------------------------------|----------------------------------------------------------------------------------------------------|----------------------------------------------------------------------------------------------------|
| Determine whether clients are at risk of being unprotected due to failed or missed backup operations. | To verify whether clients are at risk, in the Clients area, look for an <b>At risk</b> notification. To view details, click the Clients area.  If you installed the client management service on a backup-archive client, you can view and analyze the client error and schedule logs by completing the following steps: | For clients that do not have the client management service installed, access the client system to review the client error logs. |
|                                                                                                    | 1. In the Clients table, select the client and click <b>Details</b> .                                                                                                    |                                                                                                    |
|                                                                                                    | 2. To diagnose an issue, click <b>Diagnosis</b> .                                                                                                    |                                                                                                    |

Table 15. Daily monitoring tasks (continued)

| Task                                                                                                    | Basic procedures                                                                                                    | Advanced procedures and troubleshooting information                                                                                                    |
|----------------------------------------------------------------------------------------------------|----------------------------------------------------------------------------------------------------|----------------------------------------------------------------------------------------------------|
| Determine whether client-related or server-related errors require attention.                                                                  | To determine the severity of any reported alerts, in the Alerts area, hover over the columns.                                                                                                    | <ol> <li>To view additional information about alerts, complete the following steps:</li> <li>Click the Alerts area.</li> <li>In the Alerts table, select an alert.</li> <li>In the Activity Log pane, review the messages. The pane displays related messages that were issued before and after the selected alert occurred.</li> </ol> |
| Determine whether servers that are managed by the Operations Center are available to provide data protection services to clients.             | <ol> <li>To verify whether servers are at risk, in the Servers area, look for an Unavailable notification.</li> <li>To view additional information, click the Servers area.</li> <li>Select a server in the Servers table and click Details.</li> </ol>                                                                                                    | <ul> <li>Tip: If you detect an issue that is related to server properties, update the server properties:</li> <li>1. In the Servers table, select a server and click Details.</li> <li>2. To update server properties, click Properties.</li> </ul>                                                                                     |
| Determine whether sufficient space is available for the server inventory, which consists of the server database, active log, and archive log. | <ol> <li>Click the Servers area.</li> <li>In the Status column of the table, view the status of the server and resolve any issues:         <ul> <li>Normal Sufficient space is available for the server database, active log, and archive log.</li> <li>Critical Insufficient space is available for the server database, active log, or archive log. You must add space immediately, or the data protection services that are provided by the server will be interrupted.</li> <li>Warning In The server database, active log, or archive log is running out of space. If this condition persists, you must add space.</li> <li>Unavailable Status cannot be obtained. Ensure that the server is running, and that there are no network issues. This status is also shown if the monitoring administrator ID is locked or otherwise unavailable on the server. This ID is named IBM-OC-hub_server_name.</li> <li>Unmonitored Unmonitored servers are defined to the hub server, but are not configured for management by the Operations Center. To configure an unmonitored server, select the server, and click Monitor Spoke.</li> </ul> </li> </ol> | You can also look for related alerts on the Alerts page. For additional instructions about troubleshooting, see Resolving server problems.                                                                                                    |

Table 15. Daily monitoring tasks (continued)

| Task                                                                                                    | Basic procedures                                                                                                    | Advanced procedures and troubleshooting information                                                                                                    |
|----------------------------------------------------------------------------------------------------|----------------------------------------------------------------------------------------------------|----------------------------------------------------------------------------------------------------|
| Verify server database backup operations.                                                                                                    | To determine when a server was most recently backed up, complete the following steps:  1. Click the Servers area.  2. In the Servers table, review the Last Database Backup column.                                                                                                    | <ol> <li>To obtain more detailed information about backup operations, complete the following steps:         <ol> <li>In the Servers table, select a row and click Details.</li> <li>In the DB Backup area, hover over the check marks to review information about backup operations.</li> <li>If a database was not backed up recently (for example, in the last 24 hours), you can start a backup operation:</li></ol></li></ol> |
| Monitor other server maintenance tasks. Server maintenance tasks can include running administrative command schedules, maintenance scripts, and related commands. | To search for information about processes that failed because of server issues, complete the following steps:  1. Click Servers > Maintenance.  2. To obtain the two-week history of a process, view the History column.  3. To obtain more information about a scheduled process, hover over the check box that is associated with the process. | For more information about monitoring processes and resolving issues, see the Operations Center online help.                                                                                                    |
| Verify that the amount of data that was recently sent to and from servers is within the expected range.                                                           | <ul> <li>To obtain an overview of activity in the last 24 hours, view the Activity area.</li> <li>To compare activity in the last 24 hours with activity in the previous 24 hours, review the figures in the Current and Previous areas.</li> </ul>                                                                                              | <ul> <li>If more data was sent to the server than you expected, determine which clients are backing up more data and investigate the cause. It is possible that client-side data deduplication is not working correctly.</li> <li>If less data was sent to the server than you expected, investigate whether client backup operations are proceeding on schedule.</li> </ul>                                                      |

Table 15. Daily monitoring tasks (continued)

| Task                                                               | Basic procedures                                                                                                    | Advanced procedures and troubleshooting information                                                                                                    |
|--------------------------------------------------------------------|----------------------------------------------------------------------------------------------------|----------------------------------------------------------------------------------------------------|
| 8 Verify that storage pools are available to back up client data.  | <ol> <li>If problems are indicated in the Storage &amp; Data Availability area, click Pools to view the details:</li> <li>If the Critical status is displayed, insufficient space is available in the storage pool, or its access status is unavailable.</li> </ol>                             | To view the storage-pool capacity that was used over the past two weeks, select a row in the Storage Pools table and click <b>Details</b> .                                                                                                    |
|                                                                    | <ul> <li>If the Warning  status is displayed, the storage pool is running out of space, or its access status is read-only.</li> <li>To view the used, free, and total space for your selected storage pool, hover</li> </ul>                                                                    |                                                                                                    |
|                                                                    | over the entries in the Capacity Used column.                                                                                                    |                                                                                                    |
| 9 Verify that storage devices are available for backup operations. | In the Storage & Data Availability area, in the Volumes section, under the capacity bars, review the status that is reported next to <b>Devices</b> . If a <b>Critical</b> or <b>Warning</b> status is displayed for any device, investigate the issue. To view details, click <b>Devices</b> . | <ul> <li>Disk devices might have a critical or warning status for the following reasons:</li> <li>For DISK device classes, volumes might be offline or have a read-only access status. The Disk Storage column of the Disk Devices table shows the state of volumes.</li> <li>For FILE device classes that are not shared, directories might be offline. Also, insufficient free space might be available for allocating scratch volumes. The Disk Storage column of the Disk Devices table shows the state of directories.</li> <li>For FILE device classes that are shared, drives might be unavailable. A drive is unavailable if it is offline, if it stopped responding to the server, or if its path is offline. Other columns of the Disk Devices table show the state of the drives and paths.</li> </ul> |

# Chapter 12. Periodic monitoring checklist

To help ensure that your solution operates correctly, complete the tasks in the periodic monitoring checklist. Schedule periodic tasks frequently enough so that you can detect potential issues before they become problematic.

**Tip:** To run administrative commands for advanced monitoring tasks, use the Operations Center command builder. The command builder provides a type-ahead function to guide you as you enter commands. To open the command builder, go to the Operations Center Overview page. On the menu bar, hover over the settings

icon and click Command Builder.

Table 16. Periodic monitoring tasks

| Task                        | Basic procedures                                                                                                    | Advanced procedures and troubleshooting                                                                                                    |
|-----------------------------|----------------------------------------------------------------------------------------------------|----------------------------------------------------------------------------------------------------|
| Monitor system performance. | Determine the length of time that is required for client backup operations:  1. On the Operations Center Overview page, click Clients. Find the server that is associated with the client.  2. Click Servers. Select the server and click Details.  3. To view the duration of completed tasks in the last 24 hours, click Completed Tasks.  4. To view the duration of tasks that were completed more than 24 hours ago, use the QUERY ACTLOG command. Follow the instructions in QUERY ACTLOG (Query the activity log).  5. If the duration of client backup operations is increasing and the reasons are not clear, investigate the cause. | For instructions about reducing the time that it takes for the client to back up data to the server, see Resolving common client performance problems.  Look for performance bottlenecks. For instructions, see Identifying performance bottlenecks.  For information about identifying and resolvin other performance issues, see Performance. |
|                             | If you installed the client management service on a backup-archive client, you can diagnose performance issues for the backup-archive client by completing the following steps:                                                                                                    |                                                                                                    |
|                             | <ol> <li>On the Operations Center<br/>Overview page, click Clients.</li> <li>Select a backup-archive client<br/>and click Details.</li> </ol>                                                                                                    |                                                                                                    |
|                             | 3. To retrieve client logs, click <b>Diagnosis</b> .                                                                                                    |                                                                                                    |

Table 16. Periodic monitoring tasks (continued)

| Task                                                                                                | Basic procedures                                                                                                    | Advanced procedures and troubleshooting                                                                                                    |
|----------------------------------------------------------------------------------------------------|----------------------------------------------------------------------------------------------------|----------------------------------------------------------------------------------------------------|
| Determine the disk savings that are provided by data deduplication.                                 | <ol> <li>On the Operations Center<br/>Overview page, click Pools.</li> <li>Select a pool and click Quick<br/>Look.</li> <li>In the Data Deduplication area,<br/>view the Space saved row.</li> </ol>                                                                                                    | For advanced monitoring, to obtain detailed statistics about the data-deduplication process for a specific directory-container storage pool or cloud-container storage pool, complete the following steps:  1. On the Operations Center Overview page, hover over the settings icon and click Command Builder.  2. Obtain a statistical report by issuing the GENERATE DEDUPSTATS command. Follow the instructions in GENERATE DEDUPSTATS (Generate data deduplication statistics for a directory-container storage pool).  3. View the statistical report by issuing the QUERY DEDUPSTATS command. Follow the instructions in QUERY DEDUPSTATS (Query data deduplication statistics). |
| Verify that current backup files for device configuration and volume history information are saved. | Access your storage locations to ensure that the files are available. The preferred method is to save the backup files to two locations.  To locate the volume history and device configuration files, complete the following steps:  1. On the Operations Center Overview page, hover over the settings icon and click Command Builder.  2. To locate the volume history and device configuration files, issue the following commands: query option volhistory query option devconfig  3. In the output, review the Option Setting column to find the file locations.  If a disaster occurs, both the volume history file and the device configuration file are required to restore the server database. | (Query data dedup neuron ordinoteo).                                                                                                    |

Table 16. Periodic monitoring tasks (continued)

| Task                                 | Basic procedures                                                                                                    | Advanced procedures and troubleshooting                                                                                                    |
|--------------------------------------|----------------------------------------------------------------------------------------------------|----------------------------------------------------------------------------------------------------|
|                                      | Verify that at least 20% of free space is available in the instance directory file system. Take the action that is appropriate for your operating system:  • AIX To view available space in the file system, on the operating system command line, issue the following command: df -g instance_directory  where instance_directory specifies the instance directory.  • Linux To view available space in the file system, on the operating system command line, issue the following command: df -h instance_directory  where instance_directory specifies the instance directory.  • Windows In the Windows Explorer program, right-click the file system and click Properties. View the capacity information.  The preferred location of the instance directory depends on the | Advanced procedures and troubleshooting                                                                                                    |
|                                      | operating system where the server is installed:  • AIX Linux /home/tsminst1/tsminst1  • Windows C:\tsminst1  Tip: If you completed a planning                                                                                                    |                                                                                                    |
|                                      | worksheet, the location of the instance directory is recorded in the worksheet.                                                                                                    |                                                                                                    |
| Identify unexpected client activity. | To monitor client activity to determine whether data volumes exceed expected amounts, complete the following steps:  1. On the Operations Center Overview page, click the Clients area.                                                                                                    | When you double-click a client in the Clients table, the Activity over 2 Weeks area displays the amount of data that the client sent to the server each day. |
|                                      | <ol> <li>To view activity over the past two weeks, double-click any client.</li> <li>To view the number of bytes sent to the client, click the <b>Properties</b> tab.</li> <li>In the Last Session area, view the Sent to client row.</li> </ol>                                                                                                    |                                                                                                    |

Table 16. Periodic monitoring tasks (continued)

| Task                                                                                                    | Basic procedures                                                                                                    | Advanced procedures and troubleshooting                                                                                                    |
|----------------------------------------------------------------------------------------------------|----------------------------------------------------------------------------------------------------|----------------------------------------------------------------------------------------------------|
| Monitor storage pool growth over time.                                                                                     | <ol> <li>On the Operations Center<br/>Overview page, click the Pools<br/>area.</li> <li>To view the capacity that was<br/>used over the last two weeks,<br/>select a pool and click Details.</li> </ol>                                                                   | <ul> <li>Tips:</li> <li>To specify the time period that must elapse before all deduplicated extents are removed from a directory-container storage pool or cloud-container storage pool after they are r longer referenced by the inventory, complete the following steps:</li> <li>On the Storage Pools page of the Operations Center, select the storage pool for container reuse field.</li> <li>To determine data deduplication performant for directory-container and cloud-container storage pools, use the GENERATE DEDUPSTATS command.</li> <li>To view data deduplication statistics for a storage pool, complete the following steps:</li> <li>On the Storage Pools page of the Operations Center, select the storage pool.</li> <li>Click Details &gt; Properties.</li> <li>Alternatively, use the QUERY EXTENTUPDATES command to display information about updates to data extents in directory-container or cloud-container storage pools. The command output can help you determine which data extents are no longer referenced and which ones are eligible to be deleted from the system. In the output, monitor the number of data extents that are eligible to be deleted from the system. This metric has a direct correlation to the amount of free space that will be available within the container storage pool.</li> <li>To display the amount of physical space that is occupied by a file space after the removal of the data deduplication savings, use the select * from occupancy command. The command output includes the LOGICAL_M value. LOGICAL_MB is the amount of space.</li> </ul> |
| Evaluate the timing of client schedules. Ensure that the start and end times of client schedules meet your business needs. | On the Operations Center Overview page, click <b>Clients</b> > <b>Schedules</b> .  In the Schedules table, the Start column displays the configured start time for the scheduled operation. To see when the most recent operation was started, hover over the clock icon. | <ol> <li>that is used by the file space.</li> <li>Tip: You can receive a warning message if a client operation runs longer than expected.</li> <li>Complete the following steps:</li> <li>On the Operations Center Overview page, hover over Clients and click Schedules.</li> <li>Select a schedule and click Details.</li> <li>View the details of a schedule by clicking the blue arrow next to the row.</li> <li>In the Run time alert field, specify the tim when a warning message will be issued if the scheduled operation is not completed.</li> <li>Click Save.</li> </ol>                                                                                                    |

Table 16. Periodic monitoring tasks (continued)

| Task                                                                                                    | Basic procedures                                                                                                    | Advanced procedures and troubleshooting                                                                                                    |
|----------------------------------------------------------------------------------------------------|----------------------------------------------------------------------------------------------------|----------------------------------------------------------------------------------------------------|
| Evaluate the timing of maintenance tasks. Ensure that the start and end times of maintenance tasks meet your business needs. | On the Operations Center Overview page, click <b>Servers</b> > <b>Maintenance</b> . In the Maintenance table, review the information in the Last Run Time column. To see when the last maintenance task was started, hover over the clock icon. | change the start time or the maximum run time. Complete the following steps:  1. On the Operations Center Overview page, hover over the settings icon and click |

### Related reference:

- Description QUERY ACTLOG (Query the activity log)
- UPDATE STGPOOL (Update a directory-container storage pool)
- Description QUERY EXTENTUPDATES (Query updated data extents)

# Chapter 13. Verifying license compliance

Verify that your Tivoli Storage Manager solution complies with the provisions of your licensing agreement. By verifying compliance regularly, you can track trends in data growth or processor value unit (PVU) usage. Use this information to plan for future license purchasing.

#### About this task

The method for verifying license compliance varies depending on the provisions of your Tivoli Storage Manager licensing agreement:

### Front-end capacity licensing

The front-end model determines license requirements based on the amount of primary data that is reported as being backed up by clients. Clients include applications, virtual machines, and systems.

### Back-end capacity licensing

The back-end model determines license requirements based on the terabytes of data that are stored in Tivoli Storage Manager primary storage pools and IBM Tivoli Storage Manager FastBack repositories.

### Tips:

- To ensure the accuracy of front-end and back-end capacity estimates, install the latest version of the client software on each client node.
- The front-end and back-end capacity information in the Operations Center is for planning and estimation purposes.

### **PVU** licensing

The PVU model is based on the use of PVUs by server devices.

**Important:** The PVU calculations that are provided by Tivoli Storage Manager are considered estimates and are not legally binding. The PVU licensing information that is reported by Tivoli Storage Manager is not considered an acceptable substitute for the IBM License Metric Tool.

For the latest information about licensing models, see the information about comparing bundles at the product family website. If you have questions or concerns about licensing requirements, contact your Tivoli Storage Manager software provider.

#### **Procedure**

To monitor license compliance, complete the steps that correspond to the provisions of your licensing agreement.

**Tip:** The Operations Center provides an email report that summarizes front-end and back-end capacity usage. Reports can be sent automatically to one or more recipients on a regular basis. To configure and manage email reports, click **Reports** on the Operations Center menu bar.

| Option          | Description                                                                                                    |  |
|-----------------|----------------------------------------------------------------------------------------------------|--|
| F               | 1. On the Operations Center menu bar, hover over the settings icon                                                                                                    |  |
| Front-end model | and click <b>Licensing</b> .                                                                                                    |  |
|                 | The front-end capacity estimate is displayed on the Front-end Usage page.                                                                                                    |  |
|                 | 2. If a value is displayed in the Not Reporting column, click the number to identify clients that did not report capacity usage.                                                                                                    |  |
|                 | 3. To estimate capacity for clients that did not report capacity usage, go to the following FTP site, which provides measuring tools and instructions:                                                                                                    |  |
|                 | ftp://public.dhe.ibm.com/storage/tivoli-storage-management/<br>front_end_capacity_measurement_tools                                                                                                    |  |
|                 | Follow the instructions in the latest available licensing guide to measure front-end capacity by script.                                                                                                    |  |
|                 | 4. Add the Operations Center estimate and any estimates that you obtained by using a script.                                                                                                    |  |
|                 | 5. Verify that the estimated capacity complies with your licensing agreement.                                                                                                    |  |
| Back-end model  | Restriction: You cannot use the Operations Center to monitor back-end capacity usage for replicated clients if the source and target replication servers do not use the same policy settings. For information about how to estimate capacity usage for these clients, go to the following technote: FAQs about the Tivoli Storage Manager backend capacity-based licensing programs. |  |
|                 | 1. On the Operations Center menu bar, hover over the settings icon                                                                                                    |  |
|                 | and click <b>Licensing</b> .                                                                                                    |  |
|                 | 2. Click the <b>Back-end</b> tab.                                                                                                    |  |
|                 | 3. Verify that the estimated amount of data complies with your licensing agreement.                                                                                                    |  |
| PVU model       | Follow the instructions in Assessing compliance with the PVU licensing model.                                                                                                    |  |

# Chapter 14. Tracking system status by using email reports

Set up the Operations Center to generate email reports that summarize system status. You can configure a mail server connection, change report settings, and optionally create custom SQL reports.

### Before you begin

Before you set up email reports, ensure that the following requirements are met:

- A Simple Mail Transfer Protocol (SMTP) host server is available to send and
  receive reports by email. The SMTP server must be configured as an open mail
  relay. You must also ensure that the Tivoli Storage Manager server that sends
  email messages has access to the SMTP server. If the Operations Center is
  installed on a separate computer, that computer does not require access to the
  SMTP server.
- To set up email reports, you must have system privilege for the Tivoli Storage Manager server.
- To specify the recipients, you can enter one or more email addresses or administrator IDs. If you plan to enter an administrator ID, the ID must be registered on the hub server and must have an email address associated with it. To specify an email address for an administrator, use the EMAILADDRESS parameter of the UPDATE ADMIN command.

### About this task

You can configure the Operations Center to send a general operations report, a license compliance report, and one or more custom reports, which use SQL SELECT statements to query managed servers.

**Tip:** The general operations report includes an attachment. To find more detailed information, expand the sections in the attachment.

### **Procedure**

To set up and manage email reports, complete the following steps:

- 1. On the Operations Center menu bar, click **Reports**.
- 2. If an email server connection is not yet configured, click **Configure Mail Server** and complete the fields. After you configure the mail server, the general operations report and license compliance report are enabled.
- 3. To change report settings, select a report, click **Details**, and update the form.
- 4. Optional: To add a custom SQL report, click + Report, and complete the fields.

**Tip:** To immediately run and send a report, select the report and click **Send**.

#### Results

Enabled reports are sent, according to the specified settings.

If you cannot view the image in a report, you might be using an email client that converts HTML to another format. For information about restrictions, see the Operations Center online help.

### Related reference:

■ UPDATE ADMIN (Update an administrator)

# Part 4. Managing operations

Use this information to manage operations for a single-site disk implementation, that includes a Tivoli Storage Manager server, that uses data deduplication for a single location.

# **Chapter 15. Managing the Operations Center**

The Operations Center provides web and mobile access to status information about the Tivoli Storage Manager environment. You can use the Operations Center to monitor multiple servers and to complete some administrative tasks. The Operations Center also provides web access to the Tivoli Storage Manager command line.

# Adding and removing spoke servers

In a multiple-server environment, you can connect the other servers, called *spoke servers*, to the hub server.

### About this task

The spoke servers send alerts and status information to the hub server. The Operations Center shows you a consolidated view of alerts and status information for the hub server and any spoke servers.

# Adding a spoke server

After you configure the hub server for the Operations Center, you can add one or more spoke servers to the hub server.

#### **Procedure**

- 1. In the Operations Center menu bar, click **Servers**. The Servers page opens. In the table on the Servers page, a server might have a status of "Unmonitored." This status means that although an administrator defined this server to the hub server by using the **DEFINE SERVER** command, the server is not yet configured as a spoke server.
- 2. Complete one of the following steps:
  - Click the server to highlight it, and in the table menu bar, click **Monitor Spoke**.
  - If the server that you want to add is not shown in the table, click + **Spoke** in the table menu bar.
- 3. Provide the necessary information, and complete the steps in the spoke configuration wizard.

**Tip:** If the event-record retention period of the server is less than 14 days, the period is automatically reset to 14 days if you configure the server as a spoke server.

# Removing a spoke server

You can remove a spoke server from the Operations Center.

### About this task

You might need to remove a spoke server in the following situations, for example:

- You want to move the spoke server from one hub server to another hub server.
- You want to decommission the spoke server.

### **Procedure**

To remove the spoke server from the group of servers that are managed by the hub server, complete the following steps:

1. From the Tivoli Storage Manager command line, issue the following command on the hub server:

QUERY MONITORSETTINGS

- 2. From the output of the command, copy the name that is in the **Monitored Group** field.
- 3. Issue the following command on the hub server, where *group\_name* represents the name of the monitored group, and *member\_name* represents the name of the spoke server:

DELETE GRPMEMBER group name member name

4. Optional: If you want to move the spoke server from one hub server to another hub server, do **not** complete this step. Otherwise, you can disable alerting and monitoring on the spoke server by issuing the following commands on the spoke server:

SET STATUSMONITOR OFF SET ALERTMONITOR OFF

5. Optional: If the spoke server definition is used for other purposes, such as enterprise configuration, command routing, storing virtual volumes, or library management, do **not** complete this step. Otherwise, you can delete the spoke server definition on the hub server by issuing the following command on the hub server:

DELETE SERVER spoke server name

# Starting and stopping the web server

The web server of the Operations Center runs as a service and starts automatically. You might need to stop and start the web server, for example, to make configuration changes.

### **Procedure**

Stop and start the web server.

- Installation\_dir represents the directory where the Operations Center is installed, issue the following commands:
  - To stop the server:
    - ./stopserver.sh
  - To start the server:
    - ./startserver.sh

- Linux Issue the following commands:
  - To stop the server:service opscenter.rc stop
  - To start the server:
     service opscenter.rc start
  - To restart the server:
     service opscenter.rc restart

To determine whether the server is running, issue the following command: service opscenter.rc status

• Windows From the Services window, stop or start the **Tivoli Storage Manager** Operations Center service.

# Restarting the initial configuration wizard

You might need to restart the initial configuration wizard of the Operations Center, for example, to make configuration changes.

### Before you begin

To change the following settings, use the Settings page in the Operations Center rather than restarting the initial configuration wizard:

- The frequency at which status data is refreshed
- · The duration that alerts remain active, inactive, or closed
- The conditions that indicate that clients are at risk

The Operations Center help includes more information about how to change these settings.

#### About this task

To restart the initial configuration wizard, you must delete a properties file that includes information about the hub server connection. However, any alerting, monitoring, at-risk, or multiserver settings that were configured for the hub server are not deleted. These settings are used as the default settings in the configuration wizard when the wizard restarts.

### **Procedure**

- 1. Stop the Operations Center web server.
- 2. On the computer where the Operations Center is installed, go to the following directory, where <code>installation\_dir</code> represents the directory in which the Operations Center is installed:
  - Inux installation\_dir/ui/Liberty/usr/servers/guiServer
  - Windows installation dir\ui\Liberty\usr\servers\guiServer

#### For example:

- AIX Linux /opt/tivoli/tsm/ui/Liberty/usr/servers/guiServer
- Windows c:\Program Files\Tivoli\TSM\ui\Liberty\usr\servers\guiServer
- 3. In the guiServer directory, delete the serverConnection.properties file.
- 4. Start the Operations Center web server.
- 5. Open the Operations Center.

- 6. Use the configuration wizard to reconfigure the Operations Center. Specify a new password for the monitoring administrator ID.
- 7. On any spoke servers that were previously connected to the hub server, update the password for the monitoring administrator ID by issuing the following command from the Tivoli Storage Manager command-line interface:

```
UPDATE ADMIN IBM-OC-hub_server_name new_password
```

**Restriction:** Do not change any other settings for this administrator ID. After you specify the initial password, this password is managed automatically by the Operations Center.

# Changing the hub server

You can remove the hub server of the Operations Center, and configure another server as the hub server.

#### **Procedure**

- 1. Restart the initial configuration wizard of the Operations Center. As part of this procedure, you delete the existing hub server connection.
- 2. Use the wizard to configure the Operations Center to connect to the new hub server.

#### Related tasks:

"Restarting the initial configuration wizard" on page 85

# Restoring the configuration to the preconfiguration state

If certain problems occur, you might want to restore the Operations Center configuration to the preconfigured state where the Tivoli Storage Manager servers are not defined as hub or spoke servers.

### **Procedure**

To restore the configuration, complete the following steps:

- 1. Stop the Operations Center web server.
- 2. Unconfigure the hub server by completing the following steps:
  - a. On the hub server, issue the following commands:

```
SET MONITORINGADMIN ""
SET MONITOREDSERVERGROUP ""
SET STATUSMONITOR OFF
SET ALERTMONITOR OFF
REMOVE ADMIN IBM-OC-hub_server_name
```

**Tip:** IBM-0C-hub\_server\_name represents the monitoring administrator ID that was automatically created when you initially configured the hub server.

b. Reset the password for the hub server by issuing the following command on the hub server:

```
SET SERVERPASSWORD ""
```

**Attention:** Do not complete this step if the hub server is configured with other servers for other purposes, such as library sharing, exporting and importing of data, or node replication.

3. Unconfigure any spoke servers by completing the following steps:

a. On the hub server, to determine whether any spoke servers remain as members of the server group, issue the following command:

```
QUERY SERVERGROUP IBM-OC-hub_server name
```

**Tip:** IBM-0C-hub\_server\_name represents the name of the monitored server group that was automatically created when you configured the first spoke server. This server group name is also the same as the monitoring administrator ID that was automatically created when you initially configured the hub server.

b. On the hub server, to delete spoke servers from the server group, issue the following command for each spoke server:

```
DELETE GRPMEMBER IBM-OC-hub_server_name spoke_server_name
```

**c.** After all spoke servers are deleted from the server group, issue the following commands on the hub server:

```
DELETE SERVERGROUP IBM-OC-hub_server_name SET MONITOREDSERVERGROUP ""
```

d. On each spoke server, issue the following commands:

```
REMOVE ADMIN IBM-OC-hub_server_name
SETOPT PUSHSTATUS NO
SET ALERTMONITOR OFF
SET STATUSMONITOR OFF
```

**e**. On each spoke server, delete the definition of the hub server by issuing the following command:

```
DELETE SERVER hub_server_name
```

**Attention:** Do not complete this step if the definition is used for other purposes, such as library sharing, exporting and importing of data, or node replication.

f. On the hub server, delete the definition of each spoke server by issuing the following command:

```
DELETE SERVER spoke_server_name
```

**Attention:** Do not complete this step if the server definition is used for other purposes, such as library sharing, exporting and importing of data, or node replication.

4. Restore the default settings on each server by issuing the following commands:

```
SET STATUSREFRESHINTERVAL 5
SET ALERTUPDATEINTERVAL 10
SET ALERTACTIVEDURATION 480
SET ALERTINACTIVEDURATION 480
SET ALERTCLOSEDDURATION 60
SET STATUSATRISKINTERVAL TYPE=AP INTERVAL=24
SET STATUSATRISKINTERVAL TYPE=VM INTERVAL=24
SET STATUSATRISKINTERVAL TYPE=SY INTERVAL=24
SET STATUSATRISKINTERVAL TYPE=SY INTERVAL=24
SET STATUSSKIPASFAILURE YES TYPE=ALL
```

5. Restart the initial configuration wizard of the Operations Center.

#### Related tasks:

"Restarting the initial configuration wizard" on page 85

<sup>&</sup>quot;Starting and stopping the web server" on page 84

# Chapter 16. Protecting applications, virtual machines, and systems

The Tivoli Storage Manager server protects data for clients, which can include applications, virtual machines, and systems. To start protecting client data, register the client node with the server and select a backup schedule to protect the client data.

# **Adding clients**

After you implement a Tivoli Storage Manager solution, you can expand the solution by adding clients.

### About this task

The procedure describes basic steps for adding a client. For more specific instructions about configuring clients, see the documentation for the product that you install on the client node. You can have the following types of client nodes:

### Application client nodes

Application client nodes include email servers, databases, and other applications. For example, any of the following applications can be an application client node:

- IBM Tivoli Storage FlashCopy Manager
- IBM Tivoli Storage Manager for Databases
- IBM Tivoli Storage Manager for Enterprise Resource Planning
- IBM Tivoli Storage Manager for Mail
- IBM Tivoli Storage Manager for Virtual Environments

### System client nodes

System client nodes include workstations, network-attached storage (NAS) file servers, and API clients.

#### Virtual machine client nodes

Virtual machine client nodes consist of an individual guest host within a hypervisor. Each virtual machine is represented as a Tivoli Storage Manager file space.

#### **Procedure**

To add a client, complete the following steps:

- 1. Select the software to install on the client node and plan the installation. Follow the instructions in "Selecting the client software and planning the installation" on page 90.
- 2. Specify how to back up and archive client data. Follow the instructions in "Specifying rules for backing up and archiving client data" on page 91.
- 3. Specify when to back up and archive client data. Follow the instructions in "Scheduling backup and archive operations" on page 94.
- 4. To allow the client to connect to the server, register the client. Follow the instructions in "Registering clients" on page 95.

5. To start protecting a client node, install and configure the selected software on the client node. Follow the instructions in "Installing and configuring clients" on page 96.

# Selecting the client software and planning the installation

Different types of data require different types of protection. Identify the type of data that you must protect and select the appropriate software.

### **About this task**

The preferred practice is to install the Tivoli Storage Manager backup-archive client on all client nodes so that you can configure and start the client acceptor on the client node. The client acceptor is designed to efficiently run scheduled operations.

The client acceptor runs schedules for the following products: the backup-archive client, Tivoli Storage Manager for Databases, Tivoli Storage Manager for Enterprise Resource Planning, Tivoli Storage Manager for Mail, and Tivoli Storage Manager for Virtual Environments. If you install a product for which the client acceptor does not run schedules, you must follow the configuration instructions in the product documentation to ensure that scheduled operations can occur.

### **Procedure**

Based on your goal, select the products to install and review the installation instructions.

**Tip:** If you install the client software now, you must also complete the client configuration tasks that are described in "Installing and configuring clients" on page 96 before you can use the client.

| Goal                                                                           | Product and description                                                                                                    | Installation instructions                                                                                                    |
|--------------------------------------------------------------------------------|----------------------------------------------------------------------------------------------------|----------------------------------------------------------------------------------------------------|
| Protect a file<br>server or<br>workstation                                     | The Tivoli Storage Manager backup-archive client backs up and archives files and directories from file servers and workstations to storage. You can also restore and retrieve backup versions and archived copies of files.                               | <ul> <li>Backup-archive client requirements</li> <li>Installing the UNIX and Linux backup-archive clients</li> <li>Installing the Windows backup-archive client</li> </ul>                                                                                                    |
| Protect<br>applications with<br>snapshot backup<br>and restore<br>capabilities | FlashCopy Manager protects data with integrated, application-aware snapshot backup and restore capabilities. You can protect data that is stored by IBM DB2 database software and SAP, Oracle, Microsoft Exchange, and Microsoft SQL Server applications. | <ul> <li>Installing and upgrading IBM Tivoli Storage<br/>FlashCopy Manager for UNIX and Linux<br/>(V4.1.4)</li> <li>Installing and upgrading Tivoli Storage<br/>FlashCopy Manager for VMware</li> <li>Installing and upgrading IBM Tivoli Storage<br/>FlashCopy Manager for Windows</li> </ul> |
| Protect an email<br>application on an<br>IBM Domino®<br>server                 | Tivoli Storage Manager for Mail: Data<br>Protection for IBM Domino automates data<br>protection so that backups are completed<br>without shutting down IBM Domino servers.                                                                                | <ul> <li>Installation of Data Protection for IBM         Domino on a UNIX, AIX, or Linux system         (V7.1.0)</li> <li>Installation of Data Protection for IBM         Domino on a Windows system (V7.1.0)</li> </ul>                                                                       |
| Protect an email<br>application on a<br>Microsoft<br>Exchange server           | Tivoli Storage Manager for Mail: Data<br>Protection for Microsoft Exchange Server<br>automates data protection so that backups<br>are completed without shutting down<br>Microsoft Exchange servers.                                                      | Installing, upgrading, and migrating IBM Tivoli<br>Storage Manager for Mail: Data Protection for<br>Microsoft Exchange Server                                                                                                    |

| Product and description                                                                                                    | Installation instructions                                                                                                    |
|----------------------------------------------------------------------------------------------------|----------------------------------------------------------------------------------------------------|
| The application programming interface (API) of the Tivoli Storage Manager backup-archive client can be used to back up DB2 data to a Tivoli Storage Manager server.                                                                                                    | Installing the Tivoli Storage Manager backup-archive clients (UNIX, Linux, and Windows)                                                                                                    |
| The API of the Tivoli Storage Manager backup-archive client can be used to back up Informix data to a Tivoli Storage Manager server.                                                                                                    | Installing the Tivoli Storage Manager backup-archive clients (UNIX, Linux, and Windows)                                                                                                    |
| Tivoli Storage Manager for Databases: Data<br>Protection for Microsoft SQL Server protects<br>Microsoft SQL data.                                                                                                    | Installing Data Protection for SQL Server on<br>Windows Server Core                                                                                                    |
| Tivoli Storage Manager for Databases: Data<br>Protection for Oracle protects Oracle data.                                                                                                    | Data Protection for Oracle installation                                                                                                    |
| Tivoli Storage Manager for Enterprise<br>Resource Planning: Data Protection for SAP<br>provides protection that is customized for<br>SAP environments. The product is designed<br>to improve the availability of SAP database<br>servers and reduce administration workload.                                                                                                    | <ul> <li>Installing Tivoli Storage Manager for<br/>Enterprise Resource Planning: Data Protection<br/>for SAP for DB2 (V7.1.3)</li> <li>Installing Tivoli Storage Manager for<br/>Enterprise Resource Planning: Data Protection<br/>for SAP for Oracle (V7.1.3)</li> </ul>                                                                                                    |
| Tivoli Storage Manager for Virtual Environments provides protection that is tailored for Microsoft Hyper-V and VMware virtual environments. You can use Tivoli Storage Manager for Virtual Environments to create incremental forever backups that are stored on a centralized Tivoli Storage Manager server, create backup policies, and restore virtual machines or individual files.  Alternatively, use the Tivoli Storage Manager backup-archive client to back up and restore a full VMware or Microsoft Hyper-V virtual machine. You can also back up and restore | <ul> <li>Installing Data Protection for Microsoft<br/>Hyper-V (V7.1.3)</li> <li>Installing and upgrading Data Protection for<br/>VMware</li> <li>Installing the Tivoli Storage Manager<br/>backup-archive clients (UNIX, Linux, and<br/>Windows)</li> </ul>                                                                                                    |
|                                                                                                    | The application programming interface (API) of the Tivoli Storage Manager backup-archive client can be used to back up DB2 data to a Tivoli Storage Manager server.  The API of the Tivoli Storage Manager backup-archive client can be used to back up Informix data to a Tivoli Storage Manager server.  Tivoli Storage Manager for Databases: Data Protection for Microsoft SQL Server protects Microsoft SQL data.  Tivoli Storage Manager for Databases: Data Protection for Oracle protects Oracle data.  Tivoli Storage Manager for Enterprise Resource Planning: Data Protection for SAP provides protection that is customized for SAP environments. The product is designed to improve the availability of SAP database servers and reduce administration workload.  Tivoli Storage Manager for Virtual Environments provides protection that is tailored for Microsoft Hyper-V and VMware virtual environments. You can use Tivoli Storage Manager for Virtual Environments to create incremental forever backups that are stored on a centralized Tivoli Storage Manager server, create backup policies, and restore virtual machines or individual files.  Alternatively, use the Tivoli Storage Manager backup-archive client to back up and restore a full VMware or Microsoft Hyper-V virtual |

**Tip:** To use the client for space management, you can install Tivoli Storage Manager for Space Management or IBM Tivoli Storage Manager HSM for Windows.

# Specifying rules for backing up and archiving client data

Before you add a client, ensure that appropriate rules are specified for backing up and archiving the client data. During the client registration process, you assign the client node to a policy domain, which has the rules that control how and when client data is stored.

### Before you begin

Determine how to proceed:

- If you are familiar with the policies that are configured for your solution and you know that they do not require changes, continue with "Scheduling backup and archive operations" on page 94.
- If you are not familiar with the policies, follow the steps in this procedure.

#### About this task

Policies affect how much data is stored over time, and how long data is retained and available for clients to restore. To meet objectives for data protection, you can update the default policy and create your own policies. A policy includes the following rules:

- How and when files are backed up and archived to server storage
- The number of copies of a file and the length of time copies are kept in server storage

During the client registration process, you assign a client to a policy domain. The policy for a specific client is determined by the rules in the policy domain to which the client is assigned. In the policy domain, the rules that are in effect are in the active policy set.

When a client backs up or archives a file, the file is bound to a management class in the active policy set of the policy domain. A management class is the key set of rules for managing client data. The backup and archive operations on the client use the settings in the default management class of the policy domain unless you further customize policy. A policy can be customized by defining more management classes and assigning their use through client options.

Client options can be specified in a local, editable file on the client system and in a client option set on the server. The options in the client option set on the server can override or add to the options in the local client option file.

### **Procedure**

- 1. Review the policies that are configured for your solution by following the instructions in "Viewing policies."
- 2. If you need to make minor changes to meet data retention requirements, follow the instructions in "Editing policies" on page 93.
- 3. Optional: If you need to create policy domains or make extensive changes to policies to meet data retention requirements, see Customizing policies.

### Viewing policies

View policies to determine whether they must be edited to meet your requirements.

### **Procedure**

- 1. To view the active policy set for a policy domain, complete the following steps:
  - a. On the Services page of the Operations Center, select a policy domain and click **Details**.
  - b. On the Summary page for the policy domain, click the **Policy Sets** tab.
- 2. To view inactive policy sets for a policy domain, complete the following steps:
  - a. On the Policy Sets page, click the Configure toggle. You can now view and edit the policy sets that are inactive.
  - b. Scroll through the inactive policy sets by using the forward and back arrows. When you view an inactive policy set, the settings that differentiate the inactive policy set from the active policy set are highlighted.
  - c. Click the **Configure** toggle. The policy sets are no longer editable.

### **Editing policies**

To change the rules that apply to a policy domain, edit the active policy set for the policy domain. You can also activate a different policy set for a domain.

### Before you begin

Changes to policy can affect data retention. Ensure that you continue to back up data that is essential to your organization so that you can restore that data if a disaster occurs. Also, ensure that your system has sufficient storage space for planned backup operations.

### About this task

You edit a policy set by changing one or more management classes within the policy set. If you edit the active policy set, the changes are not available to clients unless you reactivate the policy set. To make the edited policy set available to clients, activate the policy set.

Although you can define multiple policy sets for a policy domain, only one policy set can be active. When you activate a different policy set, it replaces the currently active policy set.

To learn about preferred practices for defining policies, see Customizing policies.

#### **Procedure**

- 1. On the Services page of the Operations Center, select a policy domain and click **Details**.
- On the Summary page for the policy domain, click the Policy Sets tab.The Policy Sets page indicates the name of the active policy set and lists all of the management classes for that policy set.
- 3. Click the **Configure** toggle. The policy set is editable.
- 4. Optional: To edit a policy set that is not active, click the forward and back arrows to locate the policy set.
- 5. Edit the policy set by completing any of the following actions:

| Option                                               | Description                                                                                                    |  |
|------------------------------------------------------|----------------------------------------------------------------------------------------------------|--|
| Add a management class                               | <ol> <li>In the Policy Sets table, click +Management Class.</li> <li>To specify the rules for backing up and archiving data, complete the fields in the Add Management Class window.</li> <li>To make the management class the default management class, select the Make default check box.</li> </ol>                                                                             |  |
|                                                      | 4. Click <b>Add</b> .                                                                                                    |  |
| Delete a management class                            | In the Management Class column, click <b>Tip:</b> To delete the default management class, you must first assign a different management class as the default.                                                                                                    |  |
| Make a management class the default management class | In the Default column for the management class, click the radio button.  Tip: The default management class manages client files when another management class is not assigned to, or appropriate for managing, a file. To ensure that clients can always back up and archive files, choose a default management class that contains rules for both backing up and archiving files. |  |

| Option                    | Description                                                                     |
|---------------------------|---------------------------------------------------------------------------------|
| Modify a management class | To change the properties of a management class, update the fields in the table. |

### 6. Click Save.

**Attention:** When you activate a new policy set, data might be lost. Data that is protected under one policy set might not be protected under another policy set. Therefore, before you activate a policy set, ensure that the differences between the previous policy set and the new policy set do not cause data to be lost.

- 7. Click Activate. A summary of the differences between the active policy set and the new policy set is displayed. Ensure that the changes in the new policy set are consistent with your data retention requirements by completing the following steps:
  - a. Review the differences between corresponding management classes in the two policy sets, and consider the consequences for client files. Client files that are bound to management classes in the active policy set will be bound to the management classes with the same names in the new policy set.
  - b. Identify management classes in the active policy set that do not have counterparts in the new policy set, and consider the consequences for client files. Client files that are bound to these management classes will be managed by the default management class in the new policy set.
  - c. If the changes to be implemented by the policy set are acceptable, select the I understand that these updates can cause data loss check box and click Activate.

# Scheduling backup and archive operations

Before you register a new client with the server, ensure that a schedule is available to specify when backup and archive operations take place. During the registration process, you assign a schedule to the client.

### Before you begin

Determine how to proceed:

- If you are familiar with the schedules that are configured for the solution and you know that they do not require modification, continue with "Registering clients" on page 95.
- If you are not familiar with the schedules or the schedules require modification, follow the steps in this procedure.

### About this task

Typically, backup operations for all clients must be completed daily. Carefully schedule client and server workloads to achieve the best performance for your storage environment. To avoid the overlap of client and server operations, consider scheduling client backup and archive operations so that they run at night. If client and server operations overlap or are not given enough time and resources to be processed, you might experience decreased system performance, failed operations, and other issues.

### **Procedure**

1. Review available schedules by hovering over **Clients** on the Operations Center menu bar. Click **Schedules**.

2. Optional: Modify or create a schedule by completing the following steps:

| Option            | Description                                                                                             |
|-------------------|----------------------------------------------------------------------------------------------------|
| Modify a schedule | In the Schedules view, select the schedule and click <b>Details</b> .                                   |
|                   | 2. On the Schedule Details page, view details by clicking the blue arrows at the beginning of the rows. |
|                   | 3. Modify the settings in the schedule, and click <b>Save</b> .                                         |
| Create a schedule | In the Schedules view, click <b>+Schedule</b> and complete the steps to create a schedule.              |

- 3. Optional: To configure schedule settings that are not visible in the Operations Center, use a server command. For example, you might want to schedule a client operation that backs up a specific directory and assigns it to a management class other than the default.
  - a. On the Overview page of the Operations Center, hover over the settings icon and click **Command Builder**.
  - b. Issue the **DEFINE SCHEDULE** command to create a schedule or the **UPDATE SCHEDULE** command to modify a schedule. For details about the commands, see DEFINE SCHEDULE (Define a client schedule) or UPDATE SCHEDULE (Update a client schedule).

### Related tasks:

Tuning the schedule for daily operations

# Registering clients

Register a client to ensure that the client can connect to the Tivoli Storage Manager server, and the server can protect client data. Use the Add Client wizard in the Operations Center to register the client.

#### **Procedure**

- 1. On the Operations Center menu bar, click Clients.
- 2. In the Clients table, click +Client.
- 3. Complete the steps in the Add Client wizard:
  - a. Optional: Specify that redundant data can be eliminated on both the client and server. In the Client-side deduplication area, select the **Enable** check box.
  - b. In the Configuration window, copy the TCPSERVERADDRESS, TCPPORT, NODENAME, and DEDUPLICATION option values.

**Tip:** Record the option values and keep them in a safe place. After you complete the client registration and install the software on the client node, use the values to configure the client.

- **c**. Follow the instructions in the wizard to specify the policy domain, schedule, and option set.
- d. Optional: Set how risks are displayed for the client by specifying the at-risk setting.
- e. Click Add Client.

### Related reference:

- Tcpserveraddress option
- Tcpport option
- Deduplication option

# Installing and configuring clients

To start protecting a client node, you must install and configure the selected software.

### **Procedure**

If you already installed the software, start at step 2 on page 97.

- 1. Take one of the following actions:
  - To install software on an application or client node, follow the instructions.

| Link to instructions                                                                                                    |
|----------------------------------------------------------------------------------------------------|
| <ul><li>Installing the UNIX and Linux backup-archive clients</li><li>Installing the Windows backup-archive client</li></ul>                                                                                                    |
| <ul> <li>Data Protection for Oracle installation</li> <li>Installing Data Protection for SQL Server on Windows<br/>Server Core</li> </ul>                                                                                                    |
| Installation of Data Protection for IBM Domino on a<br>UNIX, AIX, or Linux system (V7.1.0)                                                                                                    |
| Installation of Data Protection for IBM Domino on a<br>Windows system (V7.1.0)                                                                                                    |
| Installing, upgrading, and migrating IBM Tivoli Storage<br>Manager for Mail: Data Protection for Microsoft Exchange<br>Server                                                                                                    |
| Installing and upgrading IBM Tivoli Storage FlashCopy<br>Manager for UNIX and Linux (V4.1.4)                                                                                                    |
| Installing and upgrading Tivoli Storage FlashCopy     Manager for VMware                                                                                                    |
| Installing and upgrading IBM Tivoli Storage FlashCopy<br>Manager for Windows                                                                                                    |
| <ul> <li>Installing Tivoli Storage Manager for Enterprise Resource<br/>Planning: Data Protection for SAP for DB2 (V7.1.3)</li> <li>Installing Tivoli Storage Manager for Enterprise Resource<br/>Planning: Data Protection for SAP for Oracle (V7.1.3)</li> </ul> |
|                                                                                                    |

• To install software on a virtual machine client node, follow the instructions for the selected backup type.

| Backup type                                                                                                    | Link to instructions                                                                                                    |
|----------------------------------------------------------------------------------------------------|----------------------------------------------------------------------------------------------------|
| If you plan to create full VMware backups of virtual machines, install and configure the Tivoli Storage Manager backup-archive client. | <ul> <li>Installing the UNIX and Linux backup-archive clients</li> <li>Installing the Windows backup-archive client</li> </ul> |

| Backup type                                                                                                    | Link to instructions                                                                                                    |
|----------------------------------------------------------------------------------------------------|----------------------------------------------------------------------------------------------------|
| If you plan to create incremental forever full backups of virtual machines, install and configure Tivoli Storage Manager for Virtual Environments and a Tivoli Storage Manager backup-archive client on the same client node or on different client nodes. | Tivoli Storage Manager for Virtual Environments online product documentation (V7.1.4)  Tip: You can obtain the software for Tivoli Storage Manager for Virtual Environments and the Tivoli Storage Manager backup-archive client in the Tivoli Storage Manager for Virtual Environments installation package. |

- To allow the client to connect to the server, add or update the values for the TCPSERVERADDRESS, TCPPORT, and NODENAME options in the client options file. Use the values that you recorded when you registered the client ("Registering clients" on page 95).
  - For clients that are installed on an AIX, Linux, Mac OS X, or Oracle Solaris operating system, add the values to the client system-options file, dsm.sys.
  - For clients that are installed on a Windows operating system, add the values to the dsm.opt file.

By default, the options files are in the installation directory.

- 3. If you installed a backup-archive client on a Linux or Windows operating system, install the client management service on the client. Follow the instructions in "Installing the client management service" on page 60.
- 4. Configure the client to run scheduled operations. Follow the instructions in "Configuring the client to run scheduled operations."
- 5. Optional: Configure communications through a firewall. Follow the instructions in "Configuring client/server communications through a firewall" on page 100.
- 6. Run a test backup to verify that data is protected as you planned. For example, for a backup-archive client, complete the following steps:
  - a. On the Clients page of the Operations Center, select the client that you want to back up, and click **Back Up**.
  - b. Verify that the backup completes successfully and that there are no warning or error messages.
- 7. Monitor the results of the scheduled operations for the client in the Operations Center.

### What to do next

If you need to change what is getting backed up from the client, follow the instructions in "Modifying the scope of a client backup" on page 104.

### Configuring the client to run scheduled operations

You must configure and start a client scheduler on the client node. The client scheduler enables communication between the client and server so that scheduled operations can occur. For example, scheduled operations typically include backing up files from a client.

### About this task

The preferred method is to install the Tivoli Storage Manager backup-archive client on all client nodes so that you can configure and start the client acceptor on the client node. The client acceptor is designed to efficiently run scheduled operations. The client acceptor manages the client scheduler so that the scheduler runs only when required:

- When it is time to query the server about the next scheduled operation
- When it is time to start the next scheduled operation

By using the client acceptor, you can reduce the number of background processes on the client and help to avoid memory retention problems.

The client acceptor runs schedules for the following products: the backup-archive client, Tivoli Storage Manager for Databases, Tivoli Storage Manager for Enterprise Resource Planning, Tivoli Storage Manager for Mail, and Tivoli Storage Manager for Virtual Environments. If you installed a product for which the client acceptor does not run schedules, follow the configuration instructions in the product documentation to ensure that scheduled operations can occur.

If your business uses a third-party scheduling tool as standard practice, you can use that scheduling tool as an alternative to the client acceptor. Typically, third-party scheduling tools start Tivoli Storage Manager client programs directly by using operating system commands. To configure a third-party scheduling tool, see the product documentation.

#### **Procedure**

To configure and start the client scheduler by using the client acceptor, follow the instructions for the operating system that is installed on the client node:

#### AIX and Oracle Solaris

- 1. From the backup-archive client GUI, click **Edit** > **Client Preferences**.
- 2. Click the Web Client tab.
- 3. In the **Managed Services Options** field, click **Schedule**. If you also want the client acceptor to manage the web client, click the **Both** option.
- 4. To ensure that the scheduler can start unattended, in the dsm.sys file, set the **passwordaccess** option to generate.
- 5. To store the client node password, issue the following command and enter the client node password when prompted:

  dsmc query sess
- 6. Start the client acceptor by issuing the following command on the command line:
  - /usr/bin/dsmcad
- 7. To enable the client acceptor to start automatically after a system restart, add the following entry to the system startup file (typically, /etc/inittab):

tsm::once:/usr/bin/dsmcad > /dev/null 2>&1 # TSM Client Acceptor Daemon

#### HP-UX

Follow the instructions in Scheduling events using the command-line client.

### Linux

- 1. From the backup-archive client GUI, click **Edit** > **Client Preferences**.
- 2. Click the Web Client tab.

- 3. In the **Managed Services Options** field, click **Schedule**. If you also want the client acceptor to manage the web client, click the **Both** option.
- 4. To ensure that the scheduler can start unattended, in the dsm.sys file, set the **passwordaccess** option to generate.
- 5. To store the client node password, issue the following command and enter the client node password when prompted:
  - dsmc query sess
- 6. Start the client acceptor by logging in with the root user ID and issuing the following command:
  - service dsmcad start
- 7. To enable the client acceptor to start automatically after a system restart, add the service by issuing the following command at a shell prompt:
  - # chkconfig --add dsmcad

#### MAC OS X

- 1. In the backup-archive client GUI, click **Edit** > **Client Preferences**.
- 2. To ensure that the scheduler can start unattended, click **Authorization** and select **Password Generate**. Click **Apply**.
- 3. To specify how services are managed, click **Web Client** and select **Schedule**. Click **Apply** and **OK**.
- 4. To ensure that the generated password is saved, restart the backup-archive client.
- 5. Use the Tivoli Storage Manager Tools for Administrators application to start the client acceptor.

#### Windows

- 1. In the backup-archive client GUI, click **Utilities** > **Setup Wizard** > **Help** me configure the TSM Client Scheduler. Click Next.
- Read the information on the TSM Scheduler Wizard page and click Next.
- 3. On the Scheduler Task page, select **Install a new or additional** scheduler and click **Next**.
- 4. On the TSM Scheduler Name and Location page, specify a name for the client scheduler that you are adding. Then, select **Use the Client Acceptor daemon (CAD)** to manage the scheduler and click **Next**.
- 5. Enter the name that you want to assign to this client acceptor. The default name is TSM Client Acceptor. Click **Next**.
- 6. Complete the configuration by stepping through the wizard.
- 7. Update the client options file, dsm.opt, and set the **passwordaccess** option to generate.
- 8. To store the client node password, issue the following command at the command prompt:
  - dsmc query sess
  - Enter the client node password when prompted.
- 9. Start the client acceptor service from the Services Control page. For example, if you used the default name, start the TSM Client Acceptor service. Do not start the scheduler service that you specified on the

TSM Scheduler Name and Location page. The scheduler service is started and stopped automatically by the client acceptor service as needed.

#### Configuring client/server communications through a firewall

If a client must communicate with a server through a firewall, you must enable client/server communications through the firewall.

#### About this task

Attention: Do not configure a firewall in a way that might cause termination of sessions that are in use by a server or storage agent. Termination of a valid session can cause unpredictable results. Processes and sessions might appear to stop due to input/output errors. To help exclude sessions from timeout restrictions, configure known ports for Tivoli Storage Manager components. Ensure that the **KEEPALIVE** server option remains set to the default value of YES. In this way, you can help to ensure that client/server communication is uninterrupted. For instructions about setting the **KEEPALIVE** server option, see KEEPALIVE.

#### **Procedure**

Open the following ports to allow access through the firewall:

# TCP/IP port for the backup-archive client, command-line administrative client, and the client scheduler

Specify the port by using the **tcpport** option in the client options file:

- If you are not using the Secure Sockets Layer (SSL) protocol to secure communications, the **tcpport** option in the client option file must match the **TCPPORT** option in the server options file. The default value is 1500. If you decide to use a value other than the default, specify a number in the range 1024 32767.
- If you use the SSL protocol to secure communications, the **tcpport** client option must match the value of the **SSLTCPPORT** server option.

# HTTP port to enable communication between the web client and remote workstations

Specify the port for the remote workstation by setting the **httpport** option in the client options file of the remote workstation. The default value is 1581.

#### TCP/IP ports for the remote workstation

The default value of 0 (zero) causes two free port numbers to be randomly assigned to the remote workstation. If you do not want the port numbers to be randomly assigned, specify values by setting the **webports** option in the client options file of the remote workstation.

#### TCP/IP port for administrative sessions

Specify the port on which the server waits for requests for administrative client sessions:

- If you are not using the SSL protocol to secure communications, the
  value of the client tcpadminport option must match the value of the
  TCPADMINPORT server option. In this way, you can secure administrative
  sessions within a private network.
- If you are using the SSL protocol to secure communications, the value of the client tcpadminport option must match the value of the server SSLTCPADMINPORT option.

### Managing client operations

You can evaluate and resolve errors that are related to a backup-archive client by using the Operations Center, which provides suggestions for resolving errors. For errors on other types of clients, you must examine the error logs on the client and review the product documentation.

#### About this task

In some cases, you can resolve client errors by stopping and starting the client acceptor. If client nodes or administrator IDs are locked, you can resolve the issue by unlocking the client node or administrator ID, and then resetting the password.

For detailed instructions about identifying and resolving client errors, see Resolving Tivoli Storage Manager client problems.

### **Evaluating errors in client error logs**

You can resolve client errors by obtaining suggestions from the Operations Center or by reviewing error logs on the client.

### Before you begin

To resolve errors in a backup-archive client on a Linux or Windows operating system, ensure that the client management service is installed and started. For installation instructions, see "Installing the client management service" on page 60. For instructions about verifying the installation, see "Verifying that the client management service is installed correctly" on page 60.

#### **Procedure**

To diagnose and resolve client errors, take one of the following actions:

- If the client management service is installed on the client node, complete the following steps:
  - 1. On the Operations Center Overview page, click Clients and select the client.
  - 2. Click Details.
  - 3. On the client Summary page, click the **Diagnosis** tab.
  - 4. Review the retrieved log messages.

#### Tips:

- To show or hide the Client Logs pane, double-click the Client Logs bar.
- To resize the Client Logs pane, click and drag the Client Logs bar.
   If suggestions are displayed on the Diagnosis page, select a suggestion. In the Client Logs pane, client log messages to which the suggestion relates are highlighted.
- 5. Use the suggestions to resolve the problems that are indicated by the error messages.

**Tip:** Suggestions are provided for only a subset of client messages.

• If the client management service is not installed on the client node, review the error logs for the installed client.

### Stopping and restarting the client acceptor

If you change the configuration of your solution, you must restart the client acceptor on all client nodes where a backup-archive client is installed.

#### About this task

In some cases, you can resolve client scheduling problems by stopping and restarting the client acceptor. The client acceptor must be running to ensure that scheduled operations can occur on the client. For example, if you change the IP address or domain name of the Tivoli Storage Manager server, you must restart the client acceptor.

#### **Procedure**

Follow the instructions for the operating system that is installed on the client node:

#### **AIX and Solaris**

- To stop the client acceptor, complete the following steps:
  - 1. Determine the process ID for the client acceptor by issuing the following command on the command line:

```
ps -ef | grep dsmcad
```

Review the output. In the following sample output, 6764 is the process ID for the client acceptor:

```
root 6764
             1 0 16:26:35 ?
```

0:00 /usr/bin/dsmcad

2. Issue the following command on the command line:

```
kill -9 PID
```

where PID specifies the process ID for the client acceptor.

· To start the client acceptor, issue the following command on the command line:

```
/usr/bin/dsmcad
```

#### HP-UX

Follow the instructions in Starting and stopping the client service.

#### Linux

 To stop the client acceptor (and not restart it), issue the following command:

```
# service dsmcad stop
```

• To stop and restart the client acceptor, issue the following command: # service dsmcad restart

#### MAC OS X

#### Click Applications > Utilities > Terminal.

- To stop the client acceptor, issue the following command: /bin/launchctl unload -w com.ibm.tivoli.dsmcad
- To start the client acceptor, issue the following command: /bin/launchctl load -w com.ibm.tivoli.dsmcad

#### Windows

- To stop the client acceptor service, complete the following steps:
  - 1. Click Start > Administrative Tools > Services.

- 2. Double-click the client acceptor service.
- 3. Click **Stop** and **OK**.
- To restart the client acceptor service, complete the following steps:
  - 1. Click Start > Administrative Tools > Services.
  - 2. Double-click the client acceptor service.
  - 3. Click Start and OK.

#### Related reference:

Resolving client scheduling problems

### Resetting passwords

If a password for a client node or an administrator ID is lost or forgotten, you can reset the password. Multiple attempts to access the system with an incorrect password can cause a client node or administrator ID to be locked. You can take steps to resolve the issue.

#### **Procedure**

To resolve password issues, take one of the following actions:

- If a backup-archive client is installed on a client node, and the password is lost or forgotten, complete the following steps:
  - 1. Generate a new password by issuing the **UPDATE NODE** command: update node node\_name new\_password forcepwreset=yes
    - where *node\_name* specifies the client node and *new\_password* specifies the password that you assign.
  - 2. Inform the client node owner about the changed password. When the owner of the client node logs in with the specified password, a new password is generated automatically. That password is unknown to users to enhance security.

**Tip:** The password is generated automatically if you previously set the **passwordaccess** option to generate in the client options file.

- If an administrator is locked out because of password issues, complete the following steps:
  - To provide the administrator with access to the server, issue the UNLOCK ADMIN command. For instructions, see UNLOCK ADMIN (Unlock an administrator).
  - 2. Set a new password by using the **UPDATE ADMIN** command: update admin admin\_name new\_password forcepwreset=yes

where *admin\_name* specifies the name of the administrator and *new\_password* specifies the password that you assign.

- If a client node is locked, complete the following steps:
  - Determine why the client node is locked and whether it must be unlocked.
    For example, if the client node is decommissioned, the client node is being
    removed from the production environment. You cannot reverse the
    decommission operation, and the client node remains locked. A client node
    also might be locked if the client data is the subject of a legal investigation.
  - 2. If you must unlock a client node, use the **UNLOCK NODE** command. For instructions, see UNLOCK NODE (Unlock a client node).
  - 3. Generate a new password by issuing the **UPDATE NODE** command:

update node name new password forcepwreset=yes

- where node\_name specifies the name of the node and new\_password specifies the password that you assign.
- 4. Inform the client node owner about the changed password. When the owner of the client node logs in with the specified password, a new password is generated automatically. That password is unknown to users to enhance security.

**Tip:** The password is generated automatically if you previously set the passwordaccess option to generate in the client options file.

### Modifying the scope of a client backup

When you set up client backup operations, the preferred practice is to exclude objects that you do not require. For example, you typically want to exclude temporary files from a backup operation.

#### About this task

When you exclude unnecessary objects from backup operations, you get better control of the amount of storage space that is required for backup operations, and the cost of storage. Depending on your licensing package, you also might be able to limit licensing costs.

#### **Procedure**

How you modify the scope of backup operations depends on the product that is installed on the client node:

- For a backup-archive client, you can create an include-exclude list to include or exclude a file, groups of files, or directories from backup operations. To create an include-exclude list, follow the instructions in Creating an include-exclude list. To ensure consistent use of an include-exclude list for all clients of one type, you can create a client option set on the server that contains the required options. Then, you assign the client option set to each of the clients of the same type. For details, see Controlling client operations through client option sets.
- For a backup-archive client, you can specify the objects to include in an incremental backup operation by using the domain option. Follow the instructions in Domain client option.
- · For other products, to define which objects are included in and excluded from backup operations, follow the instructions in the product documentation.

### Managing client upgrades

When a fix pack or interim fix becomes available for a client, you can upgrade the client to take advantage of product improvements. Servers and clients can be upgraded at different times and can be at different levels with some restrictions.

### Before you begin

- 1. Review the client/server compatibility requirements in technote 1053218. If your solution includes servers or clients at a level that is earlier than V7.1, review the guidelines to ensure that client backup and archive operations are not disrupted.
- 2. Verify system requirements for the client in Tivoli Storage Manager Supported Operating Systems.

3. If the solution includes storage agents or library clients, review the information about storage-agent and library-client compatibility with Tivoli Storage Manager servers that are configured as library managers. See technote 1302789. If you plan to upgrade a library manager and a library client, you must upgrade the library manager first.

#### **Procedure**

To upgrade the software, follow the instructions.

| Software                                                   | Link to instructions                                                                                                    |  |
|------------------------------------------------------------|----------------------------------------------------------------------------------------------------|--|
| Tivoli Storage Manager<br>backup-archive client            | Upgrading the backup-archive client                                                                                         |  |
| Tivoli Storage FlashCopy Manager                           | Installing and upgrading IBM Tivoli Storage FlashCopy Manager for UNIX and Linux (V4.1.4)                                   |  |
|                                                            | Installing and upgrading Tivoli Storage FlashCopy Manager for VMware                                                        |  |
|                                                            | Installing and upgrading IBM Tivoli Storage FlashCopy Manager for<br>Windows                                                |  |
| Tivoli Storage Manager for<br>Databases                    | Upgrading Data Protection for SQL Server                                                                                    |  |
|                                                            | Data Protection for Oracle installation                                                                                     |  |
|                                                            | Installing, upgrading, and migrating IBM Tivoli Storage Manager for Mail:     Data Protection for Microsoft Exchange Server |  |
| Tivoli Storage Manager for<br>Enterprise Resource Planning | Upgrading Tivoli Storage Manager for Enterprise Resource Planning: Data<br>Protection for SAP for DB2 (V7.1.3)              |  |
|                                                            | Upgrading Tivoli Storage Manager for Enterprise Resource Planning: Data<br>Protection for SAP for Oracle (V7.1.3)           |  |
| Tivoli Storage Manager for Mail                            | • Installation of Data Protection for IBM Domino on a UNIX, AIX, or Linux system (V7.1.0)                                   |  |
|                                                            | • Installation of Data Protection for IBM Domino on a Windows system (V7.1.0)                                               |  |
|                                                            | Installing, upgrading, and migrating IBM Tivoli Storage Manager for Mail:     Data Protection for Microsoft Exchange Server |  |
| Tivoli Storage Manager for Virtual                         | Installing and upgrading Data Protection for VMware                                                                         |  |
| Environments                                               | Installing Data Protection for Microsoft Hyper-V (V7.1.3)                                                                   |  |

### Decommissioning a client node

If a client node is no longer required, you can start a process to remove it from the production environment. For example, if a workstation was backing up data to a Tivoli Storage Manager server, but the workstation is no longer used, you can decommission the workstation.

#### About this task

When you start the decommission process, the server locks the client node to prevent it from accessing the server. Files that belong to the client node are gradually deleted, and then the client node is deleted. You can decommission the following types of client nodes:

#### Application client nodes

Application client nodes include email servers, databases, and other applications. For example, any of the following applications can be an application client node:

- Tivoli Storage FlashCopy Manager
- Tivoli Storage Manager for Databases
- Tivoli Storage Manager for Enterprise Resource Planning
- Tivoli Storage Manager for Mail
- Tivoli Storage Manager for Virtual Environments

#### System client nodes

System client nodes include workstations, network-attached storage (NAS) file servers, and API clients.

#### Virtual machine client nodes

Virtual machine client nodes consist of an individual guest host within a hypervisor. Each virtual machine is represented as a Tivoli Storage Manager file space.

The simplest method for decommissioning a client node is to use the Operations Center. The decommission process runs in the background. If the client is configured to replicate client data, the Operations Center automatically removes the client from replication on the source and target replication servers before it decommissions the client.

**Tip:** Alternatively, you can decommission a client node by issuing the **DECOMMISSION NODE** or **DECOMMISSION VM** command. You might want to use this method in the following cases:

- To schedule the decommission process for the future or to run a series of commands by using a script, specify the decommission process to run in the background.
- To monitor the decommission process for debugging purposes, specify the
  decommission process to run in the foreground. If you run the process in the
  foreground, you must wait for the process to be completed before you continue
  with other tasks.

#### **Procedure**

Take one of the following actions:

- To decommission a client in the background by using the Operations Center, complete the following steps:
  - 1. On the Operations Center Overview page, click **Clients** and select the client.
  - 2. Click More > Decommission.
- To decommission a client node by using an administrative command, take one of the following actions:
  - To decommission an application or system client node in the background, issue the DECOMMISSION NODE command. For example, if the client node is named AUSTIN, issue the following command:
    - decommission node austin
  - To decommission an application or system client node in the foreground, issue the **DECOMMISSION NODE** command and specify the wait=yes parameter.
     For example, if the client node is named AUSTIN, issue the following command:

decommission node austin wait=yes

To decommission a virtual machine in the background, issue the
 **DECOMMISSION VM** command. For example, if the virtual machine is named
 AUSTIN, the file space is 7, and the file space name is specified by the file
 space ID, issue the following command:

```
decommission vm austin 7 nametype=fsid
```

If the virtual machine name includes one or more spaces, enclose the name in double quotation marks. For example:

```
decommission vm "austin 2" 7 nametype=fsid
```

To decommission a virtual machine in the foreground, issue the **DECOMMISSION** VM command and specify the wait=yes parameter. For example, issue the following command:

```
decommission vm austin 7 nametype=fsid wait=yes
```

If the virtual machine name includes one or more spaces, enclose the name in double quotation marks. For example:

```
decommission vm "austin 2" 7 nametype=fsid wait=yes
```

#### What to do next

Watch for error messages, which might be displayed in the user interface or in the command output, immediately after you run the process.

You can verify that the client node is decommissioned:

- 1. On the Operations Center Overview page, click Clients.
- 2. In the Clients table, in the At risk column, review the state:
  - A DECOMMISSIONED state specifies that the node is decommissioned.
  - A null value specifies that the node is not decommissioned.
  - A PENDING state specifies that the node is being decommissioned, or the decommission process failed.

**Tip:** If you want to determine the status of a pending decommission process, issue the following command:

```
query process
```

- 3. Review the command output:
  - If status is provided for the decommission process, the process is in progress. For example:

```
query process

Process Process Description Process Status

Number

3 DECOMMISSION NODE Number of backup objects deactivated for node NODE1: 8 objects deactivated.
```

- If no status is provided for the decommission process, and you did not receive an error message, the process is incomplete. A process can be incomplete if files that are associated with the node are not yet deactivated. After the files are deactivated, run the decommission process again.
- If no status is provided for the decommission process, and you receive an error message, the process failed. Run the decommission process again.

#### Related reference:

DECOMMISSION NODE (Decommission a client node)

### Deactivating data to free storage space

In some cases, you can deactivate data that is stored on a Tivoli Storage Manager server. When you run the deactivation process, any backup data that was stored before the specified date and time is deactivated and will be deleted as it expires. In this way, you can free space on the server.

#### **About this task**

Some application clients always save data to the server as active backup data. Because active backup data is not managed by inventory expiration policies, the data is not deleted automatically, and uses server storage space indefinitely. To free the storage space that is used by obsolete data, you can deactivate the data.

When you run the deactivation process, all active backup data that was stored before the specified date becomes inactive. The data is deleted as it expires and cannot be restored. The deactivation feature applies only to application clients that protect Oracle databases.

#### **Procedure**

- 1. From the Operations Center Overview page, click Clients.
- 2. In the Clients table, select one or more clients and click More > Clean Up.

Command-line method: Deactivate data by using the DEACTIVATE DATA command.

#### Related reference:

DEACTIVATE DATA (Deactivate data for a client node)

### Chapter 17. Managing data storage

Manage your data for efficiency and add supported devices and media to the server to store client data.

#### Related reference:

Comparing storage pools

### Auditing a storage pool container

Audit a storage pool container to check for inconsistencies between database information and a container in a storage pool.

#### About this task

You audit a storage pool container in the following situations:

- When you issue the QUERY DAMAGED command and a problem is detected
- When the server displays messages about damaged data extents
- Your hardware reports an issue and error messages that are associated with the storage pool container are displayed

#### **Procedure**

- To audit a storage pool container, issue the AUDIT CONTAINER command. For example, issue the following command to audit a container, 0000000000000006c.dcf:
  - audit container c:\tsm-storage\07\0000000000000076c.dcf
- 2. Review the output from the ANR4891I message for information about any damaged data extents.

#### What to do next

If you detect problems with the storage pool container, you can restore data based on your configuration. Issue the **AUDIT CONTAINER** command and specify the container name.

#### Related reference:

- AUDIT CONTAINER (Verify the consistency of database information for a directory-container storage pool)
- QUERY DAMAGED (Query damaged data in a directory-container or cloud-container storage pool)

### Managing inventory capacity

Manage the capacity of the database, active log, and archive logs to ensure that the inventory is sized for the tasks, based on the status of the logs.

### Before you begin

The active and archive logs have the following characteristics:

- The active log can be a maximum size of 512 GB. For more information about sizing the active log for your system, see Planning the storage arrays.
- The archive log size is limited to the size of the file system that it is installed on. The archive log size is not maintained at a predefined size like the active log. Archive log files are automatically deleted after they are no longer needed.

As a best practice, you can optionally create an archive failover log to store archive log files when the archive log directory is full.

Check the Operations Center to determine the component of the inventory that is full. Ensure that you stop the server before you increase the size of one of the inventory components.

#### **Procedure**

- To increase the size of the database, complete the following steps:
  - Create one or more directories for the database on separate drives or file systems.
  - Issue the EXTEND DBSPACE command to add the directory or directories to the database. The directories must be accessible to the instance user ID of the database manager. By default, data is redistributed across all database directories and space is reclaimed.

#### Tips:

- The time that is needed to complete redistribution of data and reclaiming of space is variable, depending on the size of your database. Make sure that you plan adequately.
- Ensure that the directories that you specify are the same size as existing directories to ensure a consistent degree of parallelism for database operations. If one or more directories for the database are smaller than the others, they reduce the potential for optimized parallel prefetching and distribution of the database.
- Halt and restart the server to fully use the new directories.
- Reorganize the database if necessary. Index and table reorganization for the server database can help to avoid unexpected database growth and performance issues. For more information about reorganizing the database, see technote 1683633.
- To decrease the size of the database for V7.1 servers and later, issue the following DB2 commands from the server instance directory:

**Restriction:** The commands can increase I/O activity, and might affect server performance. To minimize performance problems, wait until one command is completed before you issue the next command. The DB2 commands can be issued when the server is running.

```
db2 connect to tsmdb1
db2 set schema tsmdb1
db2 ALTER TABLESPACE USERSPACE1 REDUCE MAX
```

```
db2 ALTER TABLESPACE IDXSPACE1 REDUCE MAX
db2 ALTER TABLESPACE LARGEIDXSPACE1 REDUCE MAX
db2 ALTER TABLESPACE LARGESPACE1 REDUCE MAX
db2 ALTER TABLESPACE REPLTBLSPACE1 REDUCE MAX
db2 ALTER TABLESPACE REPLIDXSPACE1 REDUCE MAX
db2 ALTER TABLESPACE ARCHOBJDATASPACE REDUCE MAX
db2 ALTER TABLESPACE ARCHOBJIDXSPACE REDUCE MAX
db2 ALTER TABLESPACE BACKOBJDATASPACE REDUCE MAX
db2 ALTER TABLESPACE BACKOBJIDXSPACE REDUCE MAX
db2 ALTER TABLESPACE BFABFDATASPACE REDUCE MAX
db2 ALTER TABLESPACE BFABFIDXSPACE REDUCE MAX
db2 ALTER TABLESPACE BFBFEXTDATASPACE REDUCE MAX
db2 ALTER TABLESPACE BFBFEXTIDXSPACE REDUCE MAX
db2 ALTER TABLESPACE DEDUPTBLSPACE1 REDUCE MAX
db2 ALTER TABLESPACE DEDUPIDXSPACE1 REDUCE MAX
db2 ALTER TABLESPACE DEDUPTBLSPACE2 REDUCE MAX
db2 ALTER TABLESPACE DEDUPIDXSPACE2 REDUCE MAX
db2 ALTER TABLESPACE DEDUPTBLSPACE3 REDUCE MAX
db2 ALTER TABLESPACE DEDUPIDXSPACE3 REDUCE MAX
db2 ALTER TABLESPACE DEDUPTBLSPACE4 REDUCE MAX
db2 ALTER TABLESPACE DEDUPIDXSPACE4 REDUCE MAX
db2 ALTER TABLESPACE DEDUPTBLSPACE5 REDUCE MAX
db2 ALTER TABLESPACE DEDUPIDXSPACE5 REDUCE MAX
```

- To increase or decrease the size of the active log, complete the following steps:
  - 1. Ensure that the location for the active log has enough space for the increased log size. If a log mirror exists, its location must also have enough space for the increased log size.
  - 2. Halt the server.
  - 3. In the dsmserv.opt file, update the **ACTIVELOGSIZE** option to the new size of the active log, in megabytes.

The size of an active log file that is used by Tivoli Storage Manager is based on the value of the ACTIVELOGSIZE option. Guidelines for space requirements are in the following table:

Table 17. How to estimate volume and file space requirements

| ACTIVELOGSize option value | Reserve this much free space in the active log directory, in addition to the ACTIVELOGSize space |
|----------------------------|--------------------------------------------------------------------------------------------------|
| 2 GB - 128 GB              | 5120 MB                                                                                          |
| 129 GB - 256 GB            | 10240 MB                                                                                         |
| 257 GB - 512 GB            | 20480 MB                                                                                         |

To change the active log to its maximum size of 512 GB, enter the following server option:

activelogsize 524288

- 4. If you plan to use a new active log directory, update the directory name that is specified in the **ACTIVELOGDIRECTORY** server option. The new directory must be empty and must be accessible to the user ID of the database manager.
- 5. Restart the server.
- Compress the archive logs to reduce the amount of space that is required for storage. Enable dynamic compression of the archive log by issuing the following command:

setopt archlogcompress yes

**Restriction:** Use caution when you enable the **ARCHLOGCOMPRESS** server option on systems with sustained high volume usage and heavy workloads. Enabling this option in this system environment can cause delays in archiving log files from

the active log file system to the archive log file system. This delay can cause the active log file system to run out of space. Be sure to monitor the available space in the active log file system after archive log compression is enabled. If the active log directory file system usage nears out of space conditions, the ARCHLOGCOMPRESS server option must be disabled. You can use the SETOPT command to disable archive log compression immediately without halting the server.

#### Related reference:

- ACTIVELOGSIZE server option
- EXTEND DBSPACE (Increase space for the database)
- SETOPT (Set a server option for dynamic update)

### Managing memory and processor usage

Ensure that you manage memory requirements and processor usage to ensure that the server can complete data processes such as backup and data deduplication. Consider the impact on performance when you complete certain processes.

### Before you begin

- Ensure that your configuration uses the required hardware and software. For more information, see Tivoli Storage Manager Supported Operating Systems.
- · For more information about managing resources such as the database and recovery log, see Planning the storage arrays.
- Add more system memory to determine whether there is a performance improvement. Monitor memory usage regularly to determine whether more memory is required.

#### **Procedure**

- 1. Release memory from the file system cache where possible.
- 2. To manage the system memory that is used by each server on a system, use the DBMEMPERCENT server option. Limit the percentage of system memory that can be used by the database manager of each server. If all servers are equally important, use the same value for each server. If one server is a production server and other servers are test servers, set the value for the production server to a higher value than the test servers.
- 3. Set the user data limit and private memory for the database to ensure that private memory is not exhausted. Exhausting private memory can result in errors, less than optimal performance, and instability.

### Tuning scheduled activities

Schedule maintenance tasks daily to ensure that your solution operates correctly. By tuning your solution, you maximize server resources and effectively use different functions available within your solution.

#### **Procedure**

- 1. Monitor system performance regularly to ensure that backup and maintenance tasks are completing successfully. For more information about monitoring, see Part 3, "Monitoring a single-site disk solution," on page 65.
- 2. If the monitoring information shows that the server workload increased, you might need to review the planning information. Review whether the capacity of the system is adequate in the following cases:

- The number of clients increases
- The amount of data that is being backed up increases
- The amount of time that is available for backups changes
- 3. Determine whether your solution has performance issues. Review the client schedules to check whether tasks are completing within the scheduled time frame:
  - a. On the Clients page of the Operations Center, select the client.
  - b. Click Details.
  - **c**. From the client Summary page, review the **Backup Up** and **Replication** activity to identify any risks.

Adjust the time and frequency of client backup operations, if necessary.

- 4. Schedule enough time for the following maintenance tasks to complete successfully within a 24-hour period:
  - a. Back up the database
  - b. Run expiration to remove client backups and archive file copies from server storage.

#### Related concepts:

Performance

#### Related tasks:

Deduplicating data (V7.1.1)

### Chapter 18. Securing the Tivoli Storage Manager server

Secure the Tivoli Storage Manager server and data by controlling access to servers and client nodes, encrypting data, and maintaining secure access levels and passwords.

### **Security concepts**

You can protect Tivoli Storage Manager from security risks by using communication protocols, securing passwords, and providing different access levels for administrators.

### **Transport Layer Security**

You can use the Secure Sockets Layer (SSL) or the Transport Layer Security (TLS) protocol to provide transport layer security for a secure connection between Tivoli Storage Manager servers, clients, and storage agents. If you send data between the server, client, and storage agent, use SSL or TLS to encrypt the data.

**Tip:** Any Tivoli Storage Manager documentation that indicates "SSL" or to "select SSL" applies to TLS.

SSL is provided by the Global Security Kit (GSKit) that is installed with the Tivoli Storage Manager server that the server, client, and storage agent use.

**Restriction:** Do not use the SSL or TLS protocols for communications with a DB2 database instance that is used by a Tivoli Storage Manager server.

Each Tivoli Storage Manager server, client, or storage agent that enables SSL must use a trusted self-signed certificate or obtain a unique certificate that is signed by a certificate authority (CA). You can use your own certificates or purchase certificates from a CA. Either certificate must be installed and added to the key database on the Tivoli Storage Manager server, client, or storage agent. The certificate is verified by the SSL client or server that requests or initiates the SSL communication. Some CA certificates are preinstalled in the key databases, by default.

SSL is set up independently on the Tivoli Storage Manager server, client, and storage agent.

### Tivoli Storage Manager authority levels

With Tivoli Storage Manager server, different administrative authority levels are available that determine the tasks that an administrator can complete.

After registration, an administrator must be granted authority by being assigned one or more administrative authority levels. An administrator with system authority can complete any task with the server and assign authority levels to other administrators by using the **GRANT AUTHORITY** command. Administrators with policy, storage, or operator authority can complete subsets of tasks.

An administrator can register other administrator IDs, grant levels of authority to them, rename IDs, remove IDs, and lock and unlock them from the Tivoli Storage Manager server.

An administrator can control access to specific client nodes for root user IDs and non-root user IDs. By default a non-root user ID cannot back up data on the node. Use the **UPDATE NODE** command to change the node settings to enable backup.

#### **Tivoli Storage Manager passwords**

By default, the server automatically uses password authentication. With password authentication, all users must enter a password when they access the Tivoli Storage Manager server.

Use Lightweight Directory Access Protocol (LDAP) to apply stricter requirements for passwords. For more information, see Managing passwords and logon procedures (V7.1.1).

Table 18. Password authentication characteristics

| Characteristic              | More information                                                                                                    |
|-----------------------------|----------------------------------------------------------------------------------------------------|
| Case-sensitivity            | Not case-sensitive.                                                                                                    |
| Default password expiration | 90 days.  The expiration period begins when an administrator ID or client node is first registered to the server. If a user's password is not changed within this period, the user must change the password the next time they access the server. |
| Invalid password attempts   | You can set a limit on consecutive invalid password attempts for all client nodes. When the limit is exceeded, the server locks the node.                                                                                                    |
| Password length             | The administrator can specify a minimum password length that is required for passwords.                                                                                                    |

#### Related reference:

Securing communications

### **Managing administrators**

An administrator with system authority can complete any task with the server, including assigning authority levels to other administrators. To complete some Tivoli Storage Manager tasks, you must be granted authority by being assigned one or more authority levels.

#### **Procedure**

Complete the following tasks to modify administrator settings.

| Task                                      | Procedure                                                                                                    |
|-------------------------------------------|----------------------------------------------------------------------------------------------------|
| Add an administrator.                     | To add an administrator, ADMIN1, with system authority and specify a password, complete the following steps:                            |
|                                           | Register the administrator and specify<br>Pa\$#\$twO as the password by issuing<br>the following command:                               |
|                                           | register admin admin1 Pa\$#\$twO                                                                                                    |
|                                           | 2. Grant system authority to the administrator by issuing the following command:                                                        |
|                                           | grant authority admin1 classes=system                                                                                                   |
| Change administrative authority.          | Change the authority level for an administrator, ADMIN1.                                                                                |
|                                           | Grant system authority to the administrator by issuing the following command:                                                           |
|                                           | grant authority admin1 classes=system                                                                                                   |
|                                           | Revoke system authority for the administrator by issuing the following command:                                                         |
|                                           | revoke authority admin1 classes=system                                                                                                  |
| Remove administrators.                    | Remove an administrator, ADMIN1, from accessing the Tivoli Storage Manager server by issuing the following command: remove admin admin1 |
| Temporarily prevent access to the server. | Lock or unlock an administrator by using the LOCK ADMIN or UNLOCK ADMIN command.                                                        |

### Changing password requirements

You can change the minimum password limit, password length, password expiration, and enable or disable authentication.

#### **About this task**

By enforcing password authentication and managing password restrictions, you protect your data and your servers from potential security risks.

#### **Procedure**

Complete the following tasks to change password requirements for Tivoli Storage Manager servers.

Table 19. Authentication tasks for Tivoli Storage Manager servers

| Task                                       | Procedure                                                                                                    |
|--------------------------------------------|----------------------------------------------------------------------------------------------------|
| Set a limit for invalid password attempts. | <ol> <li>On the Servers page in the Operations<br/>Center, select the server.</li> <li>Click Details, and then click the<br/>Properties tab.</li> <li>Set the number of invalid attempts in the<br/>Invalid sign-on attempt limit field.<br/>The default value at installation is 0.</li> </ol>                                                                                                  |
| Set a minimum length for passwords.        | <ol> <li>On the Servers page in the Operations<br/>Center, select the server.</li> <li>Click Details and then click the<br/>Properties tab.</li> <li>Set the number of characters in the<br/>Minimum password length field.</li> </ol>                                                                                                    |
| Set the expiration period for passwords.   | <ol> <li>On the Servers page in the Operations<br/>Center, select the server.</li> <li>Click <b>Details</b> and then click the<br/><b>Properties</b> tab.</li> <li>Set the number of days in the <b>Password</b><br/><b>common expiration</b> field.</li> </ol>                                                                                                    |
| Disable password authentication.           | By default, the server automatically uses password authentication. With password authentication, all users must enter a password to access the server.  You can disable password authentication only for passwords that authenticate with the Tivoli Storage Manager server (LOCAL). By disabling password authentication, you increase the security risk for the Tivoli Storage Manager server. |
| Set a default authentication method.       | Issue the SET DEFAULTAUTHENTICATION command. For example, to use the Tivoli Storage Manager server as the default authentication method, issue the following command: set defaultauthentication local  To update one client node to authenticate with the Tivoli Storage Manager server, include AUTHENTICATION=LOCAL in the UPDATE NODE command: update node authentication=local               |

### Related concepts:

■ Managing passwords and logon procedures (V7.1.1)

### Securing the Tivoli Storage Manager on the system

Protect the system where the Tivoli Storage Manager server runs to prevent unauthorized access.

#### Procedure

Ensure that unauthorized users cannot access the directories for the server database and the server instance. Keep the access settings for these directories that you configured during implementation.

### Restricting user access to the server

Authority levels determine what an administrator can do with the Tivoli Storage Manager server. An administrator with system authority can complete any task with the server. Administrators with policy, storage, or operator authority can complete subsets of tasks.

#### **Procedure**

- 1. After you register an administrator by using the **REGISTER ADMIN** command, use the GRANT AUTHORITY command to set the administrator's authority level. For details about setting and changing authority, see "Managing administrators" on page 116.
- 2. To control the authority of an administrator to complete some tasks, use the following two server options:
  - a. You can select the authority level that an administrator must have to issue QUERY and SELECT commands with the QUERYAUTH server option. By default, no authority level is required. You can change the requirement to one of the authority levels, including system.
  - b. You can specify that system authority is required for commands that cause the server to write to an external file with the REQSYSAUTHOUTFILE server option. By default, system authority is required for such commands.
- 3. You can restrict data backup on a client node to only root user IDs or authorized users. For example, to limit backups to the root user ID, issue the **REGISTER NODE** or **UPDATE NODE** command and specify the **BACKUPINITIATION=root** parameter:

update node backupinitiation=root

### Limiting access through port restrictions

Limit access to the server by applying port restrictions.

#### About this task

You might need to restrict access to specific Tivoli Storage Manager servers, based on your security requirements. The Tivoli Storage Manager server can be configured to listen on four TCP/IP ports: two for regular protocols and two for the Transport Layer Security (TLS) protocols.

### **Procedure**

You can set the following server options to specify the port that you require:

Table 20. Server options and port access

| Server option   | Port access                                                                                                    |
|-----------------|----------------------------------------------------------------------------------------------------|
| SSLTCPPORT      | Specifies the SSL TCP/IP port address for a Tivoli Storage Manager server. There is no default port value.                                                                                                    |
|                 | If the client is configured for SSL communication, the client uses the SSL port to communicate with the target server during failover.                                                                                                    |
| SSLTCPADMINPORT | Specifies the port address on which the server TCP/IP communication driver waits for requests for SSL-enabled sessions. There is no default port value.                                                                                                    |
|                 | Use this option to separate administrative client traffic from regular client traffic that uses the TCPPORT and SSLTCPPORT options.                                                                                                    |
| TCPPORT         | Specifies the port number on which the server TCP/IP communication driver is to wait for requests for client sessions. The default value is 1500.                                                                                                    |
| TCPADMINPORT    | Specifies the port number on which the server TCP/IP communication driver is to wait for requests for sessions other than client sessions. The default is the value of <b>TCPPORT</b> .  Use this option to separate administrative client traffic from regular |
|                 | client traffic that uses the TCPPORT and SSLTCPPORT options.                                                                                                    |

#### Related reference:

"Planning firewall access" on page 23

### Chapter 19. Stopping and starting the server

Before you complete maintenance or reconfiguration tasks, stop the Tivoli Storage Manager server. Then, start the server in maintenance mode. When you are finished with the maintenance or reconfiguration tasks, restart the server in production mode.

#### Before you begin

You must have system or operator privilege to stop and start the server.

### Stopping the server

Before you stop the server, prepare the system by ensuring that all database backup operations are completed, and all other processes and sessions are ended. In this way, you can safely shut down the server and ensure that data is protected.

#### About this task

When you issue the **HALT** command to stop the server, the following actions occur:

- All processes and client node sessions are canceled.
- All current transactions are stopped. (The transactions will be rolled back when the server is restarted.)

#### **Procedure**

To prepare the system and stop the server, complete the following steps:

 Prevent new client node sessions from starting by issuing the DISABLE SESSIONS command:

disable sessions all

2. Determine whether any client node sessions are in progress by issuing the **QUERY SESSION** command:

query session

If any client node sessions are in progress, a table displays the session numbers.

- 3. Wait until the client node sessions are completed or cancel them:
  - To cancel all current sessions, issue the CANCEL SESSION command: cancel session all
  - To cancel a specific session, issue the following command: cancel session *session number*

where session number specifies the session number.

4. Determine whether any processes are in progress by issuing the **QUERY PROCESS** command:

query process

If a database backup process is in progress, wait until the process is completed.

5. If other processes are in progress, wait until they are completed or cancel them by issuing the **CANCEL PROCESS** command:

cancel process process number

where *process\_number* specifies the number of the process.

**Tip:** If the process that you want to cancel is waiting for a tape volume to be mounted, the mount request is canceled. For example, if you issue an **EXPORT**, **IMPORT**, or **MOVE DATA** command, the command might initiate a process that requires a tape volume to be mounted. However, if a tape volume is being mounted by an automated library, the cancel operation might not take effect until the mount process is complete. Depending on your system environment, this could take several minutes.

Stop the server by issuing the HALT command: halt

### Starting the server for maintenance or reconfiguration tasks

Before you begin server maintenance or reconfiguration tasks, start the server in maintenance mode. When you start the server in maintenance mode, you disable operations that might disrupt your maintenance or reconfiguration tasks.

#### About this task

Start the server in maintenance mode by running the **DSMSERV** utility with the **MAINTENANCE** parameter.

The following operations are disabled in maintenance mode:

- Administrative command schedules
- · Client schedules
- Reclamation of storage space on the server
- Inventory expiration
- Migration of storage pools

In addition, clients are prevented from starting sessions with the server.

#### Tips:

- You do not have to edit the server options file, dsmserv.opt, to start the server in maintenance mode.
- While the server is running in maintenance mode, you can manually start the storage-space reclamation, inventory expiration, and storage-pool migration processes.

#### **Procedure**

To start the server in maintenance mode, issue the following command: dsmserv maintenance

#### What to do next

To resume server operations in production mode, complete the following steps:

- Shut down the server by issuing the HALT command: halt
- 2. Start the server by using the method that you use in production mode. Follow the instructions for your operating system:

- Starting the server instance
- Linux Starting the server instance
- Windows Starting the server instance

Operations that were disabled during maintenance mode are reenabled.

### Chapter 20. Planning to upgrade the server

When a Tivoli Storage Manager fix pack or interim fix becomes available, you can upgrade the server to take advantage of product improvements. Tivoli Storage Manager servers and clients can be upgraded at different times. Ensure that you complete the planning steps before you upgrade the server.

#### About this task

Follow these guidelines:

- The preferred method is to upgrade the server by using the installation wizard. After you start the wizard, in the IBM Installation Manager window, click the **Update** icon; do not click the **Install** or **Modify** icon.
- If upgrades are available for both the server component and the Operations Center component, select the check boxes to upgrade both components.

#### **Procedure**

- 1. Review the list of fix packs and interim fixes. See technote 1239415.
- 2. Review product improvements, which are described in readme files.

**Tip:** When you obtain the installation package file from the Tivoli Storage Manager support site, you can also access the readme file.

- 3. Ensure that the version that you upgrade your server to is compatible with other components, such as clients and storage agents. See technote 1053218.
- 4. If your solution includes servers or clients at a level that is earlier than V7.1, review the guidelines to ensure that client backup and archive operations are not disrupted. See technote 1053218.
- 5. Review the upgrade instructions. Ensure that you back up the server database, the device configuration information, and the volume history file.

#### What to do next

To install a fix pack or interim fix, follow the instructions for your operating system:

- AIX Installing a Tivoli Storage Manager server fix pack
- Linux Installing a Tivoli Storage Manager server fix pack
- Windows Installing a Tivoli Storage Manager server fix pack

#### Related information:

IBM Tivoli Storage Manager Upgrade and Migration Process - Frequently Asked Questions

### Chapter 21. Implementing a disaster recovery plan

Implement a disaster recovery strategy to recover your applications if a disaster occurs and to ensure high server availability.

#### About this task

Determine your disaster recovery requirements by identifying the business priorities for client node recovery, the systems that you use to recover data, and whether client nodes have connectivity to a recovery server. Use replication and storage pool protection to protect data. You must also determine how often directory-container storage pools are protected.

### Preparing for an outage or system update

Prepare Tivoli Storage Manager to maintain your system in a consistent state during a power outage or system update.

#### About this task

Ensure that you schedule activities regularly to manage, protect, and maintain the server.

#### **Procedure**

- 1. Cancel processes and sessions that are in progress by completing the following steps:
  - a. On the Servers page, select a server for which you want to view processes and sessions, and click **Details**.
  - b. Click the **Active Tasks** tab, and select one or more processes, sessions, or a combination of both that you want to cancel.
  - c. Click Cancel.
- Stop the server by issuing the HALT command: halt

### Completing recovery drills

Schedule disaster recovery drills to prepare for audits that certify the recoverability of the server and to ensure that data can be restored and operations can resume after an outage. A drill also helps you ensure that all data can be restored and operations resumed before a critical situation occurs.

#### About this task

**Restrictions:** The following restrictions apply to single-site disk solutions:

- You can only restore the database.
- You cannot use replication because you do not have a target server at a recovery site.
- You cannot recover from damage to storage pools.

#### **Procedure**

Ensure that the database is backed up by completing the following steps:

- 1. On the TSM Servers page of the Operations Center, select the server whose database you want to back up.
- 2. Click **Back Up**, and follow the instructions in the Back Up Server Database window.

## Chapter 22. Recovering from system outages

For Tivoli Storage Manager single-site disk solutions, you can recover the inventory locally only and restore the database to protect your data.

#### **Procedure**

Use one of the following methods to recover inventory to a local site, based on the type of information that is backed up.

**Restriction:** Because single-site disk solutions do not have a second copy of the storage pool, you cannot restore storage pools. To review the architecture of disk solutions, see Selecting a Tivoli Storage Manager solution.

Table 21. Scenarios for recovering from a disaster

| Scenario                                                                                                 | Procedure                                                                                                    |
|----------------------------------------------------------------------------------------------------|----------------------------------------------------------------------------------------------------|
| Your system is inaccessible and you want to locally restore to an earlier version by using system tools. | <ul> <li>Use Tivoli Storage Manager to back up<br/>the server to another server.</li> <li>Use operating system tools to back up<br/>and restore your system to an earlier<br/>version.</li> </ul>                               |
| There was an outage or disaster and you want to restore your data from backed up versions of the data.   | To back up a client, on the TSM Clients page of the Operations Center, select the clients that you want to back up, and click Back Up.                                                                                          |
|                                                                                                    | On the TSM Servers page of the<br>Operations Center, select the server whose<br>database you want to back up. Click <b>Back</b><br><b>Up</b> , and follow the instructions in the<br>Back Up Server Database window.            |
|                                                                                                    | To restore a storage pool from a backed up version of the storage pool, you must restore the database. Issue the <b>DSMSERV RESTORE DB</b> command to restore the database and associated storage pools to a backed up version. |

#### Related reference:

AUDIT CONTAINER (Verify the consistency of database information for a directory-container storage pool)

DSMSERV RESTORE DB (Restore the database)

### Restoring the database

You might have to restore the database after a disaster. You can restore the database to its most current state or to a specific point in time. You must have full, incremental, or snapshot database backup volumes to restore the database.

#### Before you begin

If the database and recovery log directories are lost, re-create them before you issue the **DSMSERV RESTORE DB** server utility. For example, use the following commands:

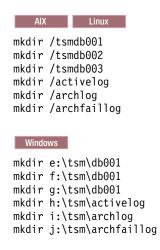

#### **Restrictions:**

- To restore the database to its latest version, you must locate the archive log directory. If you are cannot locate the directory, you can restore the database only to a point in time.
- You cannot use Secure Sockets Layer (SSL) for database restore operations.
- You cannot restore a server database if the release level of the database backup is different from the release level of the server that is being restored. For example, if you are using a Version 7.1 Tivoli Storage Manager server and you try to restore a Version 6.3 database, an error occurs.

#### About this task

Point-in-time restore operations are typically used for situations such as disaster recovery or to remove the effects of errors that can cause inconsistencies in the database. To recover the database to the time when the database was lost, recover the database to its latest version.

#### Procedure

Use the **DSMSERV RESTORE DB** server utility to restore the database. Choose one of the following methods depending on which version of the database you want to restore:

 Restore a database to its latest version. For example, use the following command:

```
dsmserv restore db
```

• Restore a database to a point in time. For example, to restore the database to a backup series that was created on 19 April 2015, use the following command:

#### What to do next

If you restored the database and directory-container storage pools exist on the server, you must identify inconsistencies between the database and the file system.

- If you restored the database to a point in time and you did not delay reuse of the directory-container storage pool, you must audit all the containers. To audit all containers, issue the following command: audit container stgpool
- 2. If the server cannot identify containers on the system, complete the following steps:
  - a. From an administrative client, display a list of containers that the server can identify by issuing the following command:
     select container name from containers
  - b. From the file system, display a list of containers by issuing the following command for the storage pool directory on the source server:

**Tip:** The storage pool directory is displayed in the command output:

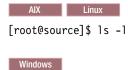

c:\source\_stgpooldir\00>dir

- c. Compare the containers that are listed on the file system and the server.
- d. Issue the AUDIT CONTAINER command and specify the container that is missing from the server output. Specify the ACTION=REMOVEDAMAGED parameter to delete the container.
- **e**. To ensure that the containers are deleted on the file system, review the messages that are displayed.

# Part 5. Appendixes

# Appendix. Accessibility features for the Tivoli Storage Manager product family

Accessibility features help users who have a disability, such as restricted mobility or limited vision to use information technology products successfully.

### **Accessibility features**

The IBM Tivoli Storage Manager family of products includes the following accessibility features:

- Keyboard-only operation using standard operating-system conventions
- Interfaces that support assistive technology such as screen readers

The command-line interfaces of all products in the product family are accessible.

Tivoli Storage Manager Operations Center provides the following additional accessibility features when you use it with a Mozilla Firefox browser on a Microsoft Windows system:

- Screen magnifiers and content zooming
- High contrast mode

The Operations Center and the Tivoli Storage Manager server can be installed in console mode, which is accessible.

The Operations Center help system is enabled for accessibility. For more information, click the question mark icon on the help system menu bar.

#### **Vendor software**

The Tivoli Storage Manager product family includes certain vendor software that is not covered under the IBM license agreement. IBM makes no representation about the accessibility features of these products. Contact the vendor for the accessibility information about its products.

#### IBM and accessibility

See the IBM Human Ability and Accessibility Center (http://www.ibm.com/able) for information about the commitment that IBM has to accessibility.

### **Notices**

This information was developed for products and services offered in the U.S.A.

IBM may not offer the products, services, or features discussed in this document in other countries. Consult your local IBM representative for information on the products and services currently available in your area. Any reference to an IBM product, program, or service is not intended to state or imply that only that IBM product, program, or service may be used. Any functionally equivalent product, program, or service that does not infringe any IBM intellectual property right may be used instead. However, it is the user's responsibility to evaluate and verify the operation of any non-IBM product, program, or service.

IBM may have patents or pending patent applications covering subject matter described in this document. The furnishing of this document does not grant you any license to these patents. You can send license inquiries, in writing, to:

IBM Director of Licensing IBM Corporation North Castle Drive, MD-NC119 Armonk, NY 10504-1785 United States of America

For license inquiries regarding double-byte character set (DBCS) information, contact the IBM Intellectual Property Department in your country or send inquiries, in writing, to:

Intellectual Property Licensing Legal and Intellectual Property Law IBM Japan Ltd. 19-21, Nihonbashi-Hakozakicho, Chuo-ku Tokyo 103-8510, Japan

The following paragraph does not apply to the United Kingdom or any other country where such provisions are inconsistent with local law: INTERNATIONAL BUSINESS MACHINES CORPORATION PROVIDES THIS PUBLICATION "AS IS" WITHOUT WARRANTY OF ANY KIND, EITHER EXPRESS OR IMPLIED, INCLUDING, BUT NOT LIMITED TO, THE IMPLIED WARRANTIES OF NON-INFRINGEMENT, MERCHANTABILITY OR FITNESS FOR A PARTICULAR PURPOSE. Some states do not allow disclaimer of express or implied warranties in certain transactions, therefore, this statement may not apply to you.

This information could include technical inaccuracies or typographical errors. Changes are periodically made to the information herein; these changes will be incorporated in new editions of the publication. IBM may make improvements and/or changes in the product(s) and/or the program(s) described in this publication at any time without notice.

Any references in this information to non-IBM websites are provided for convenience only and do not in any manner serve as an endorsement of those websites. The materials at those websites are not part of the materials for this IBM product and use of those websites is at your own risk.

IBM may use or distribute any of the information you supply in any way it believes appropriate without incurring any obligation to you.

Licensees of this program who want to have information about it for the purpose of enabling: (i) the exchange of information between independently created programs and other programs (including this one) and (ii) the mutual use of the information which has been exchanged, should contact:

IBM Corporation 2Z4A/101 11400 Burnet Road Austin, TX 78758 US

Such information may be available, subject to appropriate terms and conditions, including in some cases, payment of a fee.

The licensed program described in this document and all licensed material available for it are provided by IBM under terms of the IBM Customer Agreement, IBM International Program License Agreement or any equivalent agreement between us.

Any performance data contained herein was determined in a controlled environment. Therefore, the results obtained in other operating environments may vary significantly. Some measurements may have been made on development-level systems and there is no guarantee that these measurements will be the same on generally available systems. Furthermore, some measurements may have been estimated through extrapolation. Actual results may vary. Users of this document should verify the applicable data for their specific environment.

Information concerning non-IBM products was obtained from the suppliers of those products, their published announcements or other publicly available sources. IBM has not tested those products and cannot confirm the accuracy of performance, compatibility or any other claims related to non-IBM products. Questions on the capabilities of non-IBM products should be addressed to the suppliers of those products.

This information contains examples of data and reports used in daily business operations. To illustrate them as completely as possible, the examples include the names of individuals, companies, brands, and products. All of these names are fictitious and any similarity to the names and addresses used by an actual business enterprise is entirely coincidental.

#### COPYRIGHT LICENSE:

This information contains sample application programs in source language, which illustrate programming techniques on various operating platforms. You may copy, modify, and distribute these sample programs in any form without payment to IBM, for the purposes of developing, using, marketing or distributing application programs conforming to the application programming interface for the operating platform for which the sample programs are written. These examples have not been thoroughly tested under all conditions. IBM, therefore, cannot guarantee or imply reliability, serviceability, or function of these programs. The sample programs are provided "AS IS", without warranty of any kind. IBM shall not be liable for any damages arising out of your use of the sample programs.

Each copy or any portion of these sample programs or any derivative work, must include a copyright notice as follows:

Portions of this code are derived from IBM® Corp. Sample Programs.

© Copyright IBM® Corp. \_enter the year or years\_. All rights reserved.

#### **Trademarks**

IBM, the IBM logo, and ibm.com<sup>®</sup> are trademarks or registered trademarks of International Business Machines Corp., registered in many jurisdictions worldwide. Other product and service names might be trademarks of IBM or other companies. A current list of IBM trademarks is available on the Web at "Copyright and trademark information" at www.ibm.com/legal/copytrade.shtml.

Adobe is a registered trademark of Adobe Systems Incorporated in the United States, and/or other countries.

Linear Tape-Open, LTO, and Ultrium are trademarks of HP, IBM Corp. and Quantum in the U.S. and other countries.

Intel and Itanium are trademarks or registered trademarks of Intel Corporation or its subsidiaries in the United States and other countries.

Linux is a registered trademark of Linus Torvalds in the United States, other countries, or both.

Microsoft, Windows, and Windows NT are trademarks of Microsoft Corporation in the United States, other countries, or both.

Java<sup>™</sup> and all Java-based trademarks and logos are trademarks or registered trademarks of Oracle and/or its affiliates.

UNIX is a registered trademark of The Open Group in the United States and other countries.

#### Terms and conditions for product documentation

Permissions for the use of these publications are granted subject to the following terms and conditions.

#### **Applicability**

These terms and conditions are in addition to any terms of use for the IBM website.

#### Personal use

You may reproduce these publications for your personal, noncommercial use provided that all proprietary notices are preserved. You may not distribute, display or make derivative work of these publications, or any portion thereof, without the express consent of IBM.

#### Commercial use

You may reproduce, distribute and display these publications solely within your enterprise provided that all proprietary notices are preserved. You may not make derivative works of these publications, or reproduce, distribute or display these publications or any portion thereof outside your enterprise, without the express consent of IBM.

Rights Except as expressly granted in this permission, no other permissions,

licenses or rights are granted, either express or implied, to the publications or any information, data, software or other intellectual property contained therein.

IBM reserves the right to withdraw the permissions granted herein whenever, in its discretion, the use of the publications is detrimental to its interest or, as determined by IBM, the above instructions are not being properly followed.

You may not download, export or re-export this information except in full compliance with all applicable laws and regulations, including all United States export laws and regulations.

IBM MAKES NO GUARANTEE ABOUT THE CONTENT OF THESE PUBLICATIONS. THE PUBLICATIONS ARE PROVIDED "AS-IS" AND WITHOUT WARRANTY OF ANY KIND, EITHER EXPRESSED OR IMPLIED, INCLUDING BUT NOT LIMITED TO IMPLIED WARRANTIES OF MERCHANTABILITY, NON-INFRINGEMENT, AND FITNESS FOR A PARTICULAR PURPOSE.

### Privacy policy considerations

IBM Software products, including software as a service solutions, ("Software Offerings") may use cookies or other technologies to collect product usage information, to help improve the end user experience, to tailor interactions with the end user, or for other purposes. In many cases no personally identifiable information is collected by the Software Offerings. Some of our Software Offerings can help enable you to collect personally identifiable information. If this Software Offering uses cookies to collect personally identifiable information, specific information about this offering's use of cookies is set forth below.

This Software Offering does not use cookies or other technologies to collect personally identifiable information.

If the configurations deployed for this Software Offering provide you as customer the ability to collect personally identifiable information from end users via cookies and other technologies, you should seek your own legal advice about any laws applicable to such data collection, including any requirements for notice and consent.

For more information about the use of various technologies, including cookies, for these purposes, see IBM's Privacy Policy at http://www.ibm.com/privacy and IBM's Online Privacy Statement at http://www.ibm.com/privacy/details in the section entitled "Cookies, Web Beacons and Other Technologies," and the "IBM Software Products and Software-as-a-Service Privacy Statement" at http://www.ibm.com/software/info/product-privacy.

# Glossary

A glossary is available with terms and definitions for the IBM Tivoli Storage Manager family of products.

See Tivoli Storage Manager glossary.

To view glossaries for other IBM products, see IBM Terminology.

# Index

| Α                                          | decommission process                   |
|--------------------------------------------|----------------------------------------|
|                                            | client node 105                        |
| About this publication v access            | disability 135                         |
| limit 119                                  |                                        |
| server options 119                         | _                                      |
| accessibility features 135                 | E                                      |
| active log capacity 110                    | email reports                          |
| archive log capacity 110                   | configuring 79                         |
| archive operations                         | error logs                             |
| scheduling 94                              | evaluating 101                         |
| specifying rules 91                        | O                                      |
| AUDIT CONTAINER 109                        |                                        |
| audit storage pool 109                     | F                                      |
| authority level 117                        |                                        |
| additionly level 117                       | file systems                           |
|                                            | planning for 9                         |
| В                                          | firewall 22, 23                        |
| D                                          | firewalls                              |
| back-end capacity licensing 77             | configuring communications through 100 |
| backup operations                          | front-end capacity licensing 77        |
| modifying scope 104                        |                                        |
| scheduling 94                              |                                        |
| specifying rules 91                        | Н                                      |
|                                            | halting                                |
| _                                          | servers 121                            |
| C                                          | hardware requirements 5                |
| client acceptor                            | 1                                      |
| configuring 97                             |                                        |
| restarting 102                             |                                        |
| stopping 102                               | I my r v                               |
| client nodes                               | IBM Knowledge Center v                 |
| decommissioning 105                        | installation                           |
| removing from production 105               | clients 96                             |
| client/server communications               | installing the operating system        |
| configuring 100                            | AIX server systems 27                  |
| clients                                    | Linux server systems 29                |
| adding 89                                  | Windows server systems 34              |
| configuring 96                             | installing Tivoli Storage Manager      |
| configuring to run scheduled operations 97 | AIX systems 43                         |
| connecting to server 95                    | Linux systems 43                       |
| installing 96                              | Windows systems 44                     |
| 9                                          | inventory capacity 110                 |
| managing operations 101 protecting 89      | issues                                 |
|                                            | diagnosing 65                          |
| registering 95<br>selecting software 90    |                                        |
| upgrading 104                              | 1.7                                    |
| 10 0                                       | K                                      |
| configuration                              | keyboard 135                           |
| changing 102<br>clients 96                 | Knowledge Center v                     |
| chems 96                                   | Tato meage center                      |
|                                            |                                        |
| D                                          |                                        |
|                                            | li conco complianco                    |
| daily checklist of monitoring tasks 67     | license compliance                     |
| data                                       | verifying 77                           |
| deactivating 108                           |                                        |
| data recovery 127                          | R.A                                    |
| strategy 127                               | IVI                                    |
| database capacity 110                      | maintenance mode                       |
| deactivation process                       | starting the server 121                |
| backup data 108                            | <u>e</u>                               |

| maintenance tasks scheduling 112 starting the server in maintenance mode managing access levels 119 administrators 117 authority 117 managing security 115 memory requirements managing 112 monitoring daily checklist 67 goals 65                                                                                                    | 122 | registration clients 95 reports email configuring 79 restricting user access 119 rules editing 93 specifying backup and archive operations 91 viewing 92                                                                                                    |
|----------------------------------------------------------------------------------------------------|-----|----------------------------------------------------------------------------------------------------|
| periodic checklist 71 tasks daily checklist 67 periodic checklist 71 multipath I/O configuring for AIX systems 35 configuring for Linux systems 36 configuring for Windows systems 37                                                                                                    |     | S scheduled activities tuning 112 schedules backup and archive operations 94 security 115                                                                                                    |
| O operating system security 119 outage prepare 127                                                                                                    |     | server determining the size of 3 upgrade planning 125 servers starting in maintenance mode 122 stopping 121 shutting down servers 121                                                                                                    |
| P                                                                                                    |     | single-site disk solution planning for 1                                                                                                    |
| password requirements  LDAP 117  Tivoli Storage Manager 117  passwords changing 117 resetting 103 periodic checklist of monitoring tasks 71 planning solutions single-site disk 1 planning worksheet 9 policies editing 93 specifying 91 viewing 92 policy domains specifying 91 preparing file systems AIX server systems 39 Linux server systems 40 Windows server systems 41 privilege class system privilege 117 processor usage 112 processor value unit (PVU) licensing 77 publications v |     | software selecting 90 software requirements 6 solution expanding 89 starting server maintenance mode 121 status reports obtaining 79 stopping servers 121 storage planning for 19 storage configuration planning for 9 storage pools auditing containers 109 storage space releasing 108 system requirements 5 hardware 5 system status tracking 79 system update prepare 127 |
| R reconfiguration tasks starting the server in maintenance mode recovery disaster recovery 127 strategy 127 recovery drill 127                                                                                                    | 122 | Tivoli Storage Manager directories planning for 9 troubleshooting 65 administrator IDs 103 errors in client operations 101 locked client nodes 103 password issues 103                                                                                                    |

## U

upgrade server 125

### IBM.

Product Number: 5608-E01

5608-E02 5608-E03

Printed in USA